### Right choice for ultimate yield

LSIS strives to maximize customers' profit in gratitude of choosing us for your partner.

### Human Machine Interface

# XGT Panel

# XGT Panel Series

### User's Manual

XP30-BTE XP30-BTA XP30-TTE XP30-TTA XP40-TTE XP40-TTA XP50-TTE XP50-TTA XP70-TTA XP80-TTA XP90-TTA

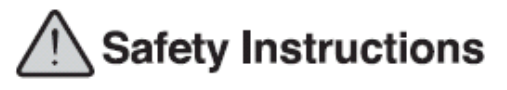

- Read this manual carefully before installing, wiring, operating, servicing or inspecting this equipment.
- Keep this manual within easy reach for quick reference.

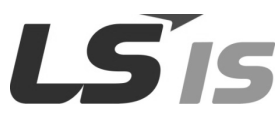

http://eng.lsis.biz

#### Before using the product…

f

To use the product safely and effectively, please read this instruction manual thoroughly before use.

- ► Please keep to the safety precaution, for it is to prevent accidents and potential danger from occurring.
- ► Safety precaution is classified into 'Warning' and 'Caution' and their meanings are as follows.

**Warning** Violating the instruction may result in serious personal injury or death.

Caution Violating the instruction may result in slight personal injury or product damage.

► The indicated illustrations on the product and in the manual have the following meanings.

 $\sqrt{N}$  Be cautious, for danger may be present.

 $\sqrt{4}$  Be cautious, for there is a possibility of an electric shock.

► After reading the instruction manual, keep it handy for quick reference.

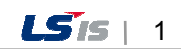

# Design Precautions

# Warning

Install a safety circuit external to the HMI to protect the whole control system in case of external power supply trouble.

Serious trouble may occur to the entire system due to erroneous output/operation of the HMI.

# Design Precautions

# Caution

In/output signal or communication cable should be at least 100mm apart from High-voltage/power wires.

Otherwise, it may cause erroneous output/operation.

# Installation Precautions

# $\triangle$  Caution

Use the HMI in an environment that meets the general specification contained in this

#### manual or datasheet.

Otherwise, it could result in electric shock, fire, erroneous operation or deterioration.

 $\triangleright$  In case of much vibration in the installed environment, be sure to insulate the HMI from

#### direct vibration.

Otherwise, it could result in electric shock, fire or erroneous operation.

 Be sure not to let foreign substances such as conductive debris inside the product. Otherwise, it could result in electric shock, fire or erroneous operation.

# Wiring Precautions

f

# *A* Warning

Be sure to turn off the HMI and external power before wiring.

Otherwise, it may result in an electric shock or damage to the product.

# $\triangle$  Caution

- Wire correctly by checking each of the product's rated voltage and terminal layout. Otherwise, it may result in fire, electric shock or erroneous operation.
- Tighten terminal screws with specified torque when wiring. If terminal screws are loose, it may result in short circuits, fire or erroneous operation.
- Use the exclusive HMI 3-type grounding for the FG terminal. If not grounded, it may result in erroneous operation.
- ▶ Be sure not to let any foreign substances such as wiring debris inside the module. Such debris may cause fire, damage or erroneous operation.

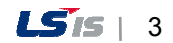

# Startup and Maintenance Precautions

# *A* Warning

- $\triangleright$  Do not touch the terminals while power is on. Otherwise, it may cause electric shock or erroneous operation.
- Turn off the PLC and external power when cleaning or tightening the terminal. Otherwise, it may cause electric shock or erroneous operation.
- Do not charge, disassemble, heat, short circuit, solder, etc. the battery. Mishandling the battery may cause overheating, crack, fire and may result in injury or fire.

# $\triangle$  Caution

- Do not disassemble PCB from the product case or modify the product. Otherwise, it may result in fire, electric shock or erroneous operation.
- Use cellular phone or walky-talky at least 30cm away from the PLC. Otherwise, it may result in erroneous operation.

# Disposal Precaution

# $\triangle$  Caution

When disposing of this product or battery, treat it as industrial waste.

Otherwise, it may cause poisonous pollution or explosion.

# Revision History

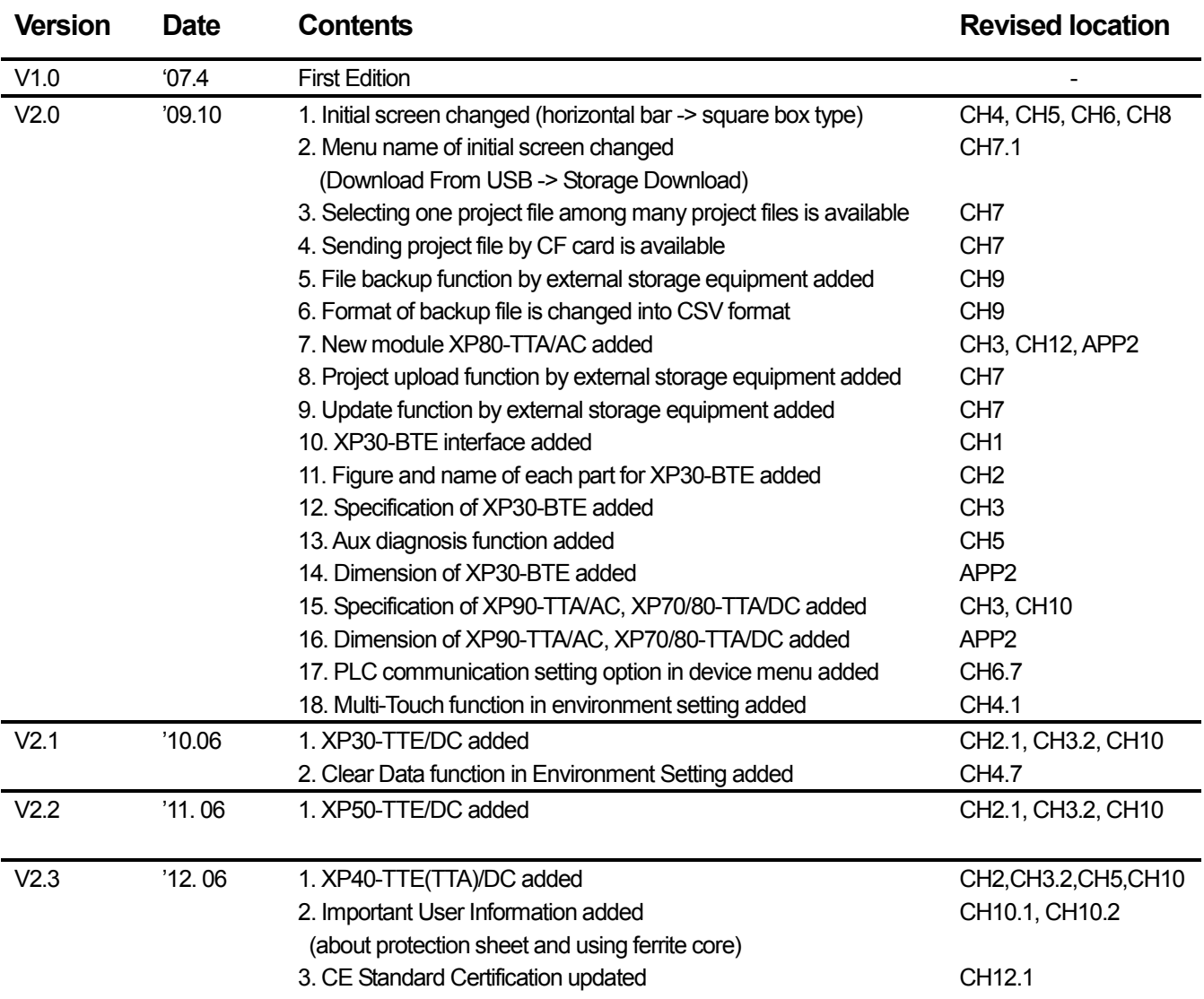

※ The number of User's manual is indicated the right side of the back cover.

© LS Industrial Systems Co., Ltd 2006 All Rights Reserved.

Г

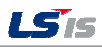

#### **Contents**

ᆜ

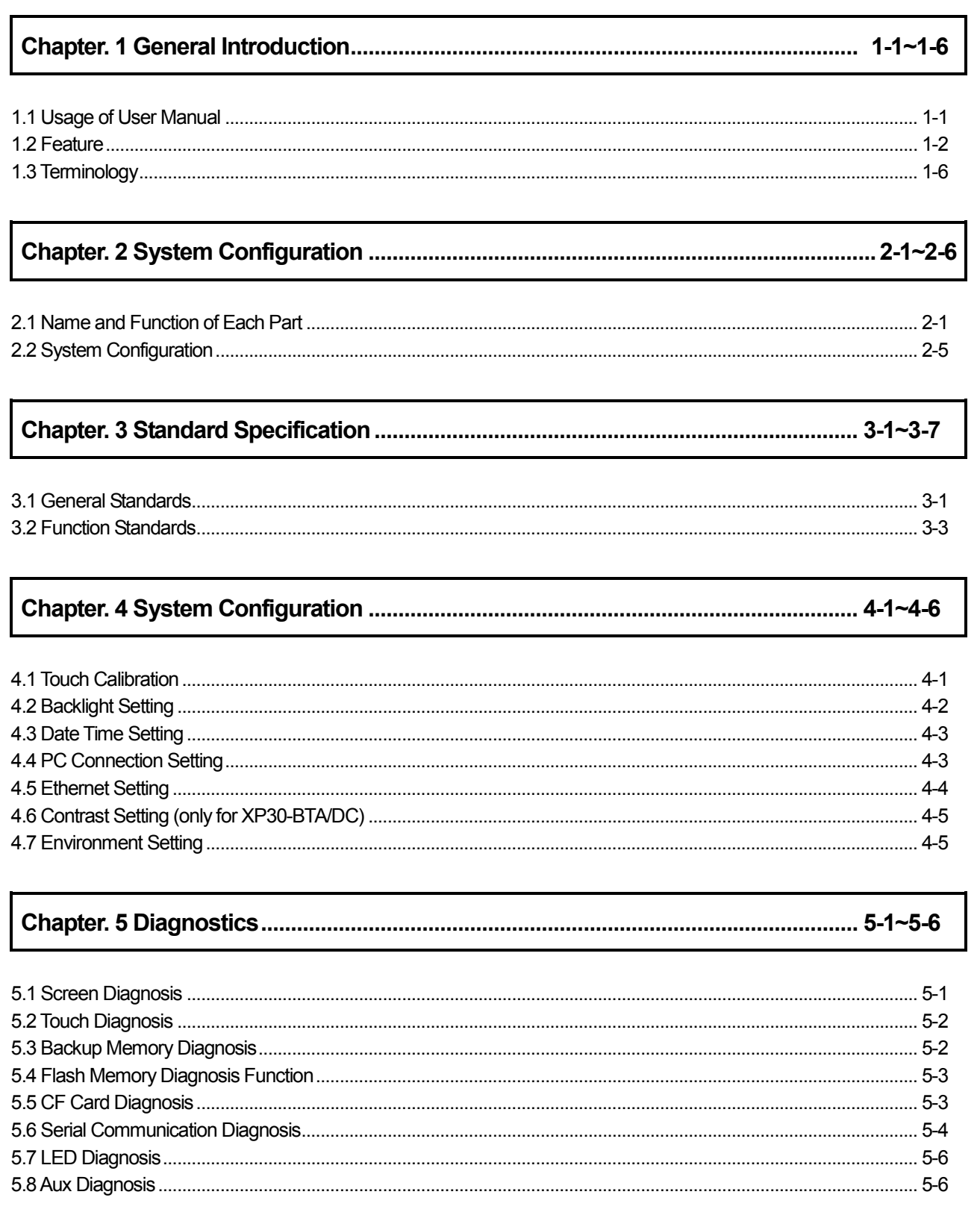

#### **Contents**

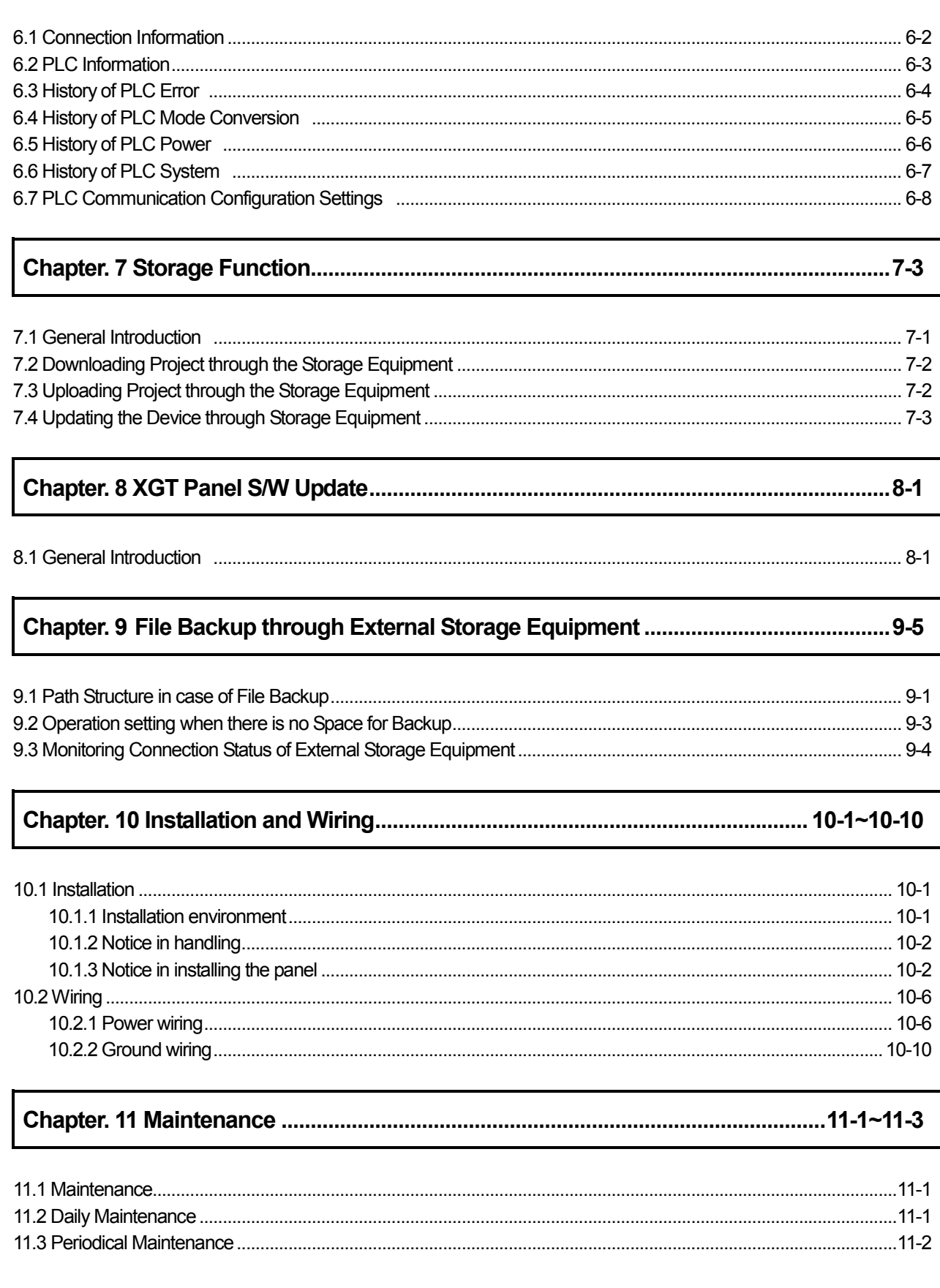

 $\Gamma$ 

#### **Contents**

u)

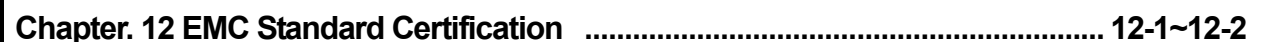

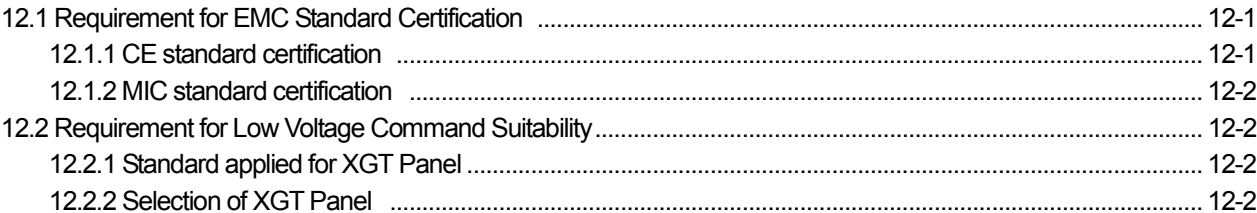

### 

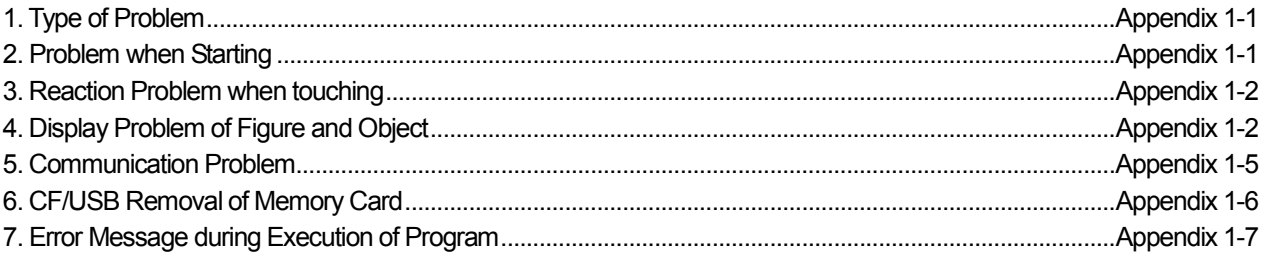

### Chapter 1. General Introduction

### 1.1 Usage of User Manual

 $\sqrt{ }$ 

This manual provides information of each product's specification, usage and so on. This is necessary to use XGT Panel for medium and large HMI system.

The user manual's configuration is as follows.

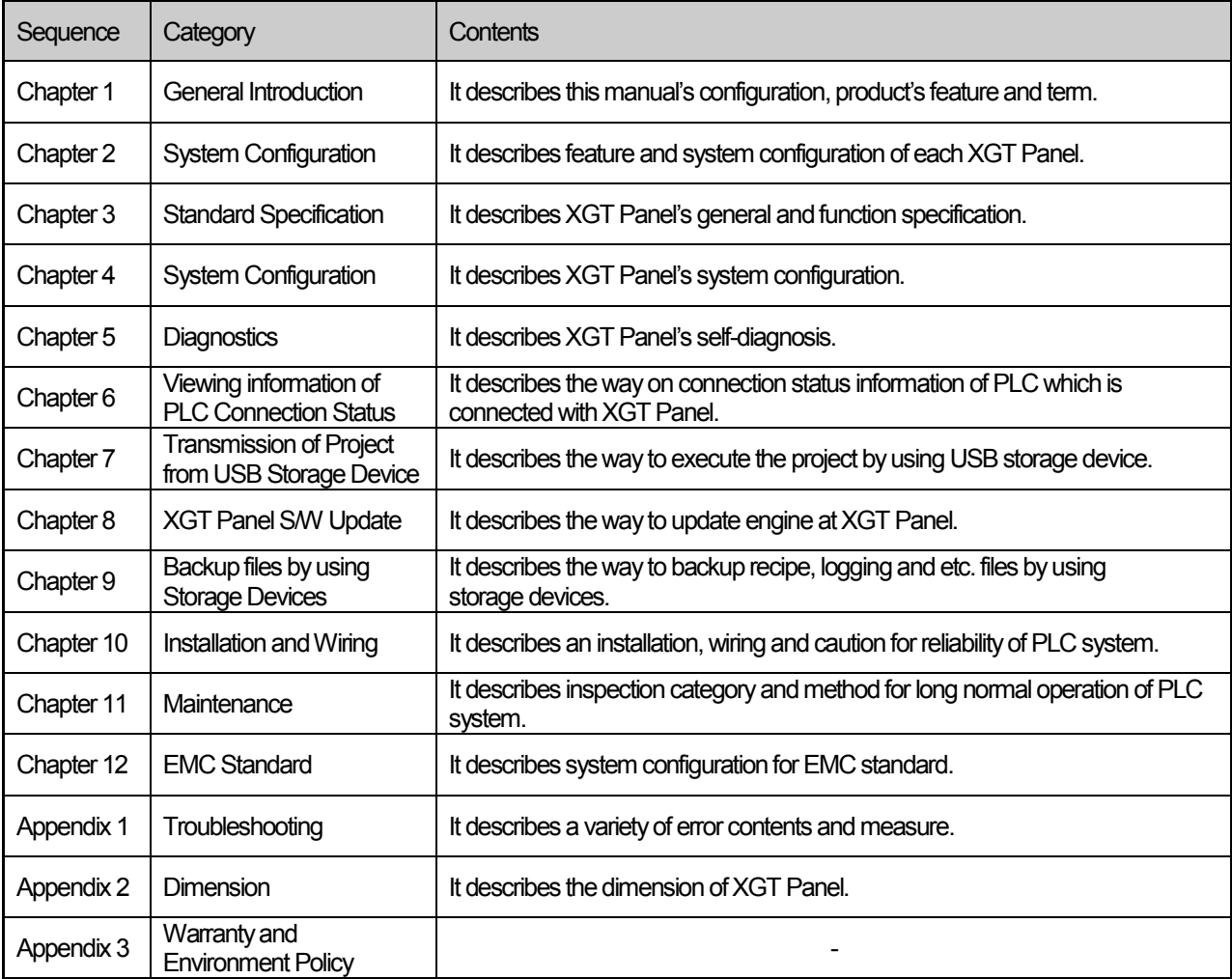

#### Remark

This manual doesn't describe connection with XP-Builder and PLC. For their own function, Please refer to the related manuals.

#### 1.2 Feature

XGT Panel has the following features.

- (1) Diverse external interface
	- (a) It maximizes custom's use by providing diverse external interface including USB, CF card and Ethernet.

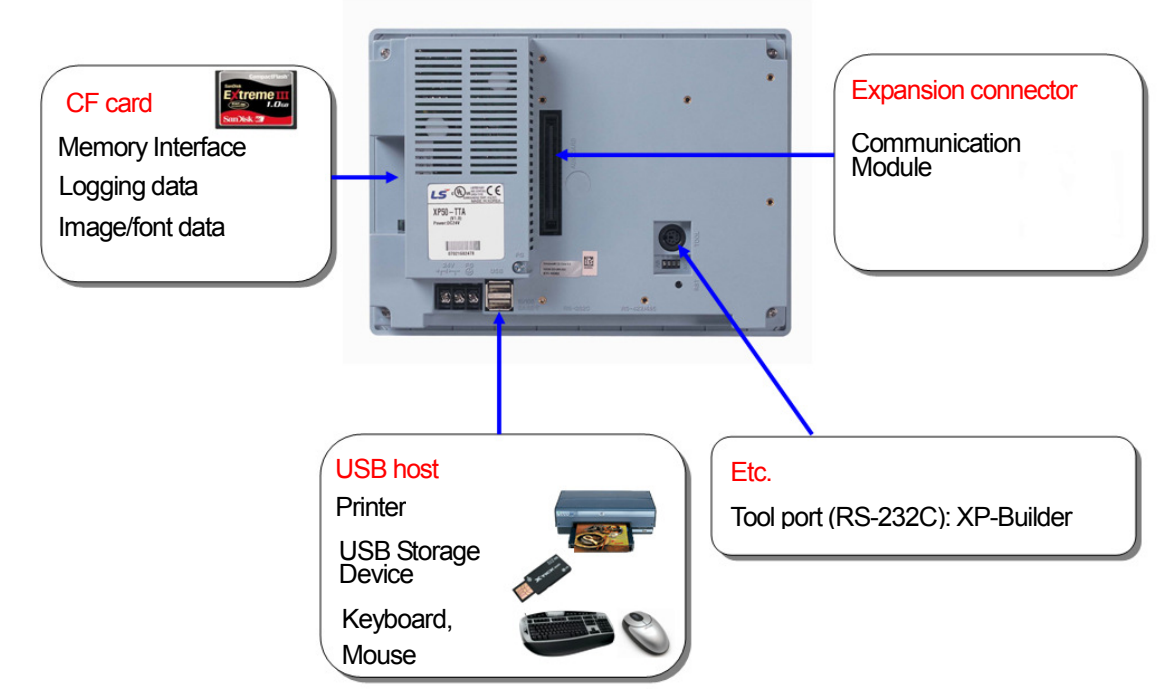

(b) It can be connected with control device such as PLC, INVERTER. • It can be connected by RS-232C, RS-422/485, Ethernet (10/100 BASE-T).

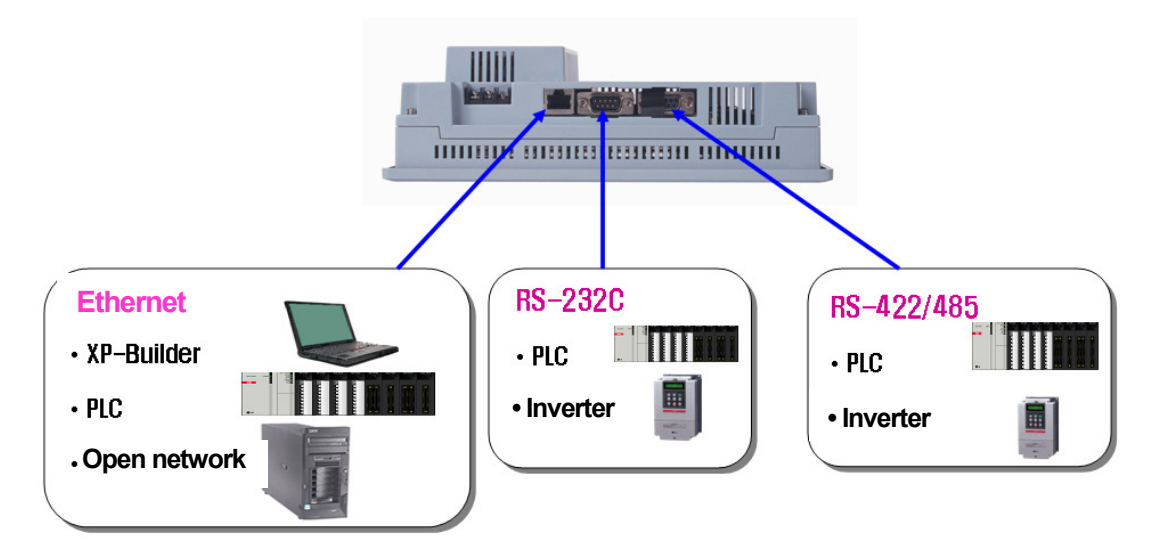

(c) XP30-BTE(TTE), economic type, is not supported for Ethernet, expansion connector and CF card.

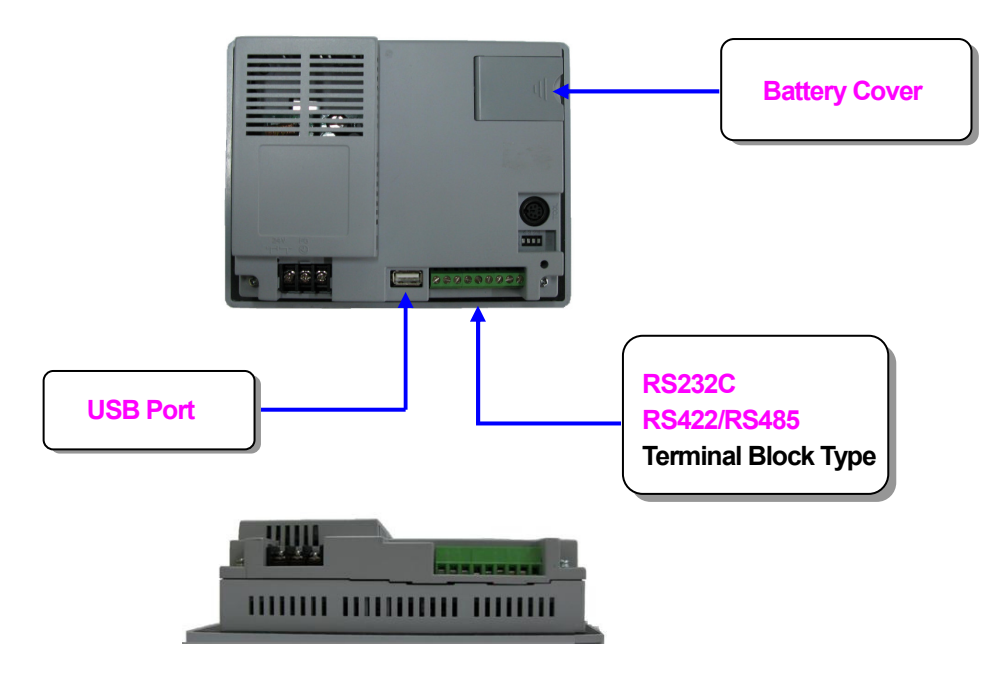

- (2) Based on Windows CE
	- (a) Adoption of Microsoft Company's Windows CE
		- Windows CE 5.0
	- (b) Advantage
		- It provides stable software capacity by using Microsoft Company's platform.
		- It can process diverse function simultaneously.
		- It provides diverse interface including Ethernet, USB, and CF card.
		- The user interface including mouse and keyboard can be connected.
		- It has high flexibility like computer software.
		- Fast reaction is available when adding new equipment.
		- Wide data sharing and management with upper system is available. (Later)
- (3) Improvement of project transmission time
	- (a) It provides Ethernet which is faster than RS-232C.

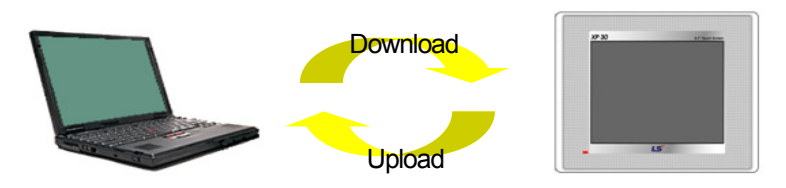

- (b) It provides the transmission function from USB storage device.
- (4) High quality screen
	-

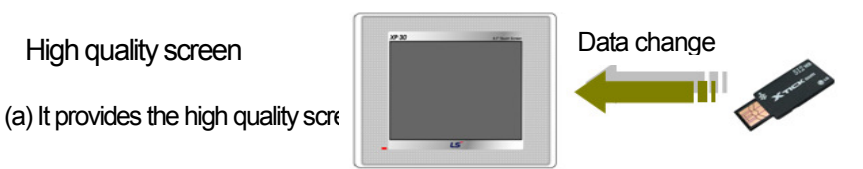

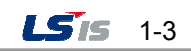

#### Chapter 1. General Introduction

- It adopts TFT LCD which supports the 65,536 colors. (XP30-BTE/DC and XP30-BTA/DC adopts STN Mono LCD.)
- (b) It provides diverse graphic type.
	- It is available to express precisely and actually.
	- It provides the simple moving function with GIF support.
- (5) Analog touch Panel
	- (a) It adopts analog (resistor film method) Touch Panel.
		- Visibility is improved without the grids.
	- (b) It provides high touch resolution.
		- It can control Touch Panel precisely.

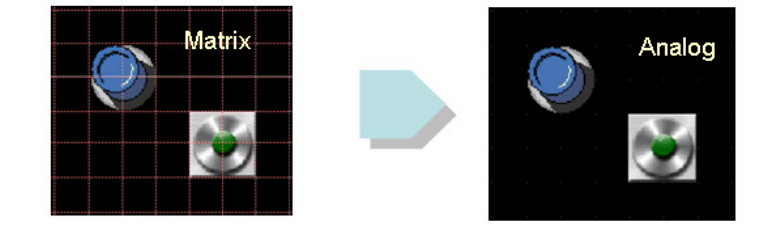

- (6) Multilingual and diverse font
	- (a) It supports the multilingual function.
		- It transmits the Windows/User font used in computer to XGT Panel.
		- Additional language development is not necessary.
		- Multilingual language is an advantage of Windows CE.
	- (b) It can express four kinds of language simultaneously.
		- It can express 8 kinds of language simultaneously.
		- Language switching is available by using special switch during operation.

(c) It can provide the various fonts.

- Various expressions are available by using the Windows/User font.
- Font size and type can be adjusted freely.

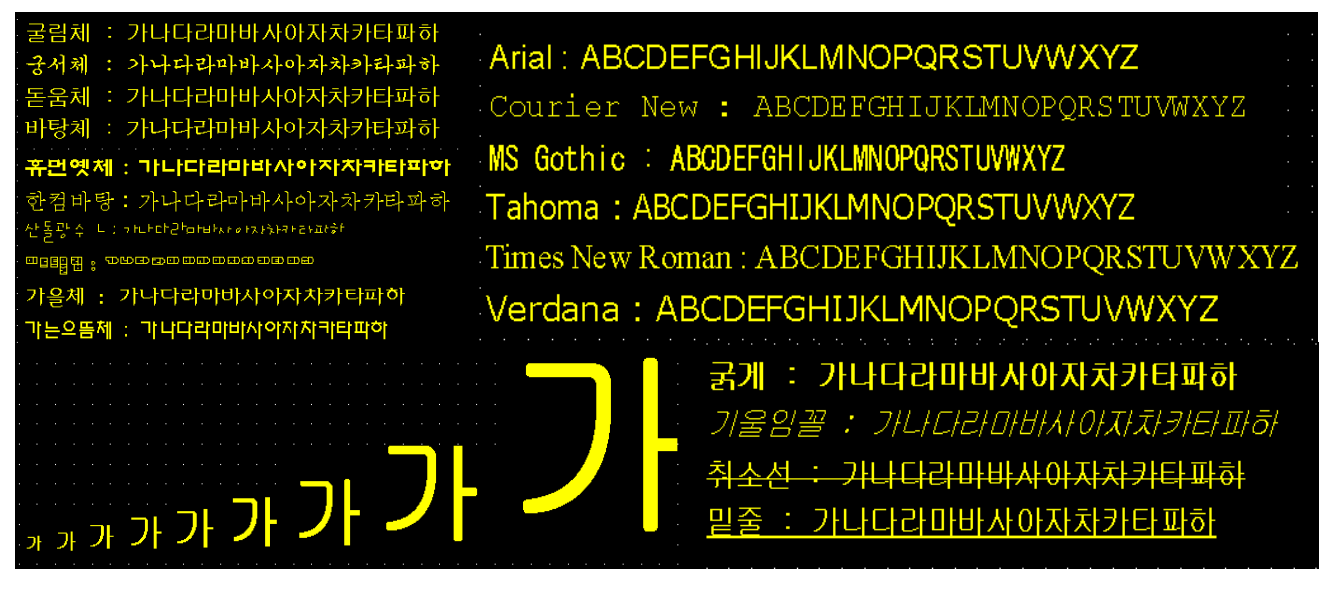

 $155$ 1-4

#### (7) Advanced function

(a) Alarm function

- The History alarm can be classified alarm group and alarm list and selected alarm can be expressed by alarm search.
- The Flow alarm indicates current or the latest alarm at the bottom of screen.
- The System alarm indicates the important problems from operation.

(b) Logging function

- It provides conditional logging according to device condition and continuous periodic logging which operates periodically according to time and device status.
- It provides 255Kbyte areas for backup.
- Backup into CF card or USB storage device is available.
- Backup data's type is stored in Excel, it is easy to use.
- (c) Recipe function
	- It provides READ/WRITE function.
	- A recipe provides Max. 100 DWORDs and 16 blocks.
	- Backup into the CF card or USB storage device is available.
	- Backup data's type is stored in Excel, it is easy to use.
- (d) Scheduler function
	- It can be set up to Max. 32.
- (e) Print function
	- It provides a Screen/Alarm print function.
	- It can be printed by USB printer.
- (f) Script function
	- It provides more flexible function by user Script.
	- It can be diversely applied to such as including Global/Object/Screen indication and so on.
- (8) Stable product suitable for international standards
	- (a) CE, KC standard acquisition
	- (b) UL(cUL) standard acquisition

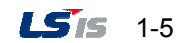

## 1.3 Terminology

J

It describes terms used in this manual.

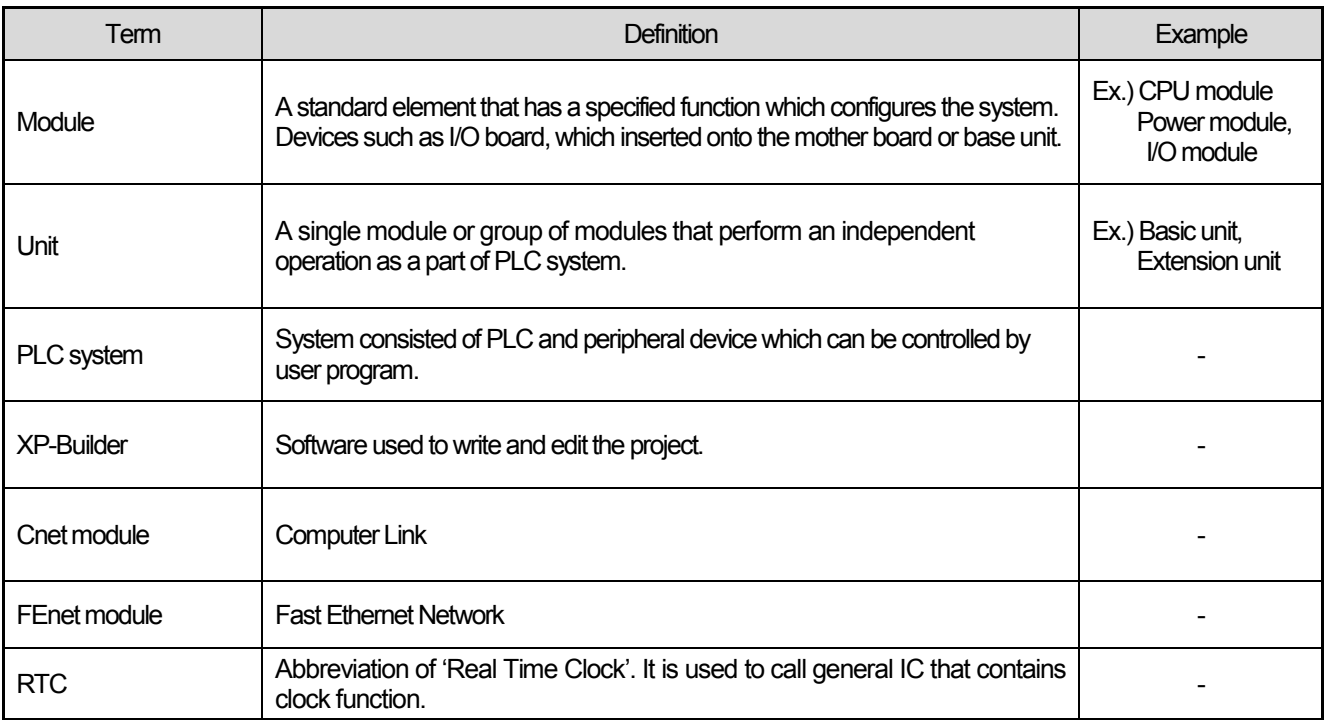

٦

### Chapter 2. System Configuration

ſ

Here describes the feature of XGT Panel and system configuration.

### 2.1 Name and Function of Each Part

#### 1. XP30-BTA, XP30/50/70/80-TTA

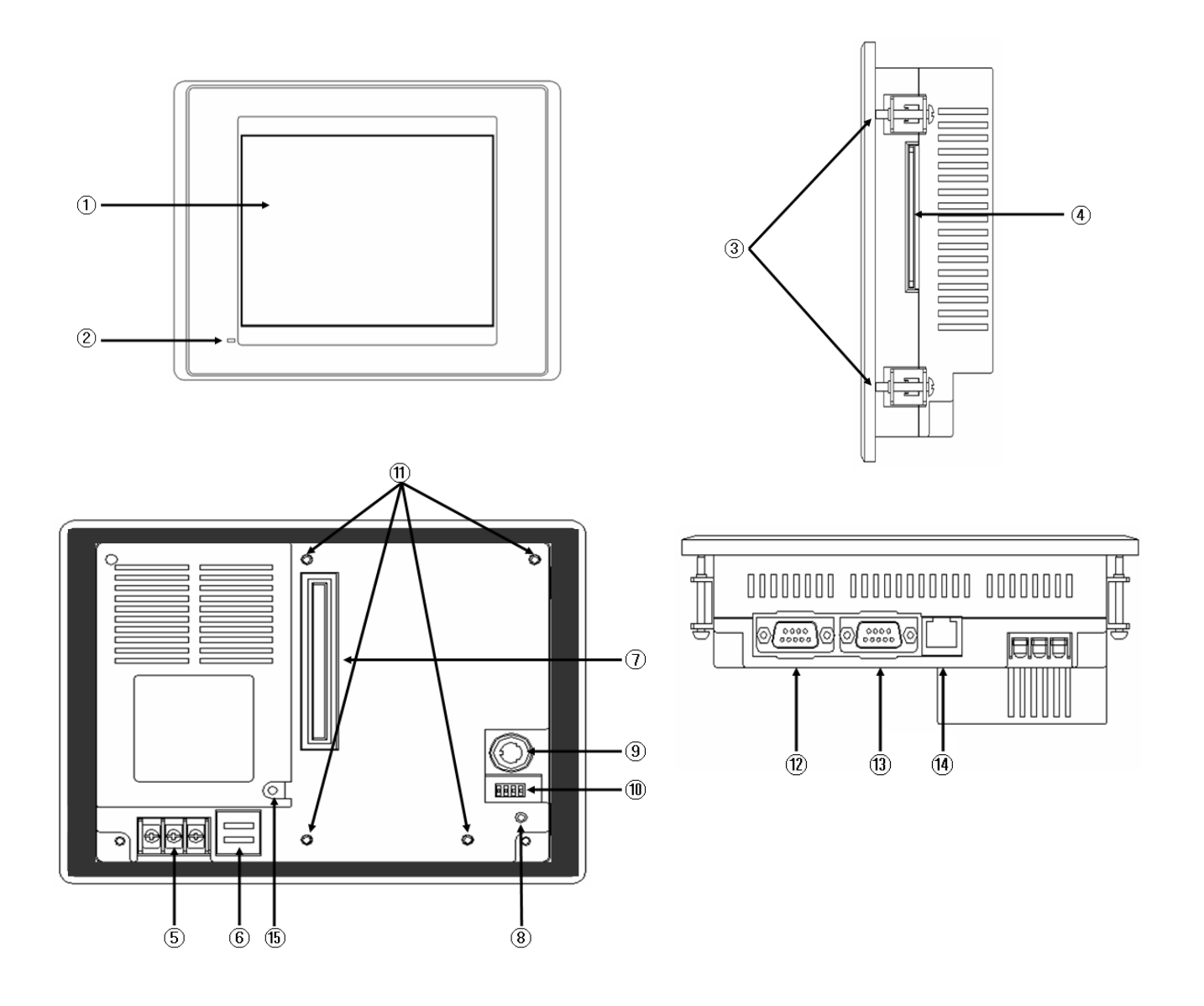

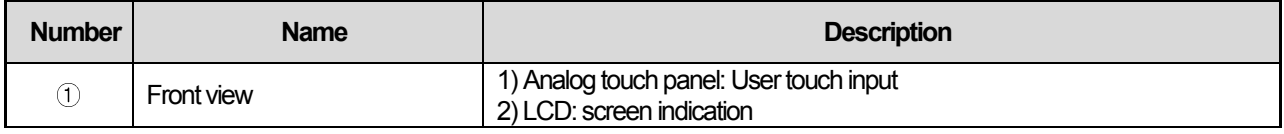

#### Chapter 2. System Configuration

J

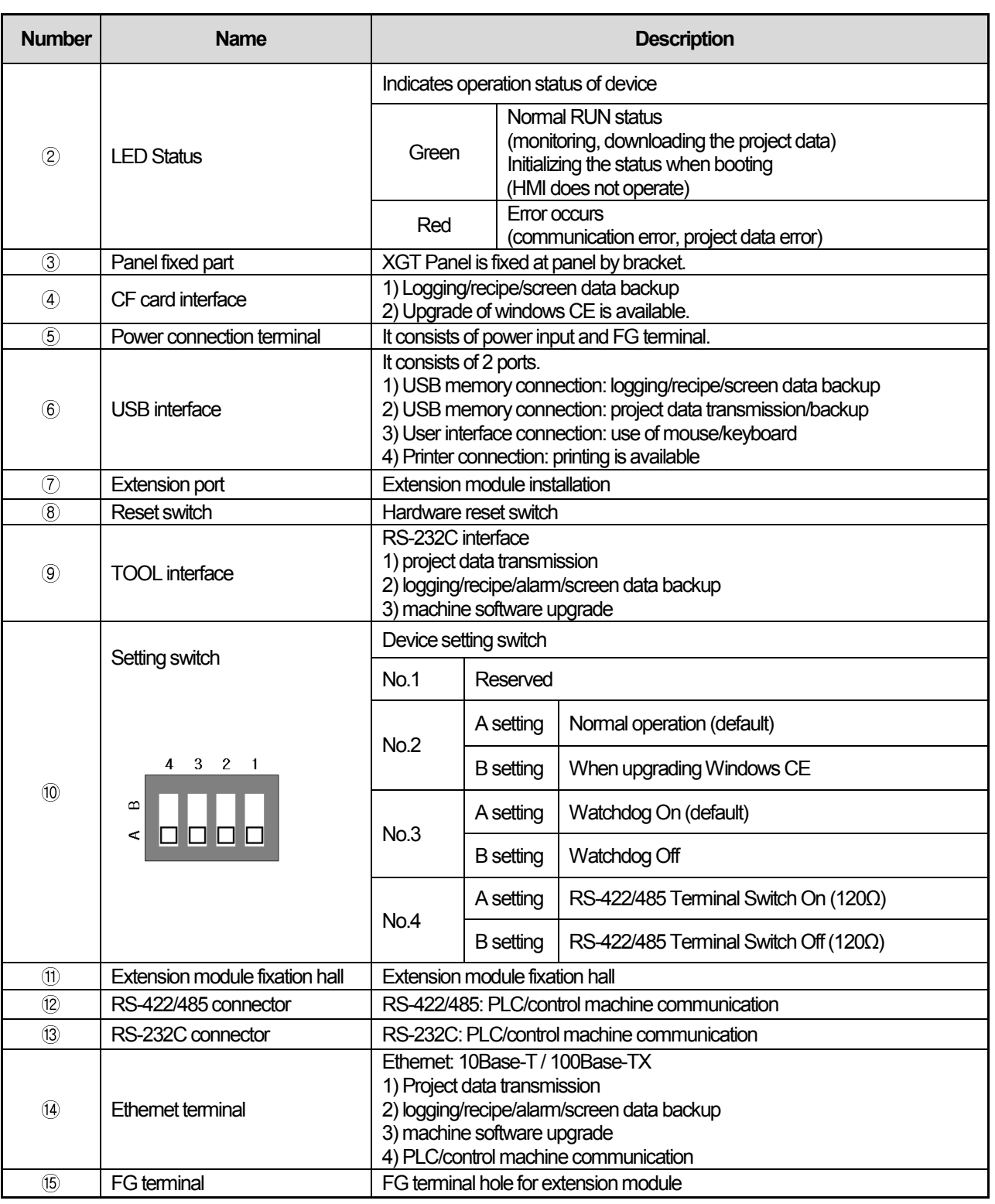

#### Remark

(1) For details about communication connection, please refer to the communication user manual.

(2) For details about installation, please refer to the Chapter 10

When you use the XGT Panel, the prevention tape is installed to prevent battery discharge. If you remove this prevention tape, backup is available. In order to remove tape, pull tape downward like the following figure.

 $\lceil$ 

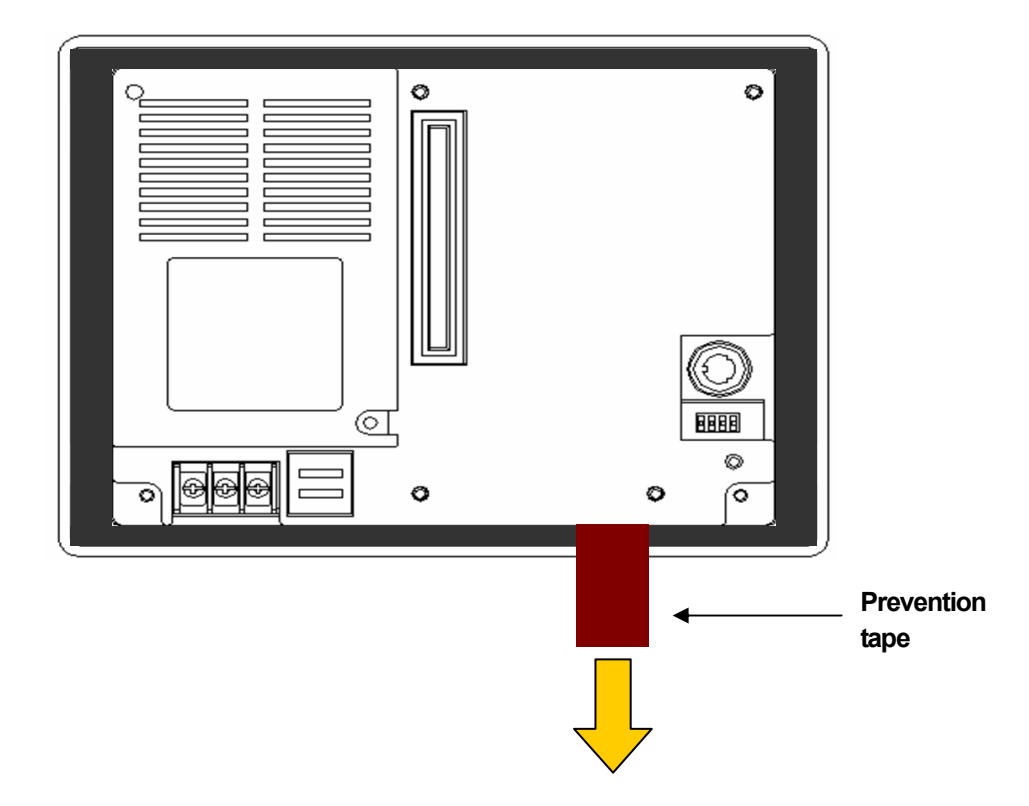

### 2. XP30-BTE, XP30-TTE, XP50-TTE, XP40-TTA(TTE)

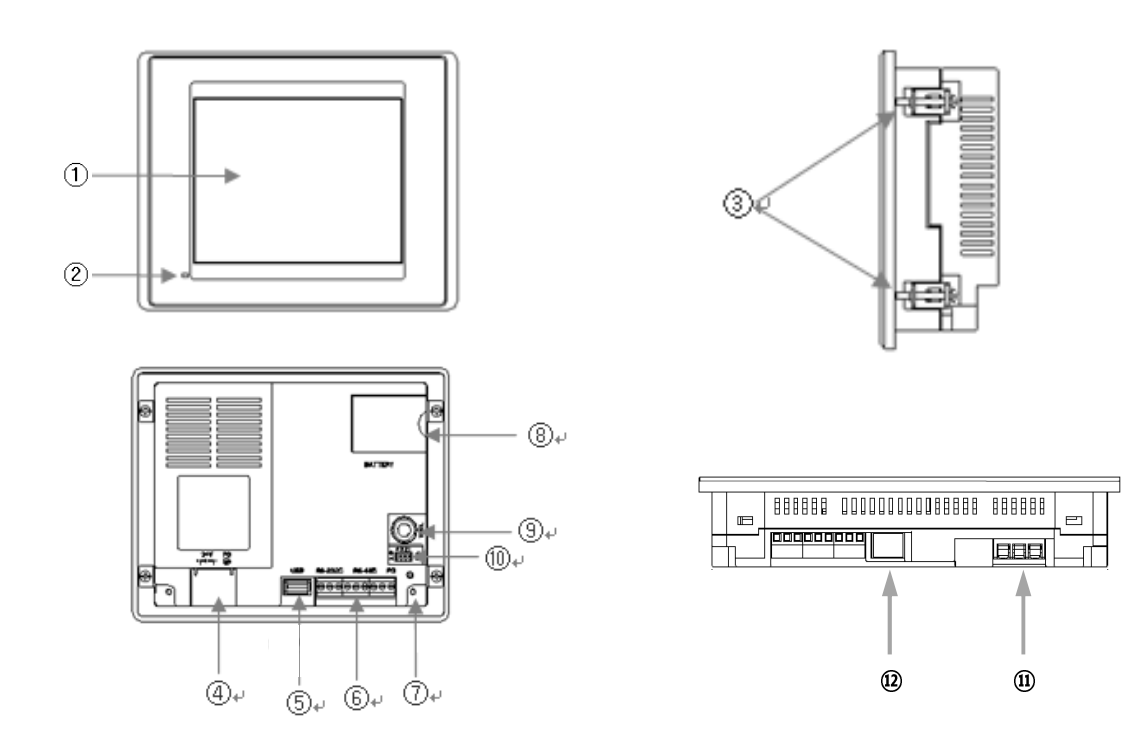

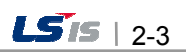

╅

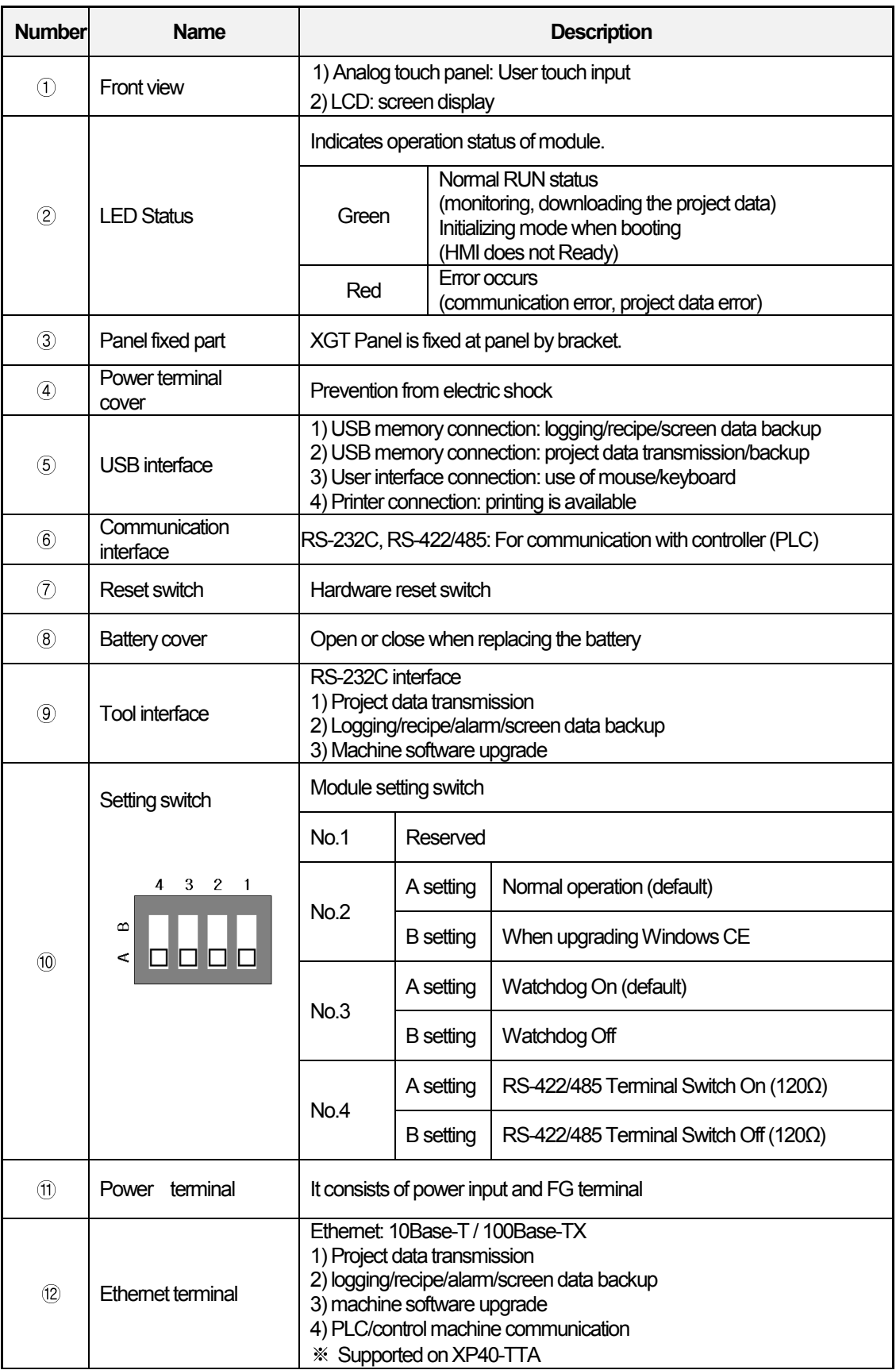

ן

 $2-4$   $15s$ 

### 2.2 System Configuration

In order to use XGT Panel, write project data at the XP-Builder and transmit it to the XGT Panel.

XGT Panel can be basically connected through RS-232C. Maximum communication speed is 115,200 [bps].

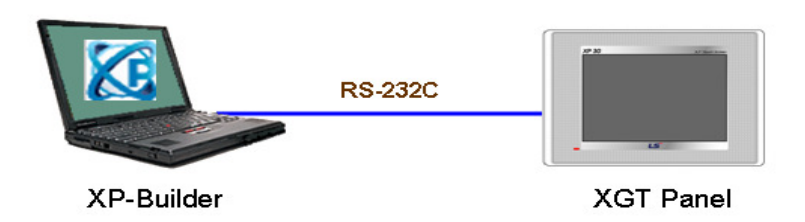

RS-232C communication speed is not fast so it takes long time to transmit project data into XGT Panel.

Project data can be quickly transmitted through Ethernet. When LAN system is configured like the following figure, you can use it easily and effectively.

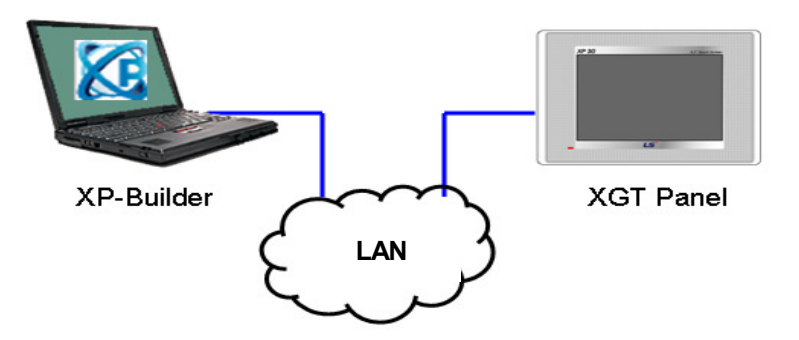

In case that LAN system is not configured, it provides 1:1 connection. (LAN cable should be cross cable.)

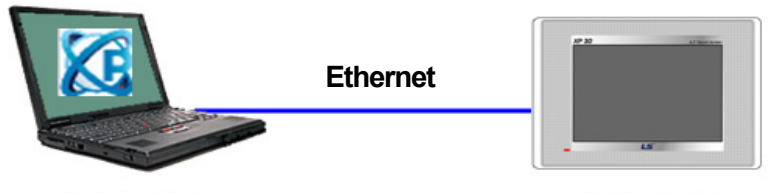

XP-Builder

**XGT Panel** 

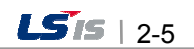

When communication is not available to transmit project data, USB storage device is available For details, please refer to the Chapter.7 and XP-Builder user manual.

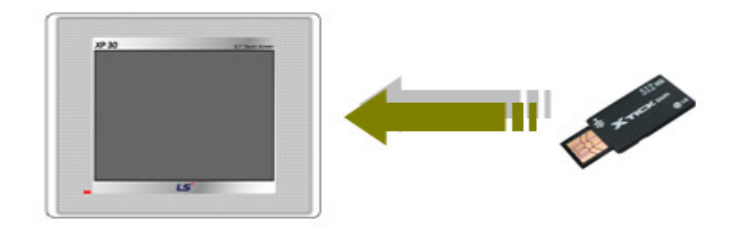

#### Remark

1) We recommend Ethernet more than RS-232C.

2) For the Ethernet cable manufacture, please refer to the communication manual.

3) For the project transmission method, please refer to the XP-Builder manual.

4) Ethernet is not supported on XP30-BTE, XP30-TTE, XP50-TTE and XP40-TTE.

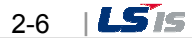

# Chapter 3. Standard Specification

### 3.1 General Standards

 $\sqrt{ }$ 

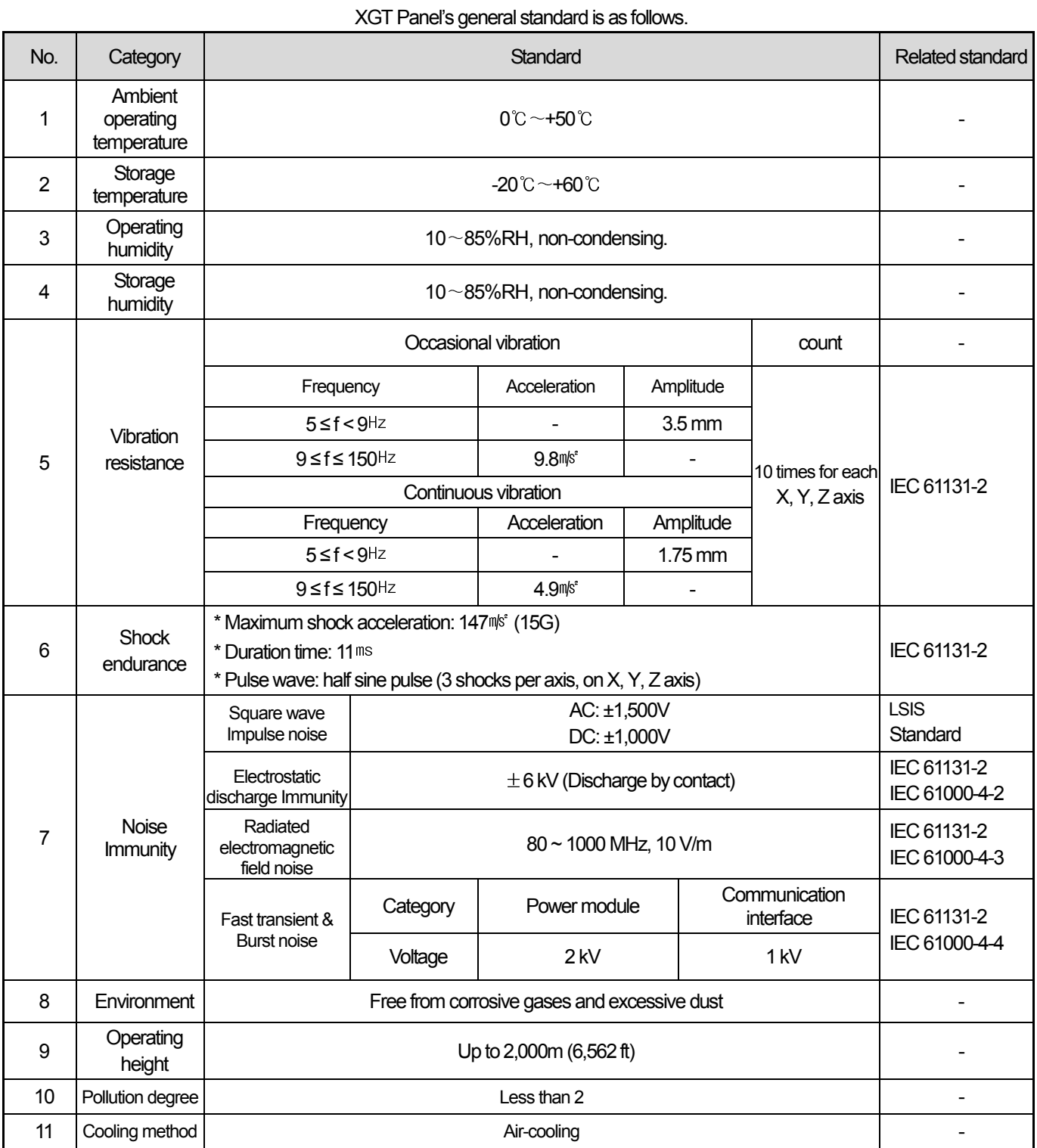

#### Remark

(1) IEC(International Electro technical Commission)

: International private group facilitating international cooperation of electric/electronic standardization, issuing international standards and operating the compliance evaluation systems.

(2) Pollution degree

: As an index representing the pollution degree of an environment to determine the insulation of a device, pollution degree 2 generally means the status generating non-conductive contamination. However, it also contains the status generating temporarily conduction due to condensation.

(3) Radiated electromagnetic field noise for XP30-BTE(TTE) is 80 ~ 1000MHz, 10 V/m (All others are same as shown on the table)

#### (1) General Specification for XP40-TTA(TTE)

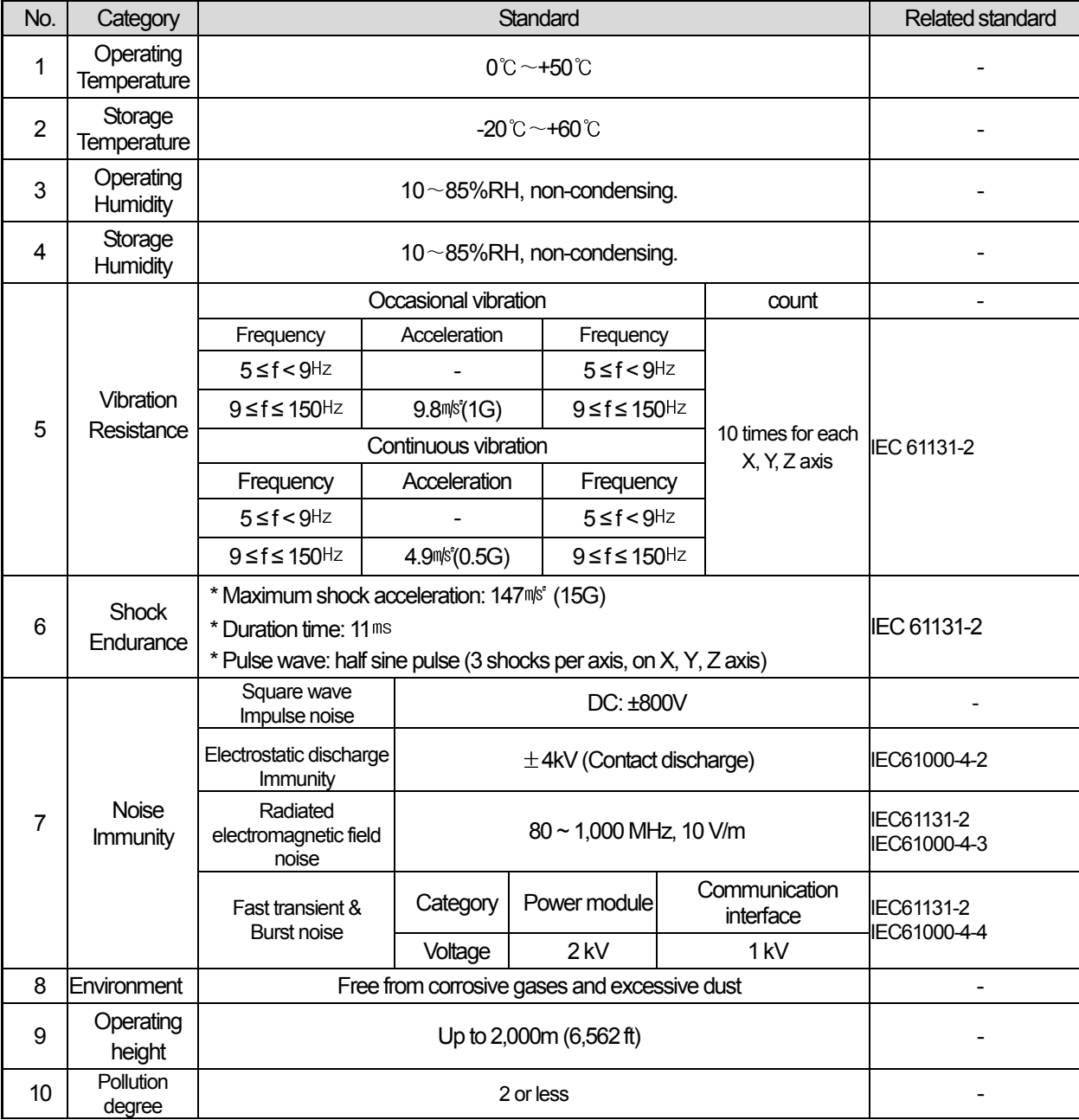

#### Chapter 3. Standard Specification

11 Cooling<br>method

method Air-cooling -

### 3.2 Function Standards

XGT Panel's function standard is as follows.

#### 1. DC type

 $\lceil$ 

(1) 5.7 Inches Models

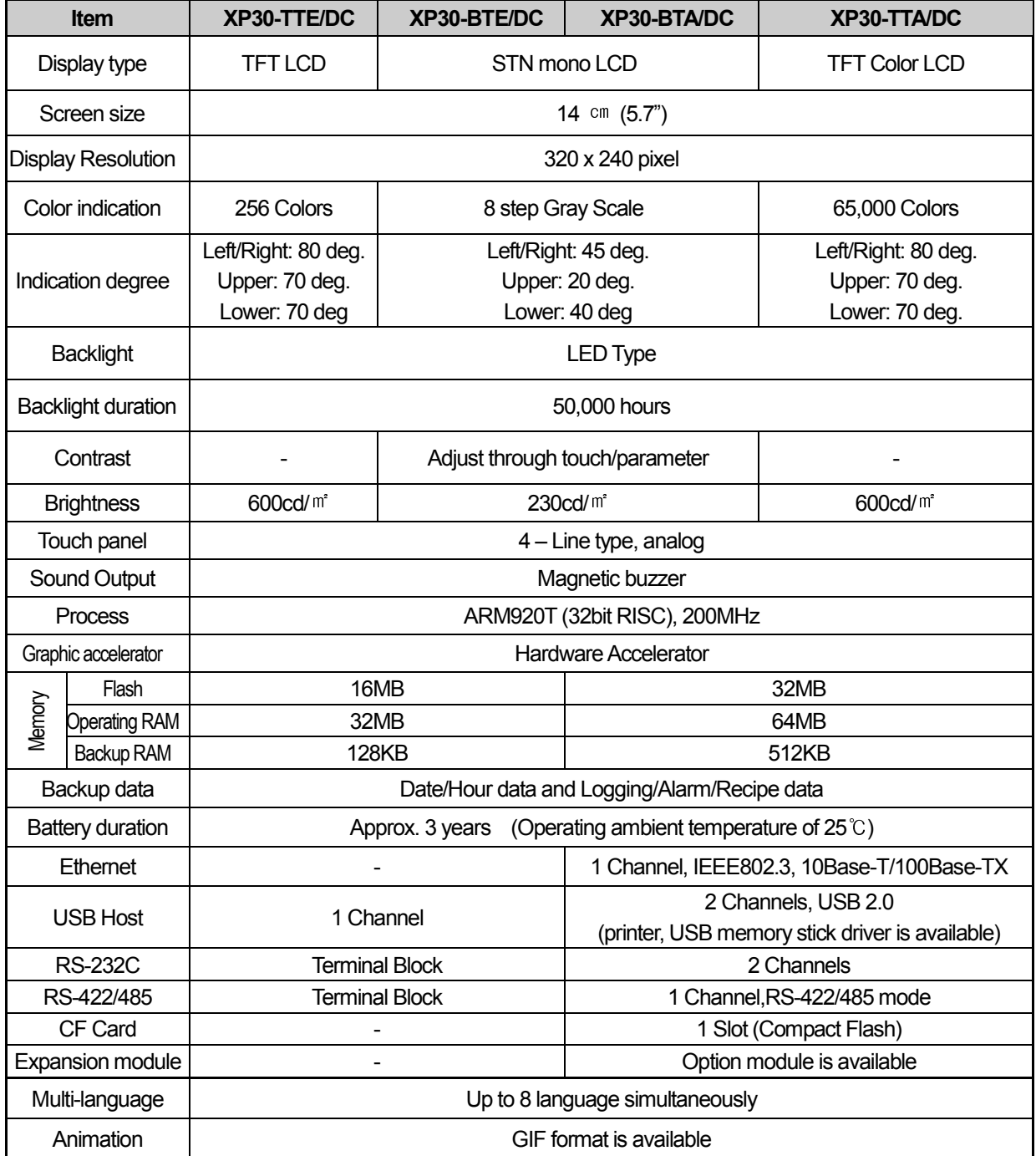

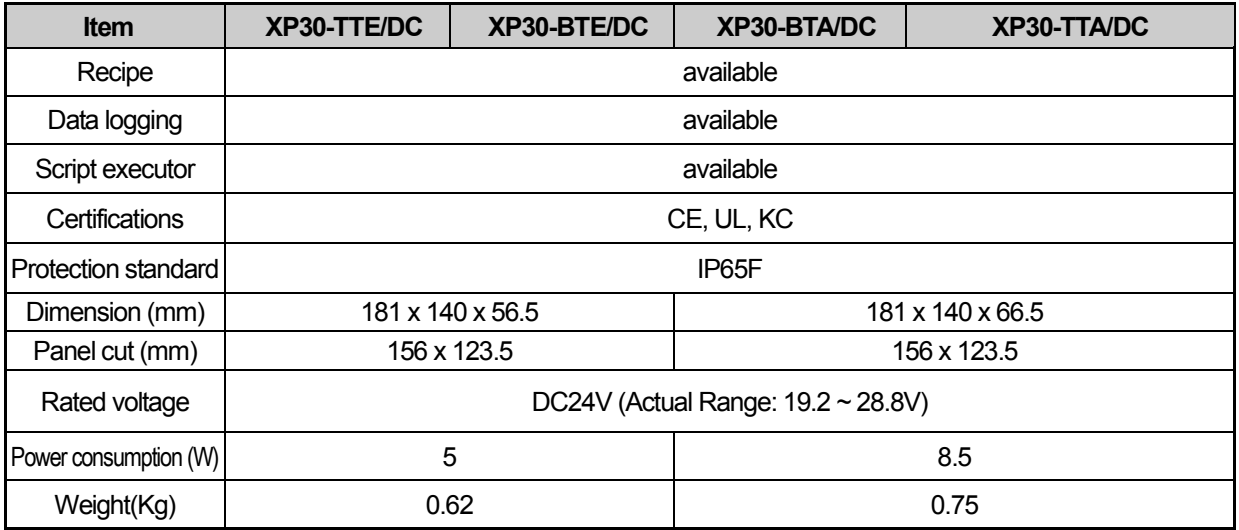

٦

#### (2) 7 Inches Models

J

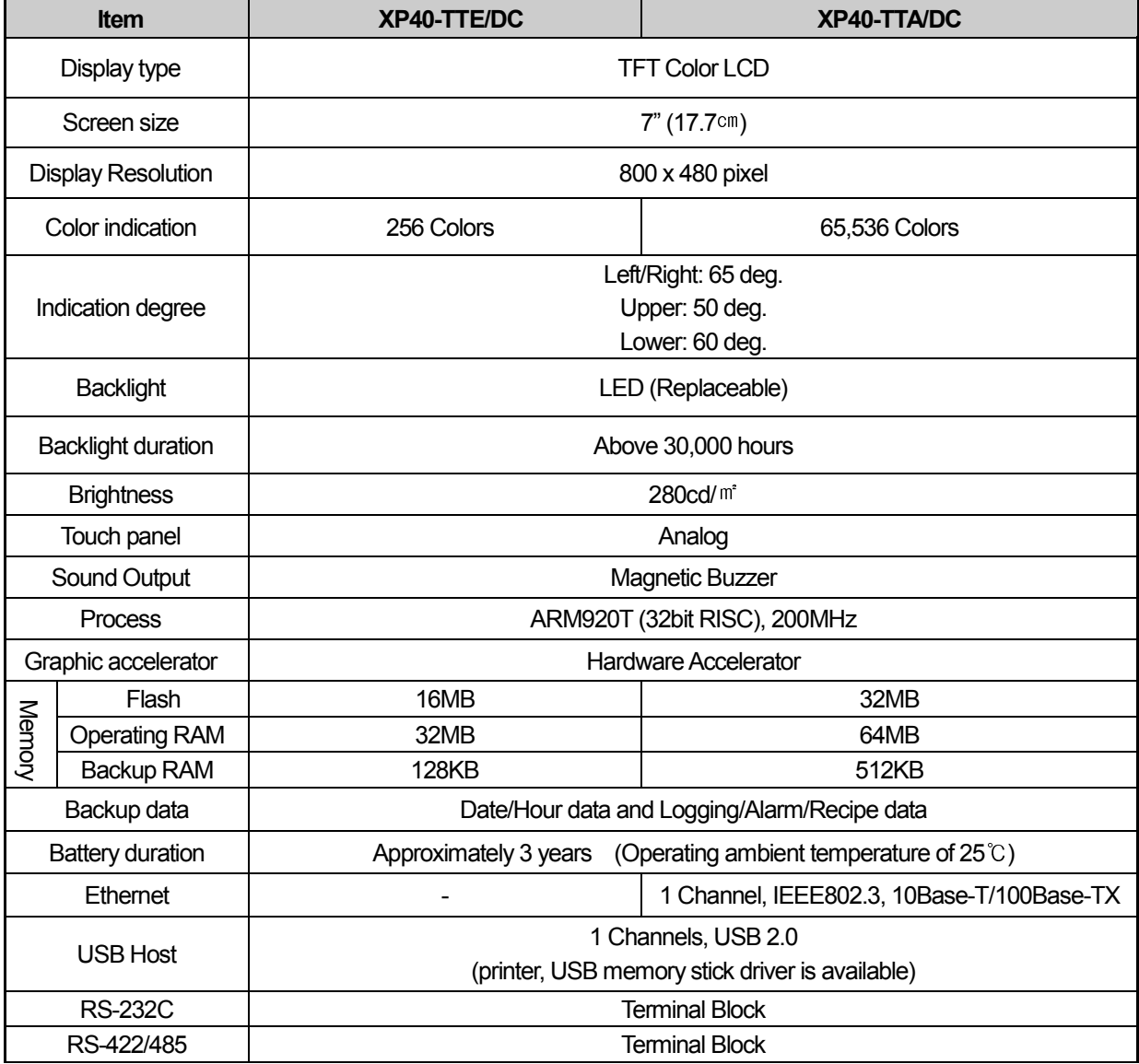

 $3-4$   $1515$ 

t,

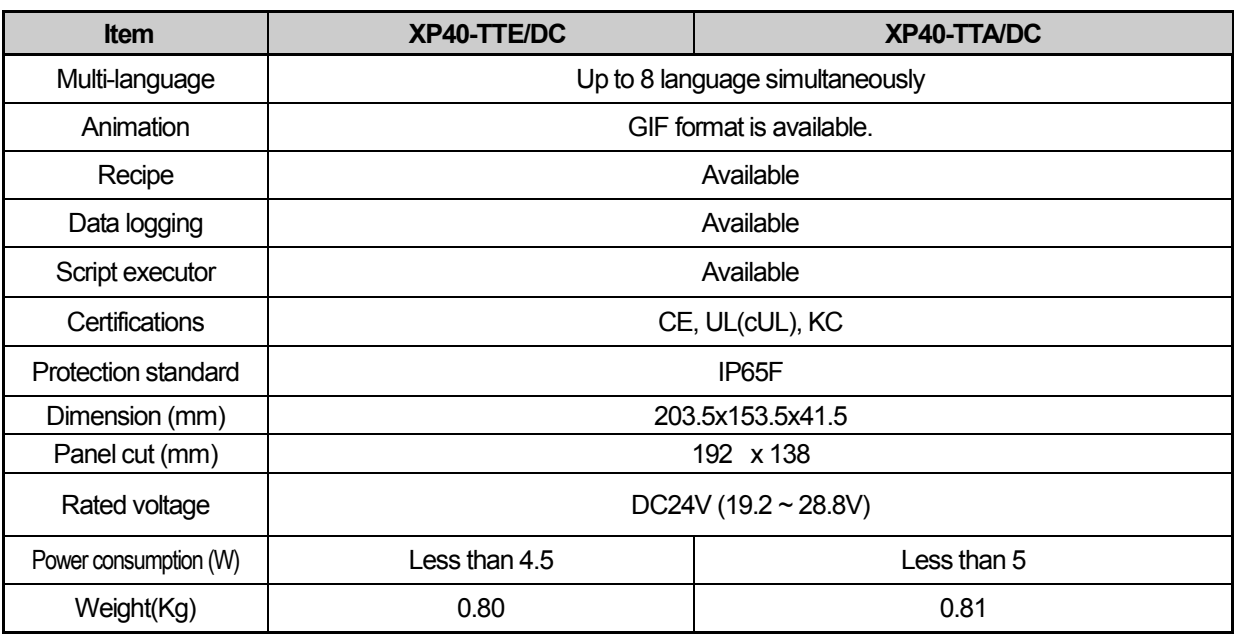

#### (3) 8.4/10.4/12.1 Inches Models

 $\Gamma$ 

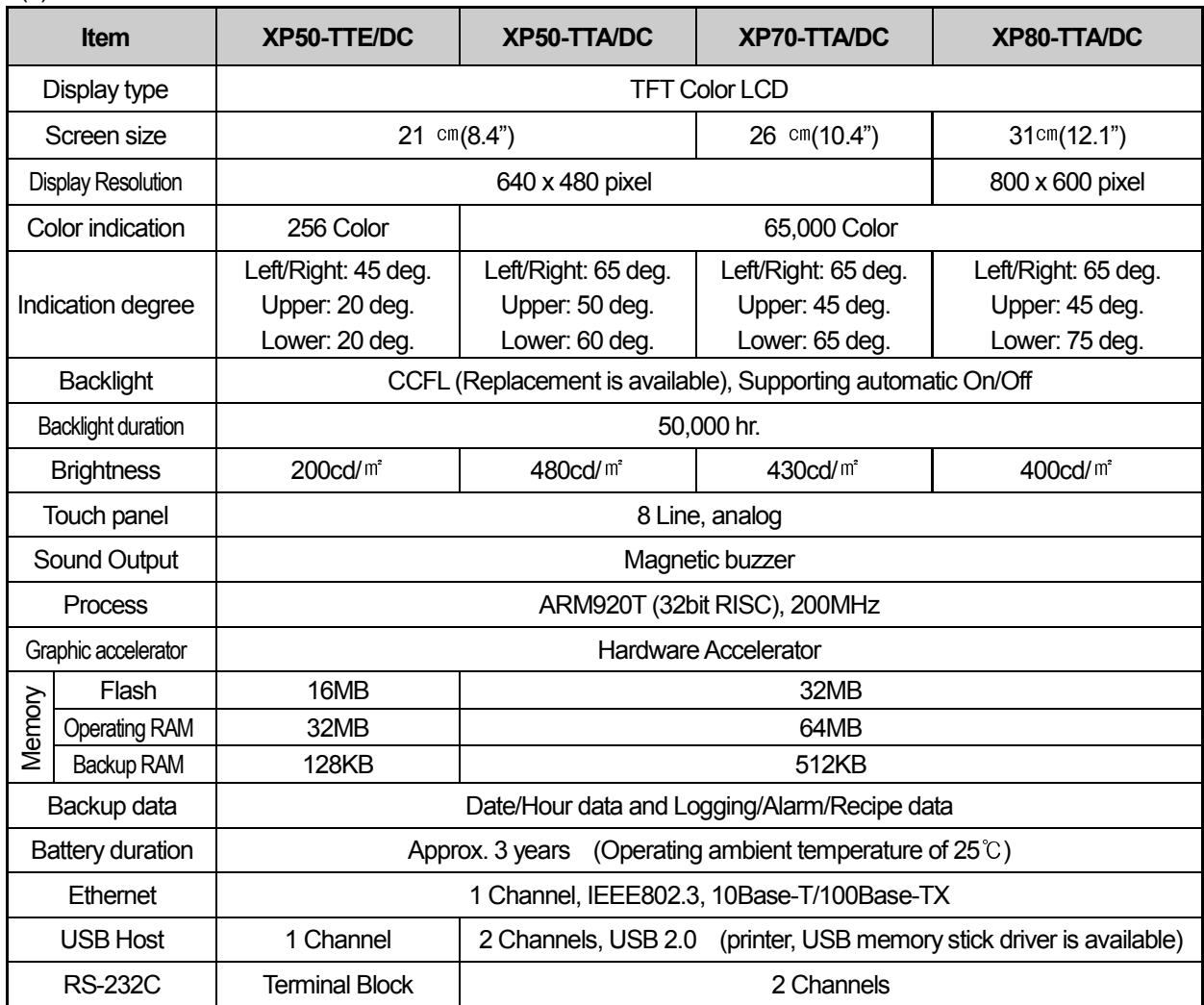

 $LSTs$  3-5

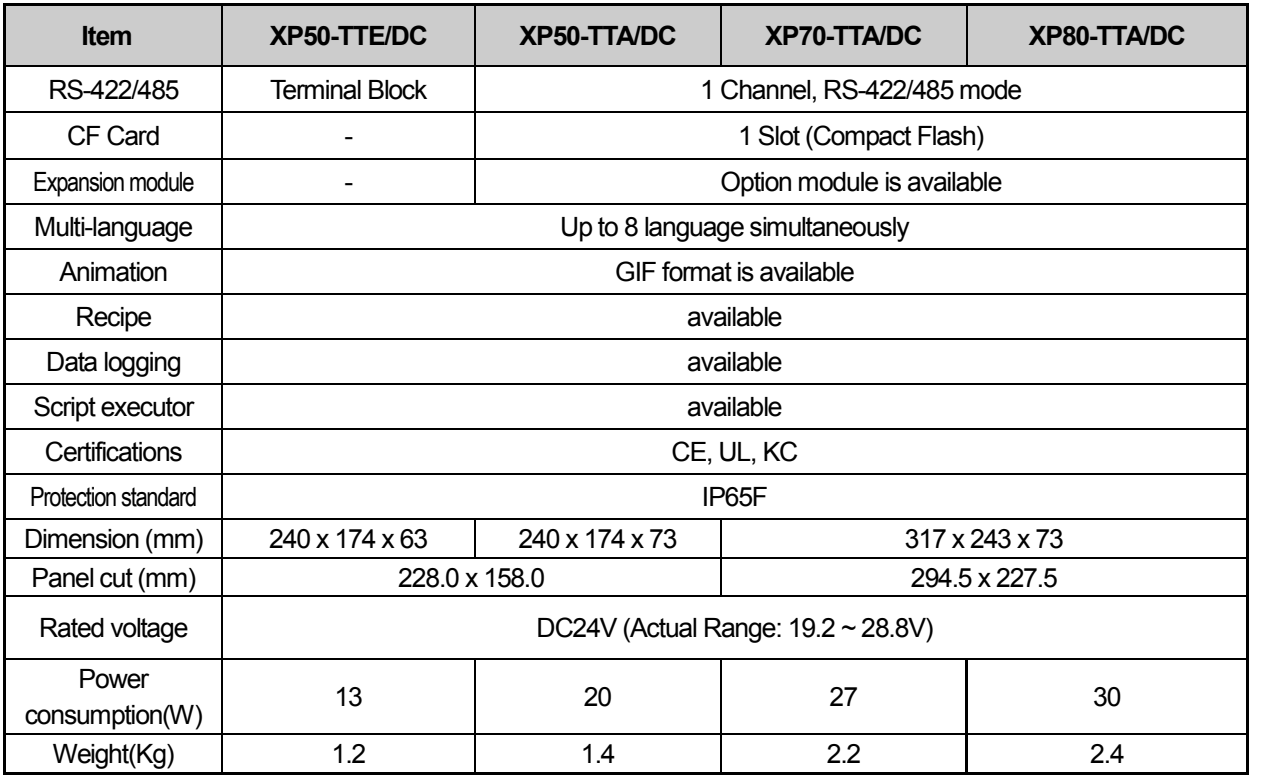

#### Remark

(1) Notice in connecting with power

: Connecting AC power to the device using DC power may cause product break or fire. Be careful when connecting (2) FG connection

: Use ⑤FG terminal (Chapter 2.1) for FG of the device. ⑮FG (Chapter 2.1) is for FG terminal of extension card. (Except XP30-BTE, XP30-TTE and XP50-TTE)

(3) Prevention tape of Battery discharge

: There is prevention tape is to prevent the battery discharge. In order to use backup, remove the prevention tape.

(4) Battery operation and duration

: Battery is used to reserve backup data and RTC (data/time) when power is off.

Because battery is used when power is off, battery is not consumed when power is on.

(5) LCD Backlight replacement

: XP40-TTA(TTE)/DC, XP50-TTA(TTE)/DC, XP70-TTA/DC, XP80-TTA/DC, LCD backlight is replaceable. However in XP30-BTE/DC, XP30-TTE/DC, XP30-BTA/DC and XP30-TTA/DC, LCD backlight is not replaceable because LCD and backlight is all-in-one type.

 $3-6$   $155$ 

t.

#### 2. AC Type

 $\sqrt{ }$ 

(1) 10.4/12.1/15 Inches Models

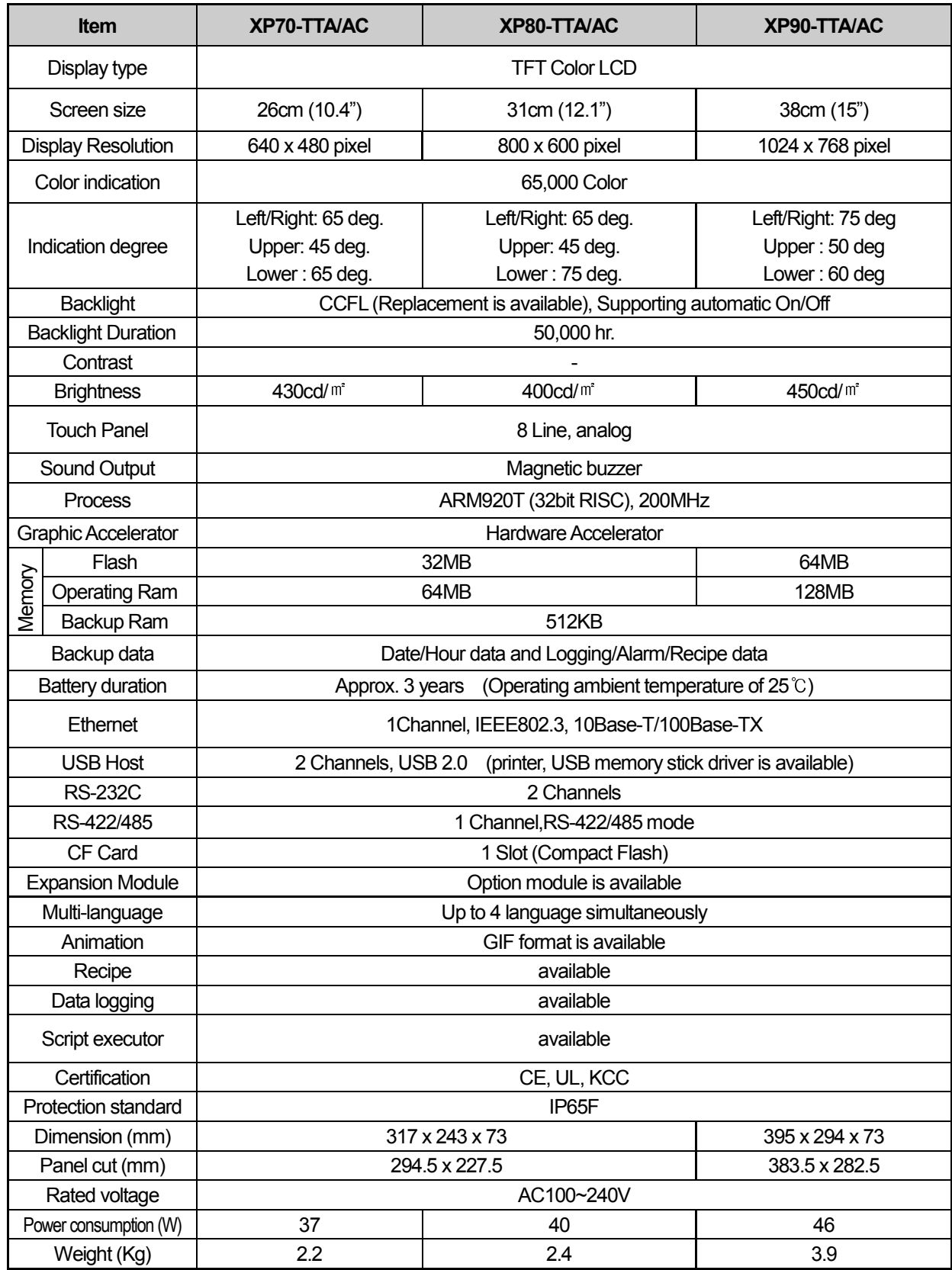

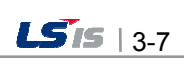

#### Chapter 3. Standard Specification

#### Remark

(1) Notice in connecting with power

: If you connect DC power to the device using AC power, the product doesn't work. Please be careful when connecting. (2) FG connection

: Use ⑤FG terminal (Chapter 2.1) for FG of the device. ⑮FG (Chapter 2.1) is for FG terminal of extension card. (Except XP30-BTE , XP30-TTE and XP50-TTE)

(3) Prevention tape of Battery discharge

: There is prevention tape is to prevent the battery discharge. In order to use backup, remove the prevention tape.

#### (4) Battery operation and duration

: Battery is used to reserve backup data and RTC (data/time) when power is off.

Because battery is used when power is off, battery is not consumed when power is on.

#### (5) LCD Backlight replacement

: In XP70-TTA/AC, XP80-TTA/AC, XP90-TTA/AC, LCD backlight is replaceable.

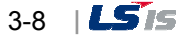

## Chapter 4. System Configuration

 $\sqrt{ }$ 

It describes the system configuration including XGT Panel's time setting, Ethernet connection setting, and connection with PC and backlight.

If you press [Settings] button in XGT Panel's basic screen, you can set XGT Panel's environment as follows.

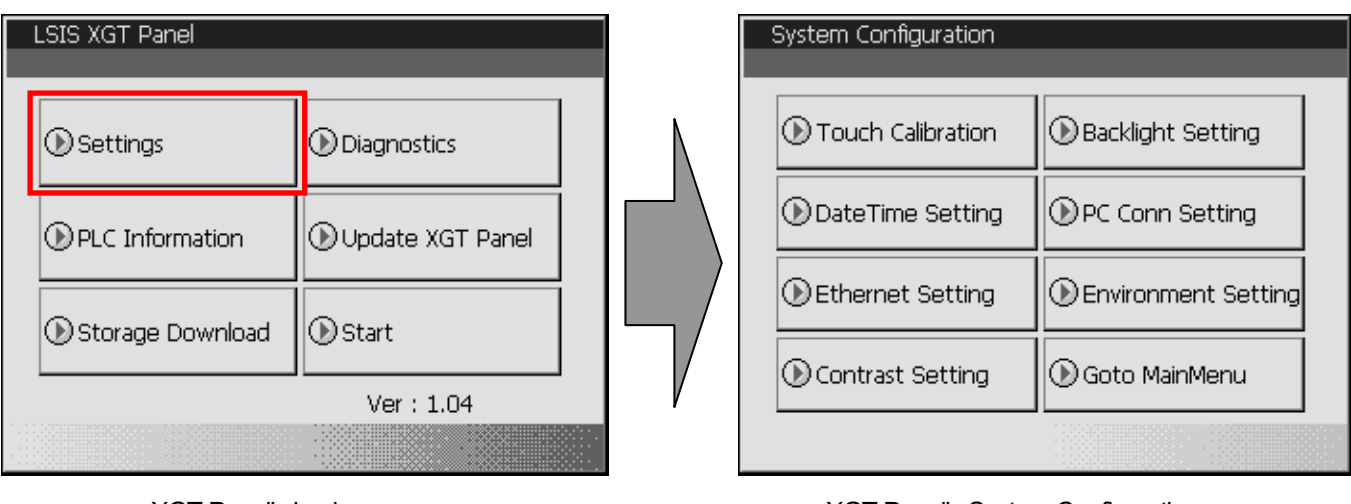

l,

XGT Panel's basic screen XGT Panel's System Configuration screen

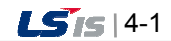

#### 4.1 Touch Calibration

When the location is not recognized in XGT Panel, Touch's scale can be adjusted in XGT Panel. If you press [Touch Calibration] button in System Configuration, the setting screen shows up. If you press five '+' marks, XGT Panel's touch location adjustment is completed.

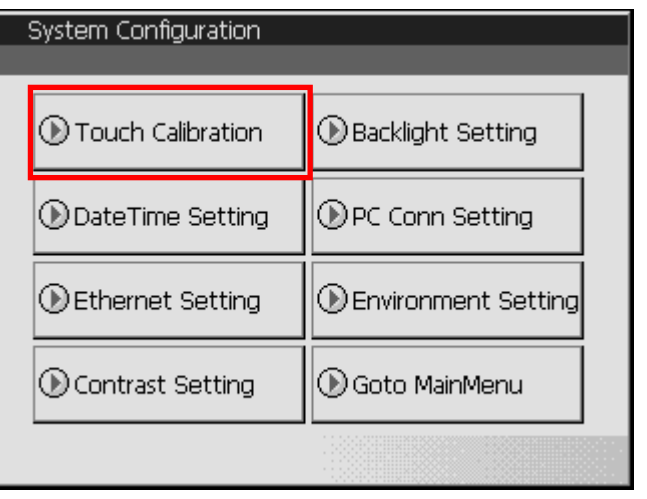

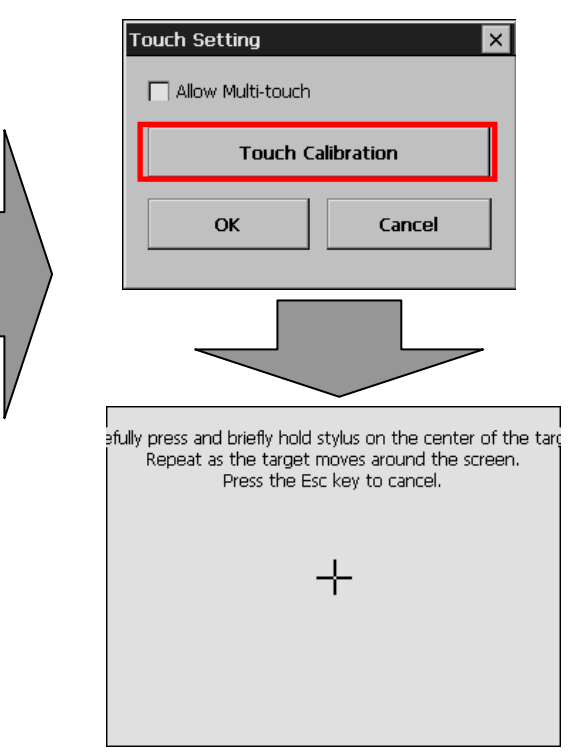

If you press two points simultaneously while [Allow Multi-touch] is selected, XGT Panel recognizes as if middle point between two points is selected. If you press two points simultaneously while [Allow Multi-touch] is not selected, XGT Panel recognizes as if any point is not selected.

#### Remark

(1) XGT Panel's Touch Calibration setting is basically set. If Touch location error is big, adjusting menu with touch can be hard through touch. In that case, You can select the Touch Calibration setting menu by USB mouse.

(2) When touch location changes in using, redo touch setting.

(3) If you don't allow Multi-touch, sensitivity is lower than when allowing Multi-touch.

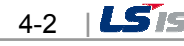

### 4.2 Backlight Setting

l,

If you press [Backlight Setting] button in [System Configuration] screen as follows, setting screen shows up.

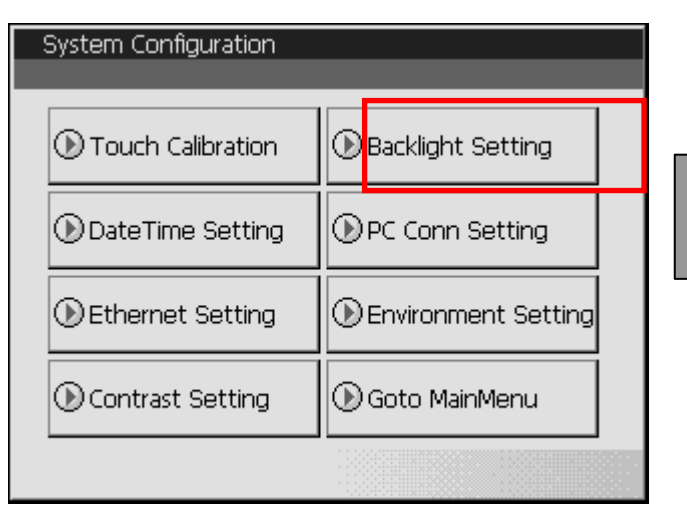

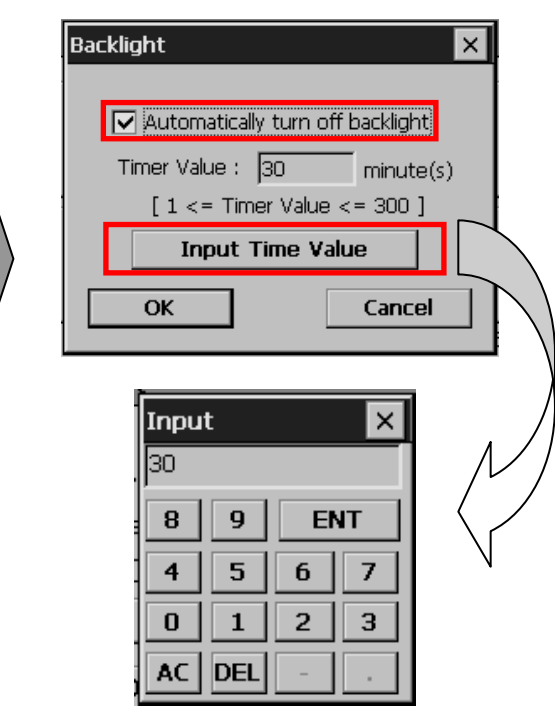

Against no use for long time through XGT Panel, you can set 'Automatically turn off backlight' function. Set whether you use backlight automation On/Off function or not and time, then press OK button as follows.

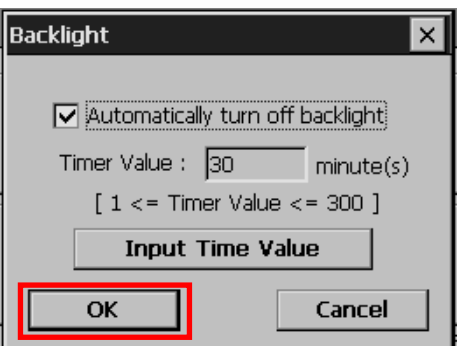

As above, if you input 30, the backlight automatically turns off after 30 minute later. In off status, if you touch the panel, the backlight tums on.

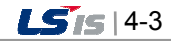

#### 4.3 Date Time Setting

If you press [DateTime Setting] button in [System Configuration] as follows, you can set XGT Panel's data and time.

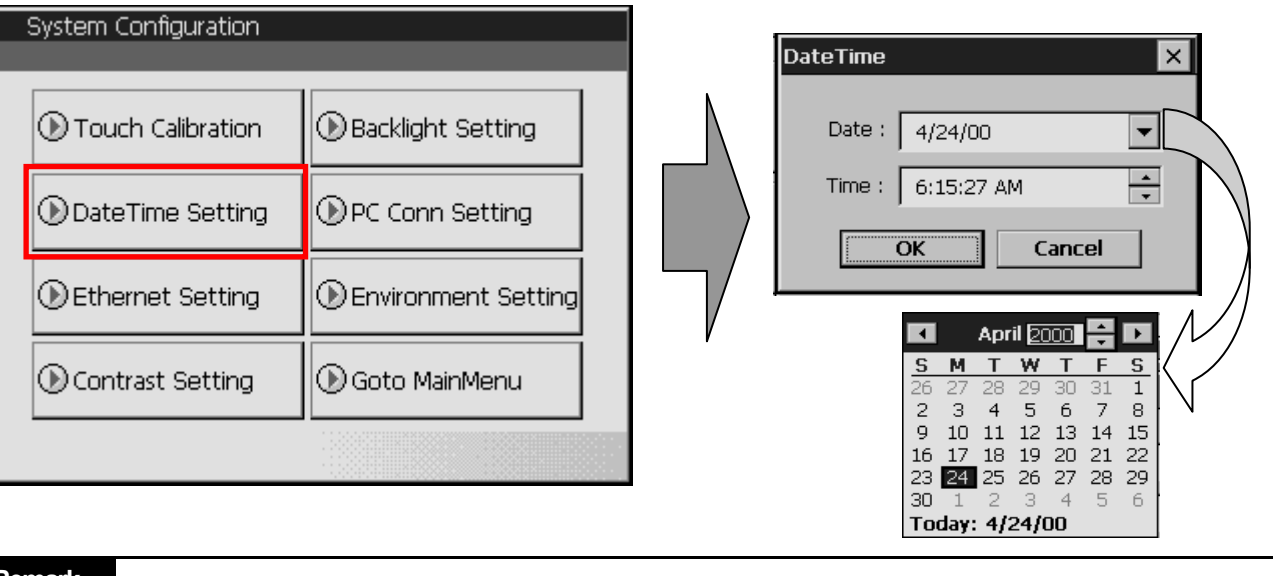

#### Remark

You can set data/time at device information of communication dialog at the XP-Builder. For details, please refer to the XP-Builder's manual.

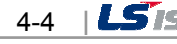

### 4.4 PC Connection Setting

ſ

If you press [PC Conn Setting] button in [System Configuration] screen as follows, you can set RS-232C and TCP/IP's port number to communicate with PC.

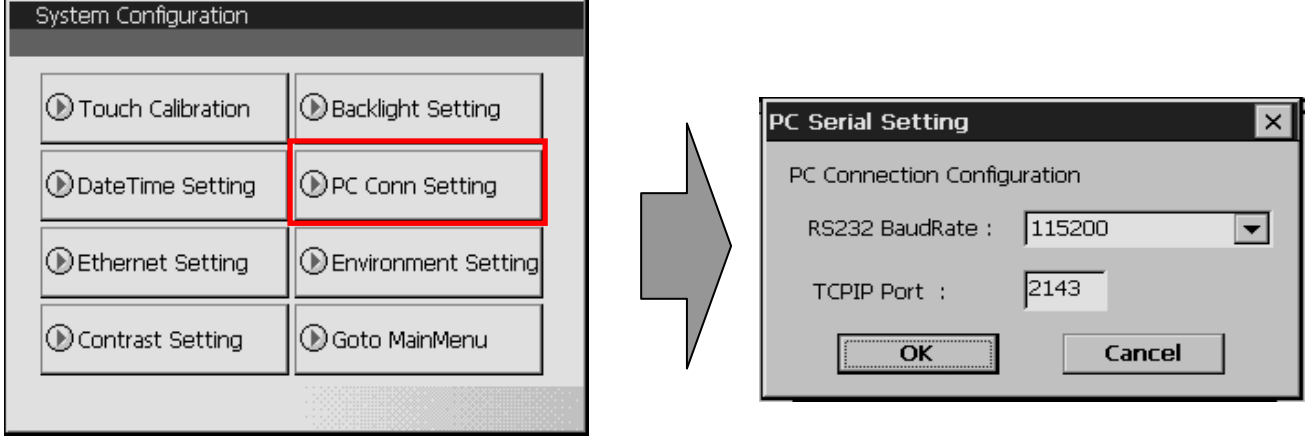

#### Remark

l,

The condition is set as the above. No other setting is required. But in case of changing RS-232C's communication speed, change as above.

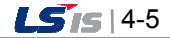

#### 4.5 Ethernet Setting

If you press [Ethernet Setting] button in [System Configuration] screen as follows, you can change IP to use Ethernet.

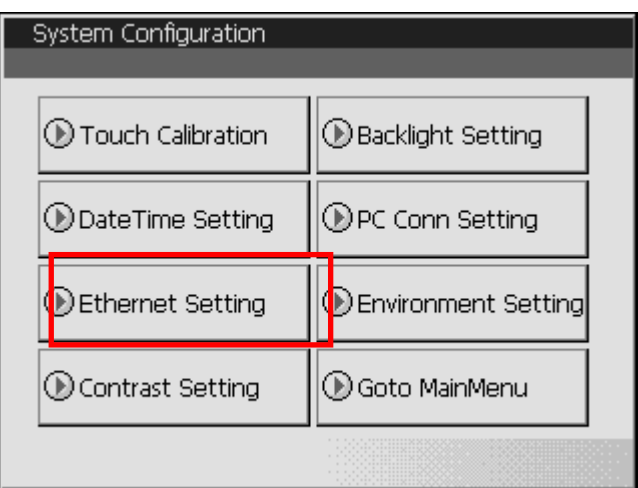

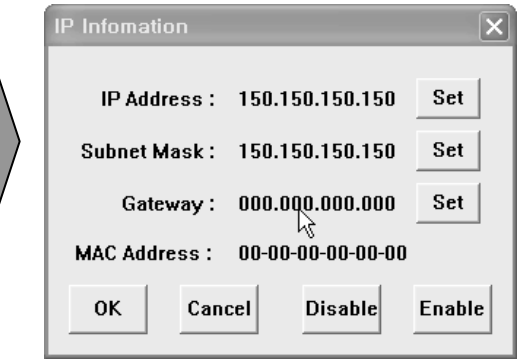

You can change IP address by pressing [Set] button of each IP address, Subnet Mask and Gateway. By pressing OK button, changed IP information is reserved.

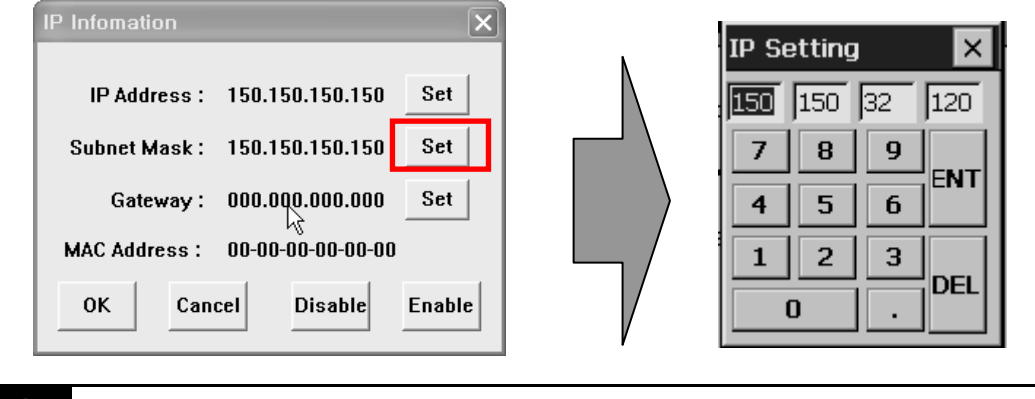

#### Remark

We recommend the following method, when connecting with PC solely.

#### 1) XGT Panel setting

- IP Address : 192.168.0.10
- Subnet Mask: 255.255.255.0
- Gateway : 192.168.0.1
- 2) PC setting - IP Address : 192.168.0.11
- Subnet Mask: 255.255.255.0
- Gateway : 192.168.0.1

Ethernet is not supported on XP30-BTE

 If you reboot after pressing [Disable] button, the device will not use Ethernet. In this case, booting speed gets faster. If you use Ethernet again, reboot after pressing [Enable].

### 4.6 Contrast Setting (only for XP30-BTA(BTE)/DC)

If you press [Contrast Setting] button on [System Configuration] screen, you can adjust mono LCD's Contrast.

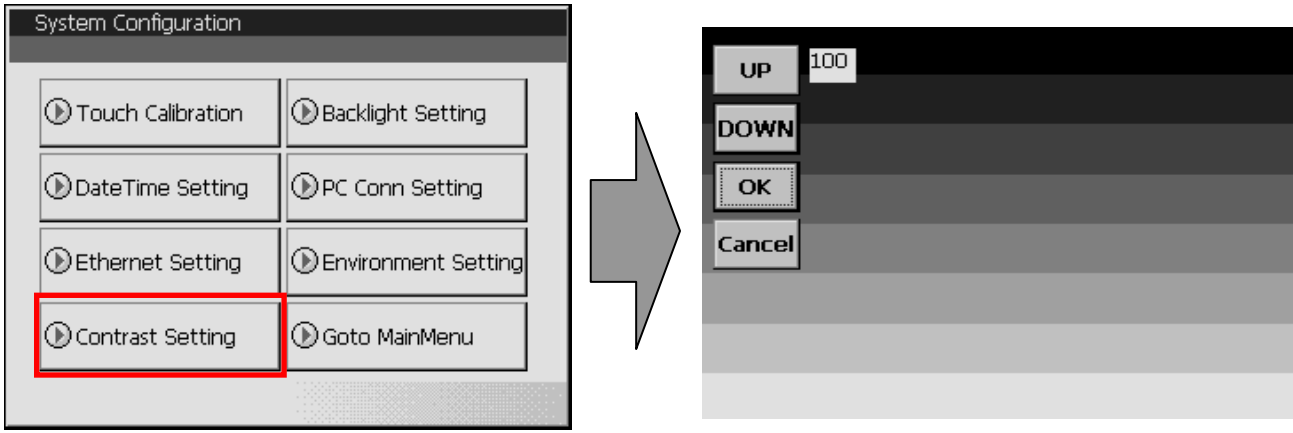

UP button increase Contrast, DOWN button decrease Contrast. Contrast value is between 0~100. Adjustment is only available for mono type XP30-BTA/BTE

Adjustment is available during operation.

l,

If you press the screen for 3 second,  $\overline{con}$  shows up. You can adjust contrast by pressing  $\overline{con}$  button.

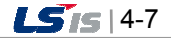
### 4.7 Environment Setting

If you press [Environment Setting] button in [System Configuration] screen as follows, you can set 'Auto Goto Screen' and 'Buzzer On/Off.

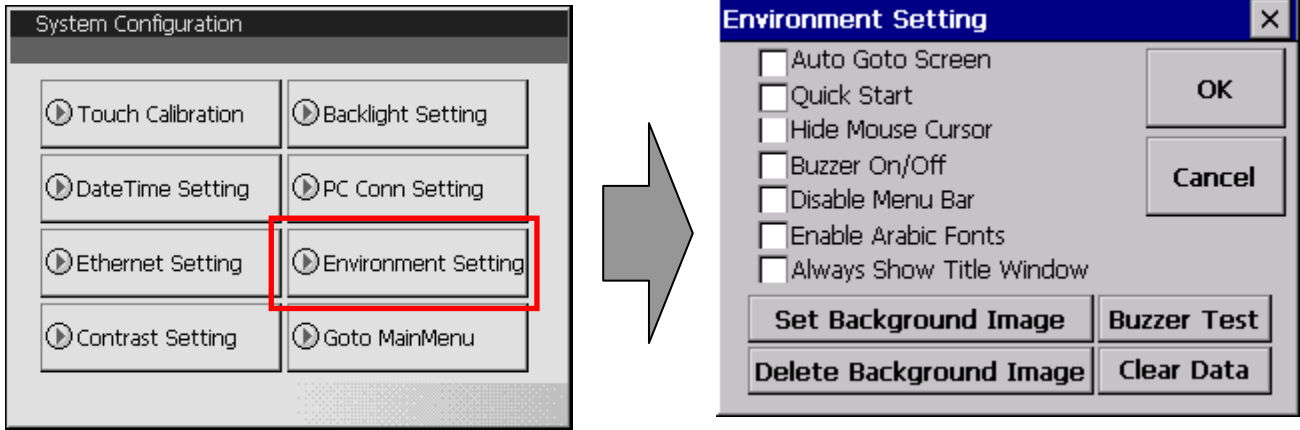

When setting [Auto Goto Screen], XGT Panel is rebooted. Or when downloading the edit data is completed, the screen automatically shows up. If you cancel this setting, the user should press 'Start' button in order to move to the screen.

If you select [Quick Start], when starting screen, screen shows promptly without showing progress bar because it doesn't caching the image in advance. However, if you select this option, first screen shows slowly. Especially, if there are many animation objects in screen, it may take several seconds based on image. But fast screen switching is available since second screen switching.

If you select [Hide Mouse Cursor], mouse cursor doesn't show after screen switching You can set whether you use buzzer through [Buzzer On/Off] button.

If you set [Disable menu Bar], the menu bar basically provided to go out from monitoring screen to the waiting screen doesn't show. In this case, if you want to go out to the waiting screen, you have to use the special switch to close the monitoring screen.

If you select the image through [Set Background Image], background image of waiting screen is set as the selected image. If you want to cancel, press [Delete Background Image]

If you select [Clear Data], all files downloaded by the user are deleted. If connection password is set, you have to input the password. This password is connection password needed for project download, etc. You can set that password in [Communication]  $\rightarrow$  [XGT Panel Information]  $\rightarrow$  [Password] tap. The deleted files are user project file, web server, VNC start module, option card driver, RAPIEnet communication setting data, XP-manager setting data and etc. Setting through Environment Setting menu of device is not initialized.

#### Remark

The buzzer can be set at the machine information tap of communication conversation box. Please refer to the XP-Builder's manual.

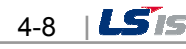

## Chapter 5. Diagnostics

It describes the diagnosis function for XGT Panel's communication terminal, screen and touch function. If you press [Diagnostics] button on the XGT Panel's basic screen, the menu for diagnosis shows up.

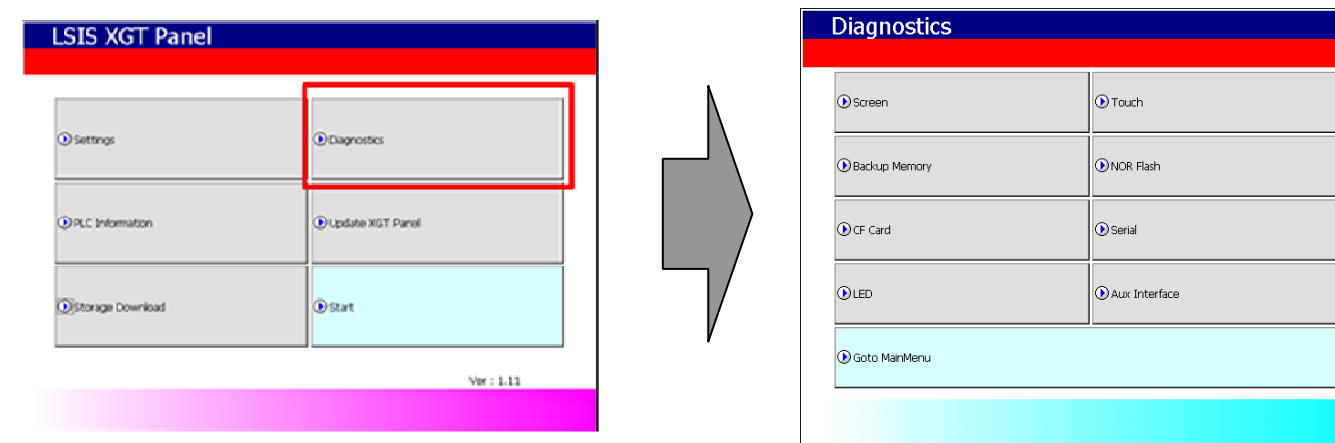

XGT Panel's basic screen XGT Panel's environment setting screen

### 5.1 Screen Diagnosis

l,

If you press [Screen] button, screens continuously change into diverse color with buzzer. For XP30-BTA/DC product, screen changes into 8 steps' light. After all screen for diagnosis pass. Then, Close button shows up with white ground. If you press Close button, the initial screen shows up.

**Close** 

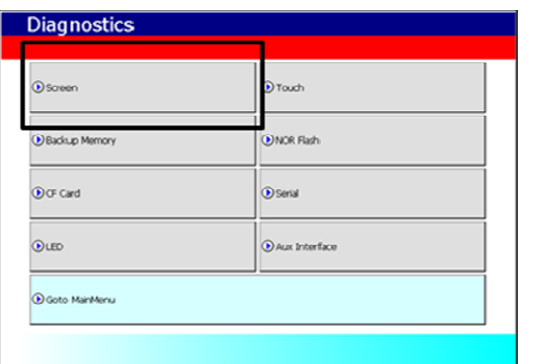

WHITE

XGT Panel's XGT Panel diagnosis screen Screen Screen when XGT Panel's screen diagnosis

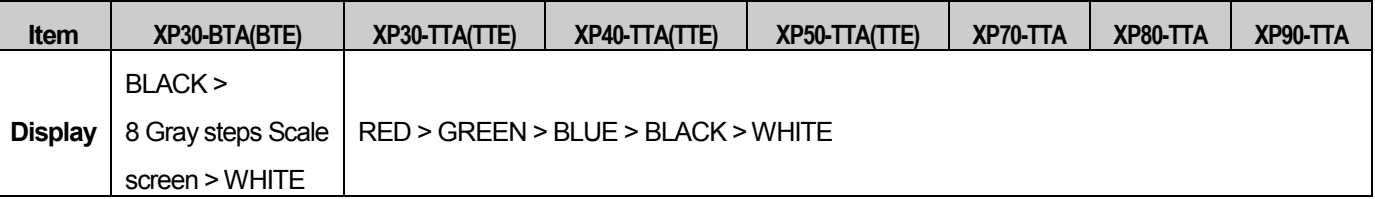

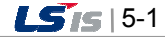

### 5.2 Touch Diagnosis

If you touch the screen, the touched location is displayed as follows. If pressing the [OK] button, you can quit the screen.

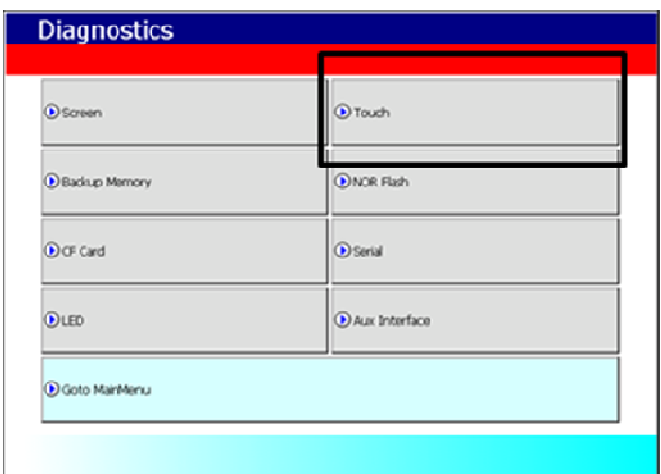

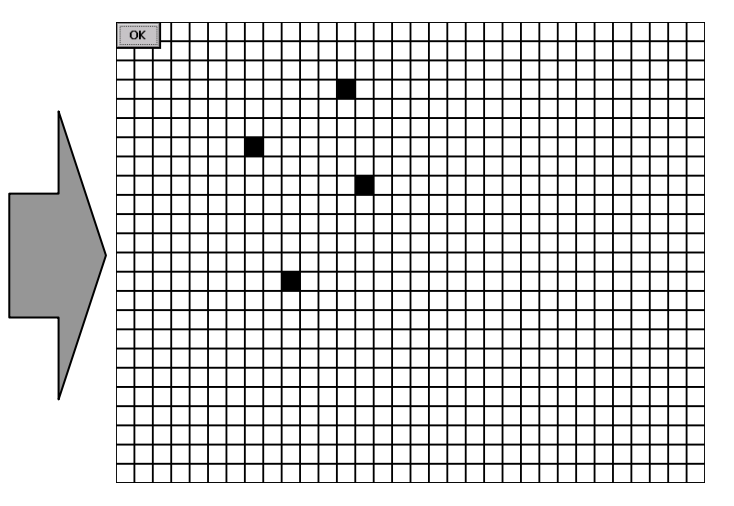

If the touched location is not correct, reset the Touch setting. For detailed information, please refer to the Chapter 4. System Configuration.

## 5.3 Backup Memory Diagnosis

If you press [Backup Memory] button, you can see the result of diagnosis in the result windows.

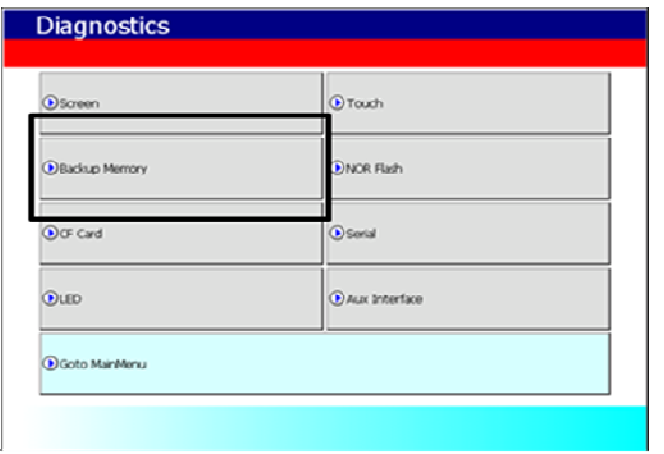

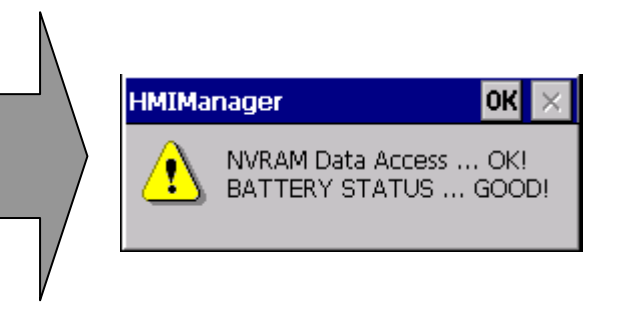

#### Remark

(1) If 'NVRAM Data Access … Fail' error is occurred, please contact with customer service center. (2) If 'BATTERY STATUS … BAD' error is occurred, battery should be changed. Please contact with Customer service center.

### 5.4 Flash Memory Diagnosis Function

If you press [NOR Flash] button, you can see the result of diagnosis in the result widows.

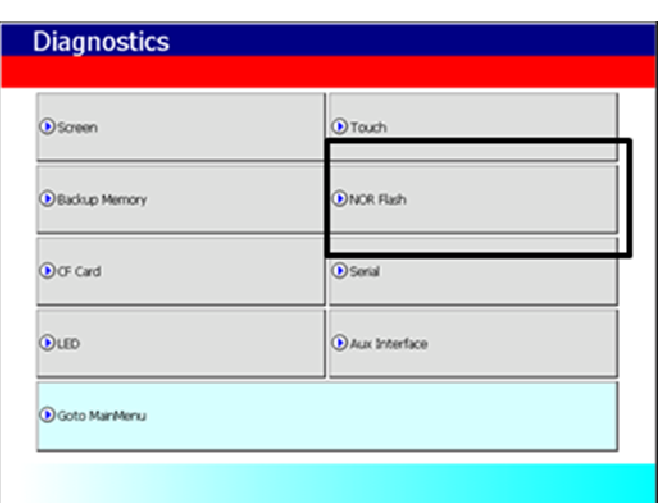

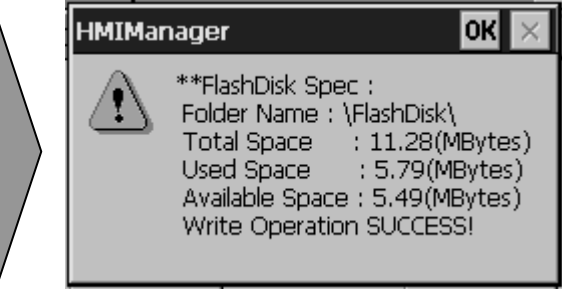

Remark

ſ

If 'Read Disk Information Error!' occurs, please contact with Customer service center.

## 5.5 CF Card Diagnosis

If you press [CF Card] button, the result of diagnosis shows up in the result windows.

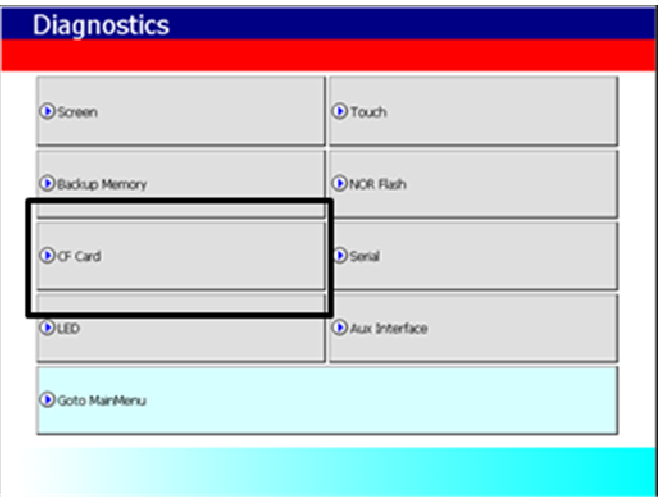

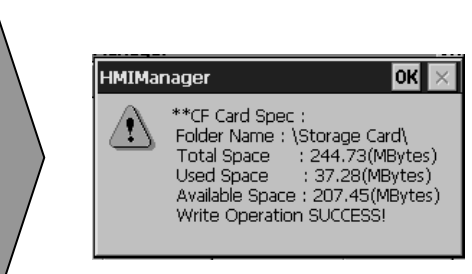

### Remark

l,

If 'Read Disk Information Error!' occurs, please contact with Customer service center. CF Card is not supported on XP30-BTE, XP30-TTE, XP50-TTE, XP40-TTA(TTE)

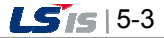

### 5.6 Serial Communication Diagnosis

If you press [Serial] button, you can diagnose Serial ports which is equipped at XGT Panel. (In case of diagnosis purpose, you have to connect the loop-back terminal at each port.)

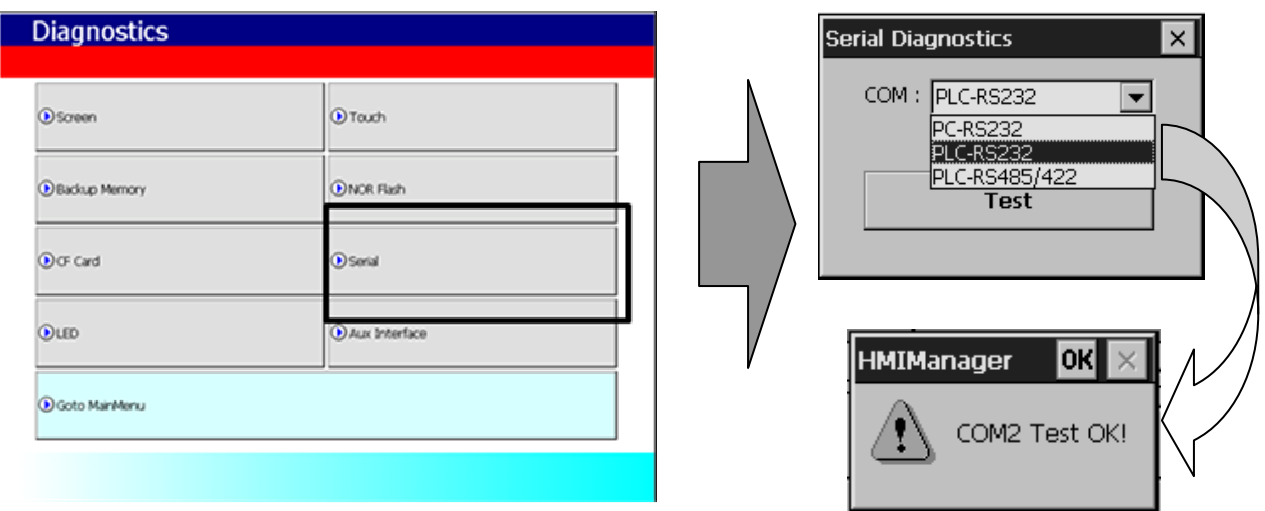

The followed feature is Loop Back terminal. In case of communication diagnosis, connect as followed feature. The tool port terminal should be made as follows.

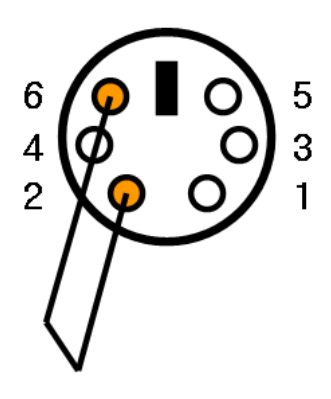

(Connect the No.2 and 6 pin)

The RS-232C port terminal should be made as follows

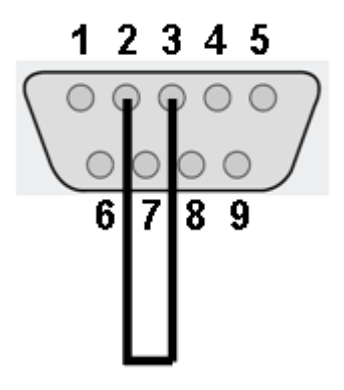

 $\sqrt{ }$ 

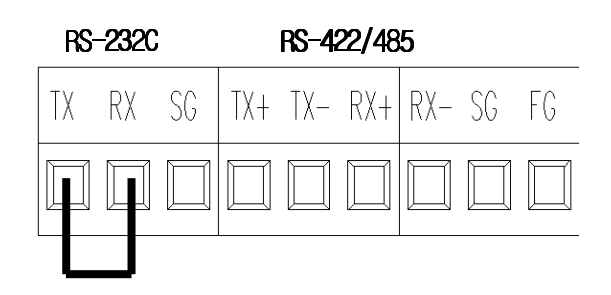

. (Connect the No.2 and 3 pin) (Connect the TX and RX)

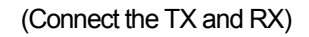

The RS-422/485 port terminal should be made as follows.

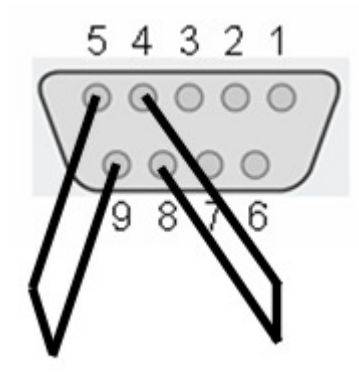

l,

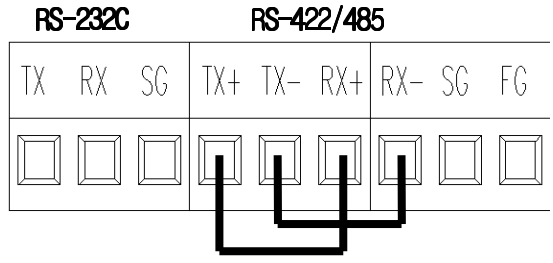

(Connect the Pin No.4 with 8 and Pin No. 5 with 9) (Connect the TX+ with RX+ and TX- with RX-)

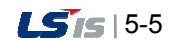

## 5.7 LED Diagnosis

If you press [LED] button, you can check whether LED is converted into designated color or not at the bottom of XGT Panel.

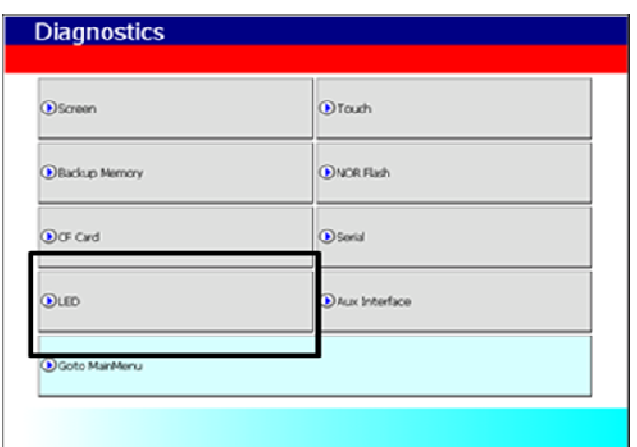

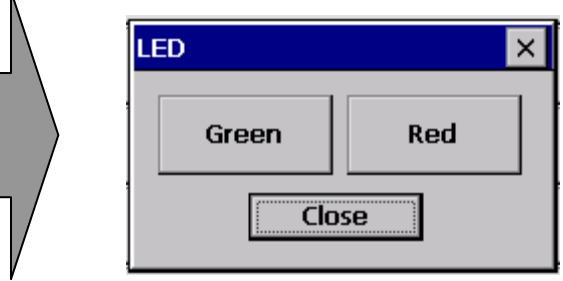

### 5.8 AUX Diagnosis

If you press [Aux Interface] button, you can check the functions of card that is currently connected. ※Not supported on following models: XP30-BTE(TTE), XP50-TTE, XP40-TTA(TTE)

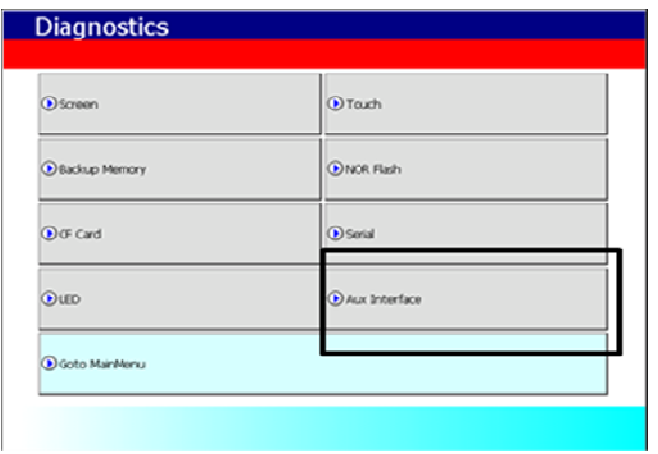

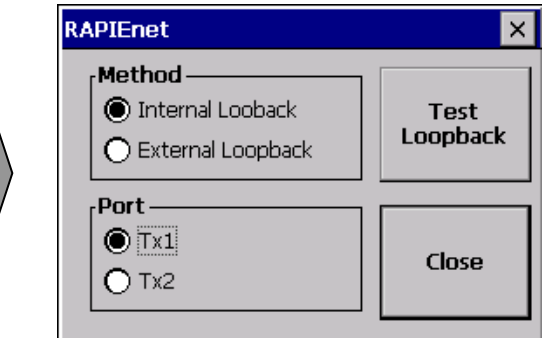

## Chapter 6 Viewing Information of PLC Connection Status

You can see the diverse information including XGT Panel's and PLC's CPU information through View PLC Connection Status Information.

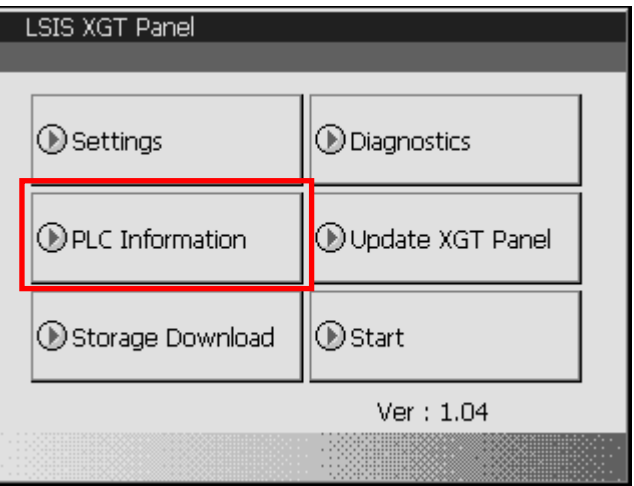

#### [Method]

(a) Select [PLC Information] in the menu.

(b) Select the designated PLC. The listed PLC is the same as connection number which is set at [Common - Project Property Setting – PLC/Device settings] in XP-Builder.

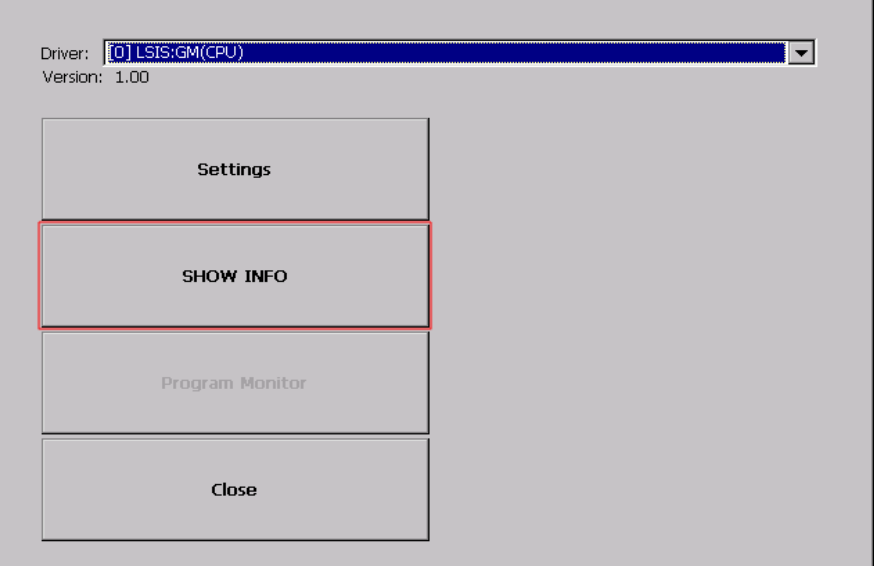

- (c) Press [SHOW INFO]
- (d) You can check the connection information of XGT Panel, information of PLC CPU, history of error, mode conversion, PLC power cut and system.

#### Remark

You can check the status of PLC connection after project data is transmitted into XGT Panel.

## 6.1 Connection Information

You can check the setting items for the connection with PLC such as Vender of PLC, Target device, Connection type, Connection information and Timeout value in the XP-Builder.

Ī

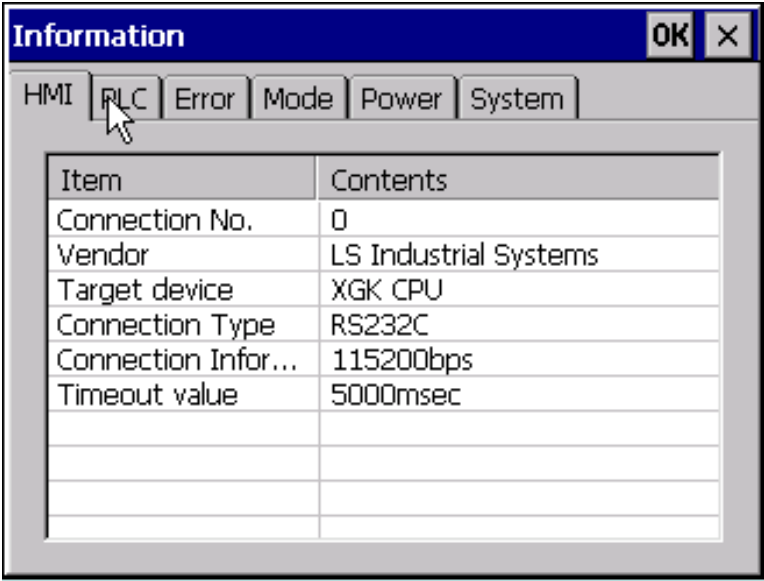

 $6 - 2$   $155$ 

## 6.2 PLC Information

Г

You can check CPU type of PLC, operation mode, state, version, and scan time.

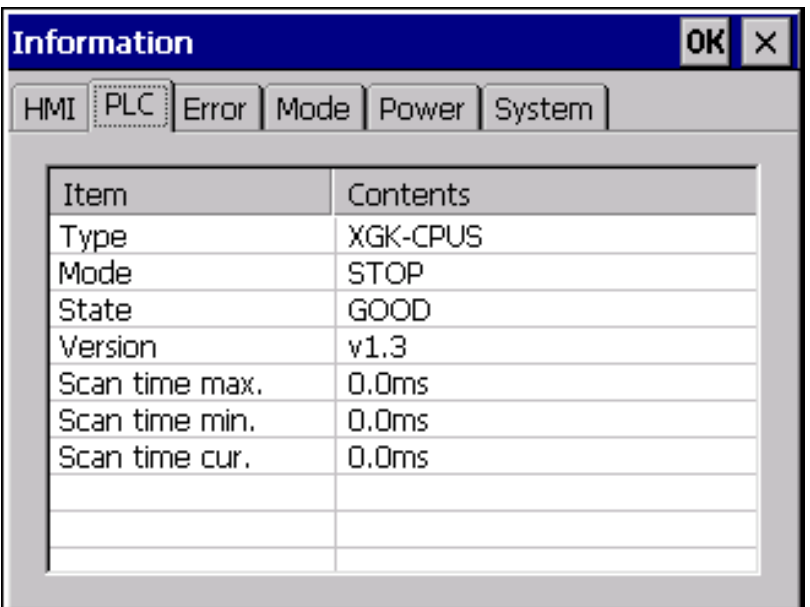

#### Remark

The following PLC is available for view of PLC information.

- MASTER-K CPU, FEnet, Cnet

- GLOFA-GM CPU, FEnet, Cnet

- XGK/XGB/XGI CPU, FEnet, Cnet

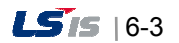

## 6.3 History of PLC Error

You can check the PLC Error History.

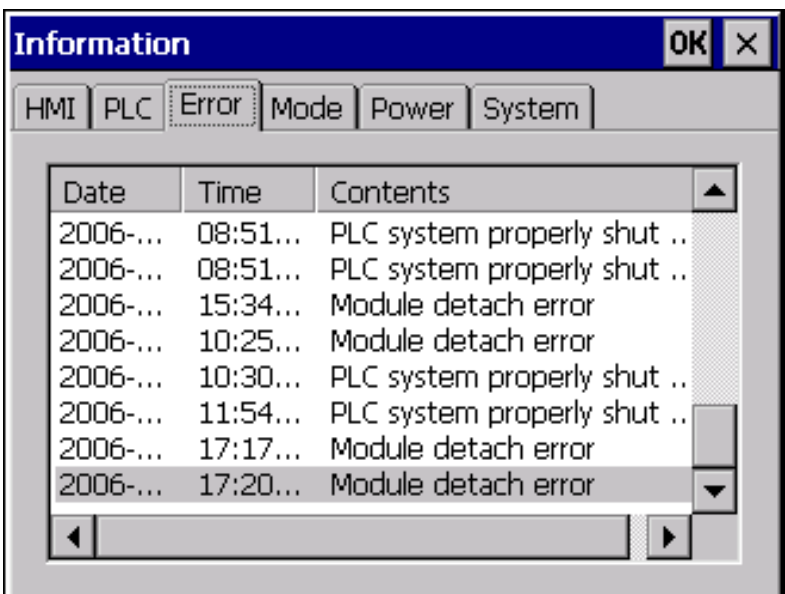

Ī

#### Remark

The following PLC is available for viewing Error History.

- MASTER-K CPU doesn't have the Error History.

- GLOFA-GM CPU

- XGK/XGI CPU

- XGB CPU doesn't have the Error History.

## 6.4 History of PLC Mode Conversion

You can check the history about our PLC's RUN/STOP operation mode.

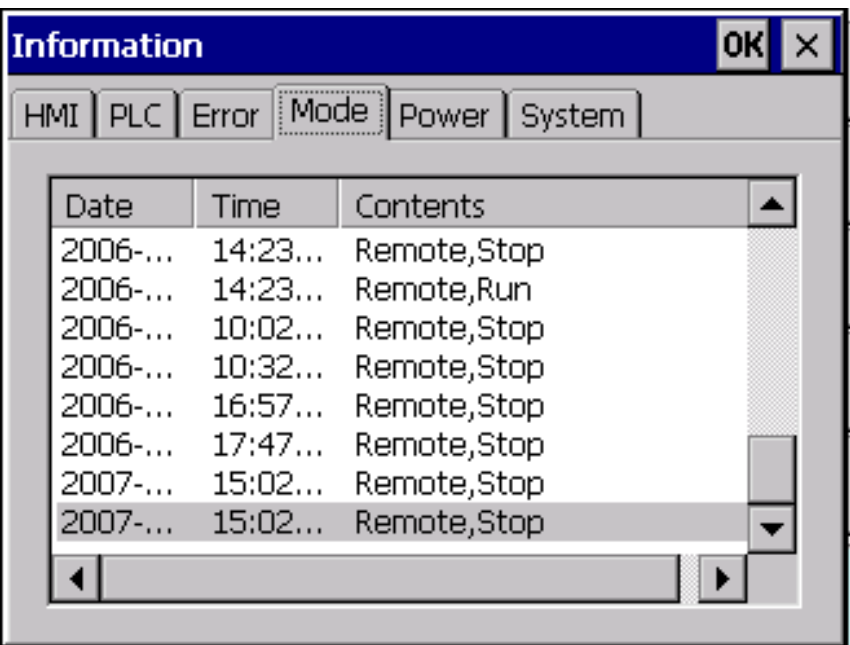

#### Remark

ſ

The following PLC is available for viewing PLC operation mode conversion history.

- MASTER-K CPU doesn't have the history about operation mode conversion.

- GLOFA-GM CPU

- XGK/XGI CPU

- XGB CPU doesn't have the history about operation mode conversion.

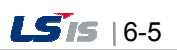

## 6.5 History of PLC Power

You can check the history about when PLC was turned on and off

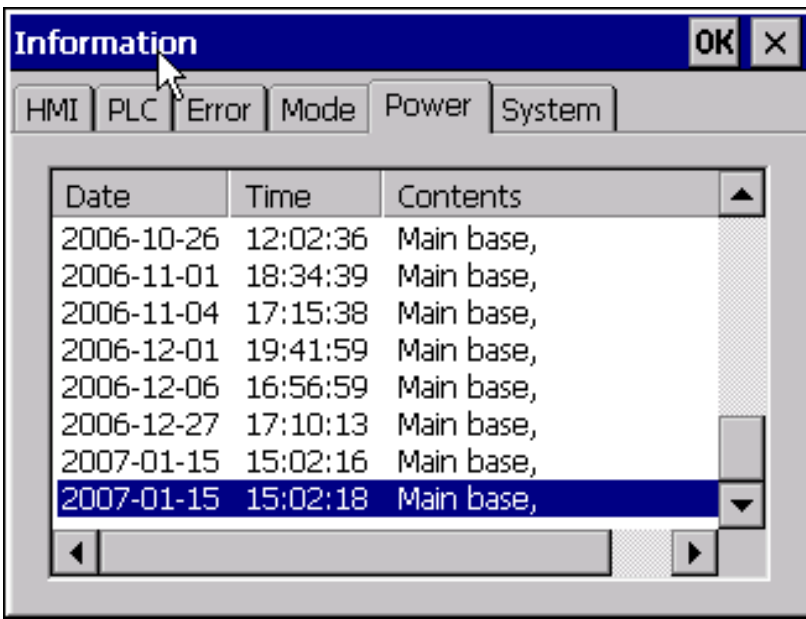

Ī

#### Remark

The following PLC is available for viewing the history of when our PLC was turned off and on.

- MASTER-K CPU doesn't have the history about when our PLC was turned on and off.

- GLOFA-GM CPU

- XGK/XGI CPU

- XGB CPU doesn't have the history about when our PLC was turned on and off.

 $6 - 6$   $155$ 

## 6.6 History of PLC System

You can check history about PLC system.

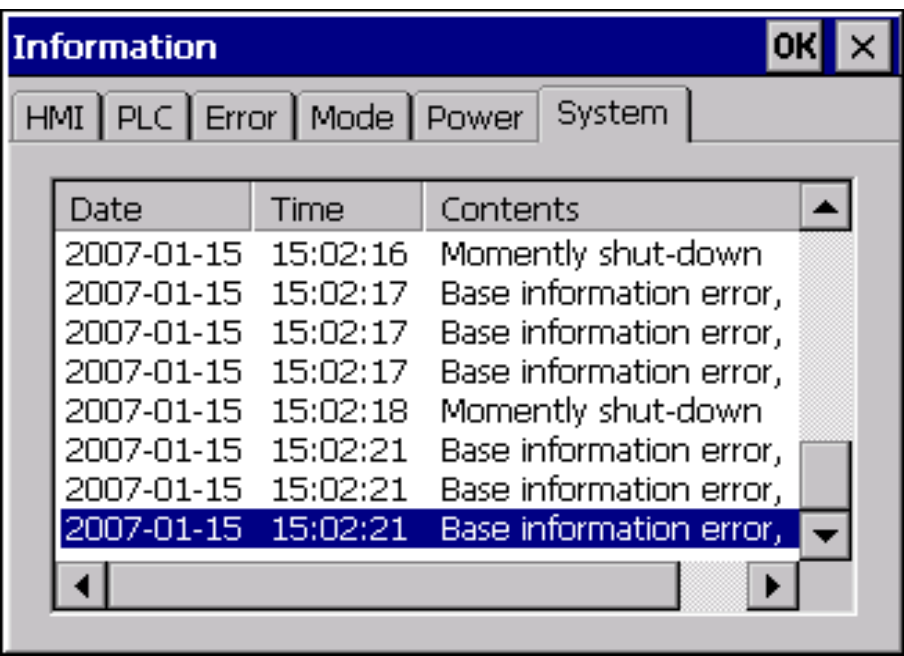

#### Remark

The following PLC is available for viewing history about system.

- MASTER-K CPU doesn't have the history about system.
- Only GLOFA-GM CPU (GM4C) has the history about system. Other CPUs don't have the history about system.
- XGK/XGI CPU
- XGB CPU doesn't have the history about system.

## 6.7 PLC Communication Configuration Settings

You can select [Settings] button to change PLC communication settings

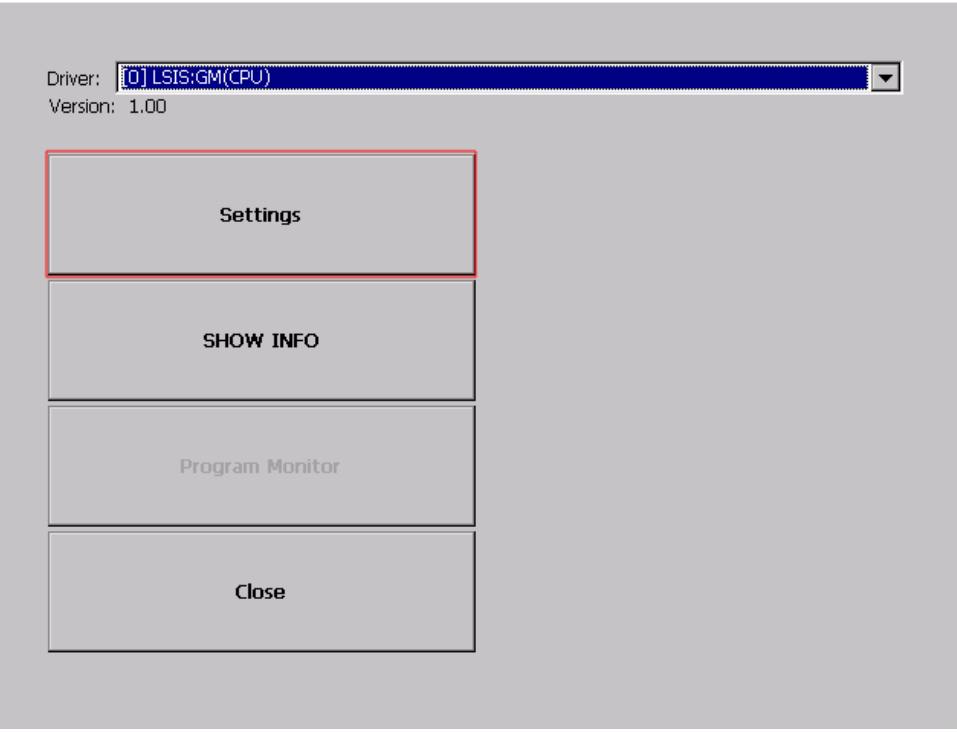

Ī

#### Remark

- For further information about the settings, please refer to the PLC user manual.
- [Program Monitor] button is activated in case of LSIS PLC Direct Driver

## Chapter 7 Storage Function

### 7.1 General Introduction

Downloading the user project made in XP-Builder from PC, uploading the project stored in the device to PC, updating the device and etc are available through connection with XGT Panel with Serial cable or Ethernet cable generally. However, when those connections are not available, you can use CF card, USB storage equipment

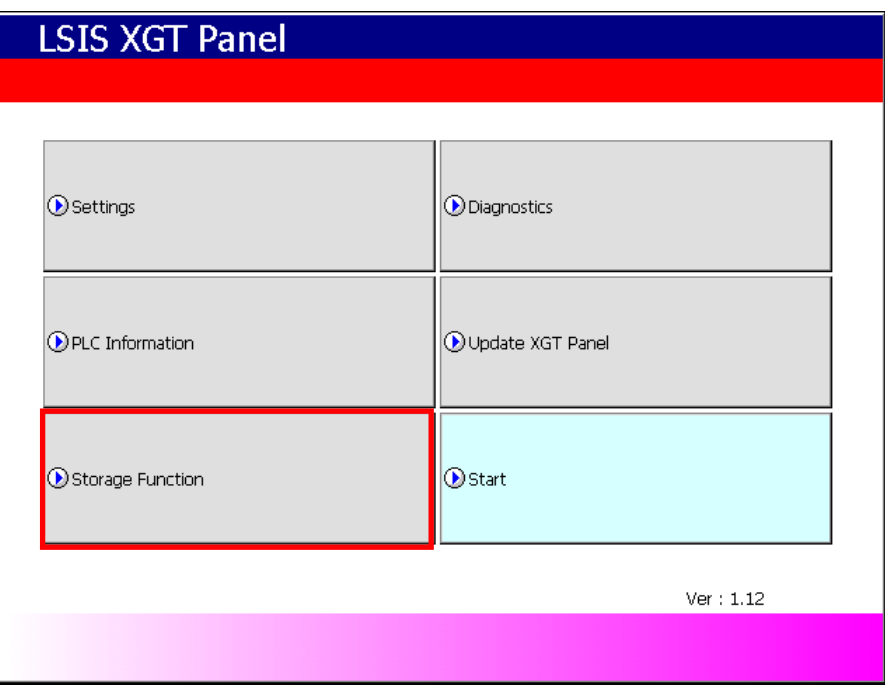

1. If you touch [Storage Function], the following dialog box shows.

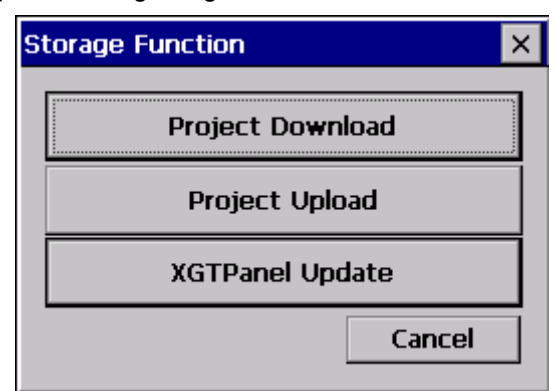

- 2. In case of downloading the project by using CF card or USB storage equipment, touch [Project Download] button.
- 3. In case of transmitting the project data stored in the device to CF card or USB storage equipment, touch [Project Upload] button.
- 4. In case of updating the XGT Panel with XGT Panel Software stored in CF card or USB Storage equipment, touch [XGT Panel Update]

### 7.2 Downloading Project through the Storage Equipment

1. If you touch [Project Download], the following dialog shows.

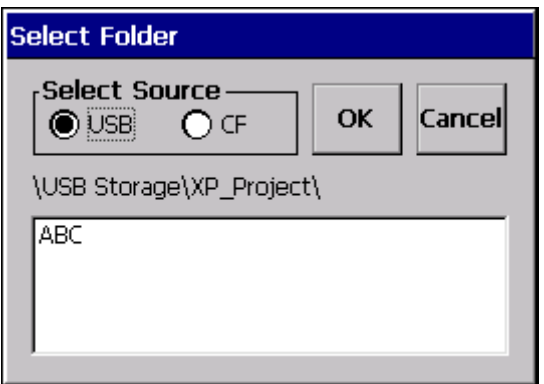

- 2. In case of selecting [USB], the directory list under the path, \USB Storage\XP\_Project\ shows. In case of selecting [CF], the directory list under the path, \Storage Card\XP\_Project\ shows. In case of downloading the project by using storage equipment, the project should be saved in the one lower directory between those two directories.
- 3. Select one among directory lists and touch [OK]. Then downloading will start.

### 7.3 Uploading Project through the Storage Equipment

1. If you touch [Project Upload], the following dialog shows.

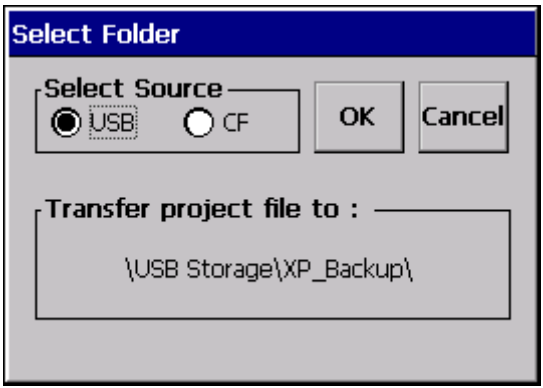

- 2. In case of selecting [USB], the path, \USB Storage\XP\_Backup\, shows. In case of selecting [CF], the path, \Storage Card\XP\_Backup\, shows. Select one between two.
- 3. If you touch [OK] button, project backup file is transmitted to the selected path.
- 4. The project backup file is saved when Download project backup file is selected when downloading the project. If you don't select, project backup file is not saved in the device and transmission to the storage equipment is not available.

**LSTS** 7-2

### 7.4 Updating the Device through Storage Equipment

1. If you touch [Project Upload], the following dialog shows.

L

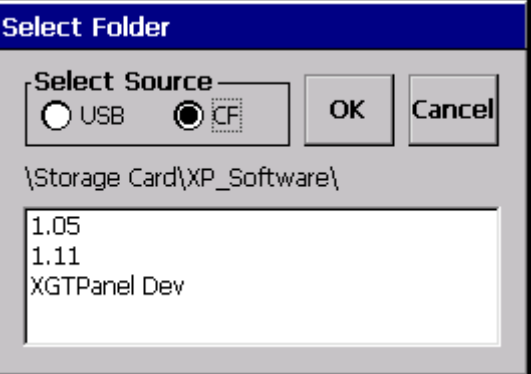

- 2. In case of selecting [USB], the directory list under the path, \USB Storage\XP\_Project\ shows. In case of selecting [CF], the directory list under the path, \Storage Card\XP\_Project\ shows. In case of updating the device by using storage equipment, the XGT Panel Software project should be saved in the one lower directory between those two directories.
- 3. If you touch [OK] button, the device is updated with XGT Panel Software in the designated path.

# A Notice

- (1) Do not remove USB storage equipment or turn off the device during operation. It may cause abnormal installation of project data.
- (2) Do not remove or move the directory except CF or USB storage equipment. It may cause abnormal operation.

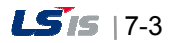

## Chapter 8 XGT Panel S/W Update

### 8.1 General Introduction

It describes the function for updating the XGT Panel software.

New function is added to XGT software, you need to update a version of XGT Panel Please refer to the following.

#### [Method]

Select [Upgrade -> Update XGT Panel] on the XGT Panel's main screen. Then XGT Panel becomes update mode. In order to return to the main screen, touch a screen for 3 seconds.

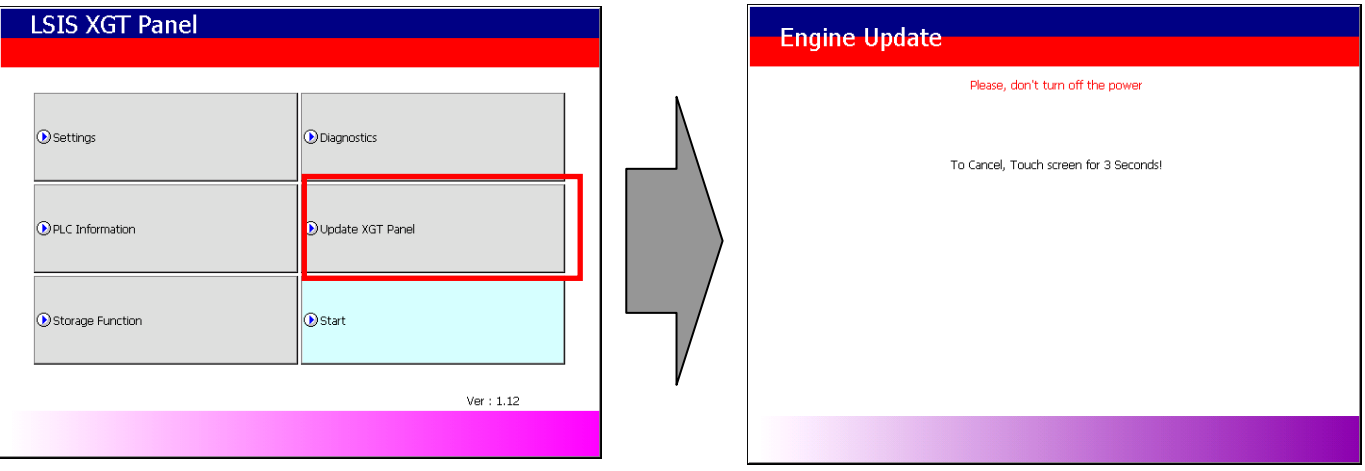

After downloading XGT Panel software from LSIS website, make a temporary folder and save it.

Designate the folder where the software will be saved in the XP-Builder's [XGT Panel Update] windows and update XGT Panel by [Send] menu. For more detailed information about XP-Builder, please refer to the XP-Builder user manual.

#### Remark

Do not remove communication cable or turn off the device during updating. It may cause the malfunction.

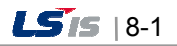

## Chapter 9 File Backup through External Storage Equipment

Describes on management function about external storage equipment saving backup data of logging, recipe, and screen image

- (1) XGT Panel can back up the logging, recipe, and screen image data at CF card or USB storage equipment according to setting in XP-Builder.
- (2) In case there is no space for backup in the designated storage equipment, it continues backup deleting previous data or stops backup according to setting in XP-Builder
- (3) Monitors attachment status of backup equipment at XP-Builder.

### 9.1 Path Structure in case of File Backup

Backup path structure of logging, recipe, and screen image is as follows.

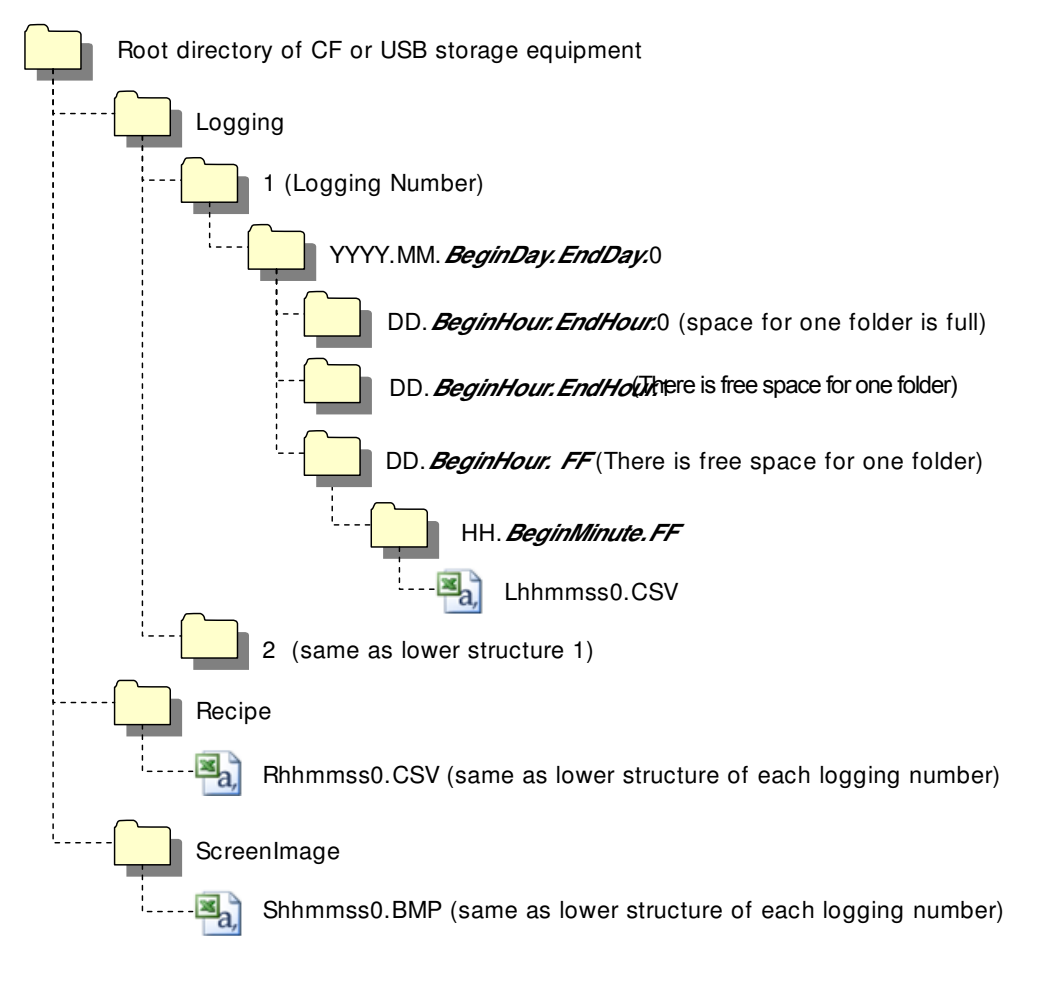

- 1. Path structure in case of logging backup
	- (1) Directory named 'Logging' is created under the root directory of USB/CF storage equipment
	- (2) The directory whose name is logging number is created under Logging directory.
	- (3) The directory whose name is year, month is created under Logging number directory.
		- (a) Includes day directory under

l,

(b) Up to 500 day directories can be created.

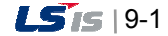

- (c) Name of year, month directory includes the firstly created day information under its directory
	- Ex) In case directory is created in 2010, October and includes directory since 15<sup>th</sup> under, directory's name is
		- : 2010.10.15.FF
			- FF at end means the directory can save more data created in 2010, October (currently, the number of lower directory is 500 or less)
- (d) In case month is changed, changes directory name to day information of last created day directory.
	- Ex) In case month becomes November from October and directory from 15<sup>th</sup> directory to 30<sup>th</sup> have been created in 2010, October directory.
		- : 2010.10.15.30.0
- (e) Though month is not changed, in case the number of day directory under year, month directory is 500 or above, directory name is changed into name including day information of last created day directory.
	- Ex) In case the number of directory from first to 15<sup>th</sup> is 500 or above in the directory created in 2010, October.
		- : 2010.10.01.15.0
- (f) In case there is the year, month directory having same start day and end day when changing directory's name due to over 500 day directories or change of month, last digit index number increases.
	- Ex) In case there are three year, month directories that are having over 500 day directories created in October first and 2010 year October directory
		- : 2010.10.01.01.0
		- : 2010.10.01.01.1
	- : 2010.10.01.01.2
- (4) Day directory is created under year, month directory
	- (a) Hour directory is created under day directory
	- (b) Day directory can have up to 500 hour directory
	- (c) Name of day directory includes not day information but also hour information of first created hour directory
	- (d) Relation between day directory and hour directory is same as relation between year month directory and day directory.
- (5) Directory whose name includes hour information is created under day directory.
	- (a) Hour directory includes backup file under
	- (b) Hour directory can include up to 500 backup file
	- (c) Name of time directory include not only hour information but also minute information of first created file under
	- (d) Relation between hour directory and backup file is same as relation between year, month directory and day directory.
- (6) Name of logging backup file includes the created hour, minute, second information.
	- (a) Backup file is created in CSV format.
- (b) File name start with 'L' meaning logging and includes hour, minute, second, index information
- (c) In case backup file is created at the same time in terms of second, index information at the end of file name increases.
- 2. Path structure in case of recipe backup
	- (1) Directory named 'Recipe' is created under USB/CF storage equipment root directory.
	- (2) Year, month directory is created under Recipe directory
	- (3) The lower directory structure is same as that of logging backup path structure.
	- (4) Name of recipe backup file includes the created hour, minute, second information.
		- (a) Backup file is created in CSV format.
		- (b) File name start with 'R' indicating recipe and includes hour, minute, second, index information.
		- (c) In case backup file is created at the same time in terms of second, index information at the end of file name increases.
- 3. Path structure in case of screen backup
	- (1) Directory named 'Screen Image' is created under USB/CF storage equipment root directory.
	- (2) Directory whose name is year; month is created under Screen Image directory.

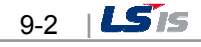

- (3) The lower directory structure is same as that of logging.
- (4) Name of screen image backup file includes hour, minute, second information.
	- (a) Backup file is created in bitmap format.
	- (b) File name starts with 'S' and includes hour, minute, second, index information.
	- (c) In case backup file is created at the same time in terms of second, index information at the end of file name increases.

#### Remark

(1) When changing device time, in case of changing current time into after time, we guarantee the normal operation. But in case of changing current time into early time, we don't guarantee the normal operation. In this case, you have to delete directory including the changed hour and its lower directory for normal operation. For example, if you change time from December  $10^{\text{th}}$  to December  $5^{\text{th}}$ , you have to delete year, month directory created in December  $10^{\text{th}}$  and restart the device (2) Sorting by project is not supported for each logging, recipe, screen image. For example, there are no.1, 2, and 3 logging groups in the project A. And in case each logging group backups the file, 1, 2, 3 directories are created and each data is saved under each directory. Then, in case file backup occurs in the project B having no.1, 2 logging group, backup file is created in same directory of project A. In this case, you have to sort the backup files of project A and B based on the created time.

### 9.2 Operation setting when there is no Space for Backup

You can designate in the XP-Builder whether to cancel the backup or delete the oldest backup file and execute backup when there is no space in the storage equipment.

[Project Property Setting -> Storage Settings -> Backup Storage -> Delete old file if disk full]

- 1. In case of backup, deleting the oldest data
	- (1) In case there is no space for backup, searches the oldest year, month directory under Logging, Recipe, Screen Image. (But in case of Logging, finds under Logging number directory. That is, when executing backup about Logging number 2, in case there is no backup data in Logging number 2 directory and there is data only in logging number 1, data of logging number 1 is not searched/deleted.)
	- (2) Searches the oldest day directory under the oldest year, month directory.
	- (3) Searches the oldest hour directory under the oldest day directory.
	- (4) Deletes the oldest backup file under the oldest hour directory
	- (5) Checks the space and if more space is necessary, the above steps of  $(1) \sim (4)$  are repeated and checks the space.
	- (6) When deleting file, in case all data in time directory are deleted, relevant hour directory is deleted.
	- (7) When deleting hour directory, in case all hour directories in day directory are deleted, relevant hour directory is deleted.
	- (8) When deleting day directory, in case all day directories in year, month directory are deleted, relevant year, month directory is deleted.

#### Remark

l,

- (1) In unknown directory or file (user file or directory), searches the oldest thing among normal backup files except unknown directory or file.
- (2) In case there is nothing except user data in now searched directory, backup operation fails. XGT Panel can't delete user data, at this point, operation stops.

## 9.3 Monitoring Connection Status of External Storage Equipment

XGT Panels monitors connection status about external storage equipment designated when setting backup path in XP-Builder. The following figure is backup path specified in XP-Builder.

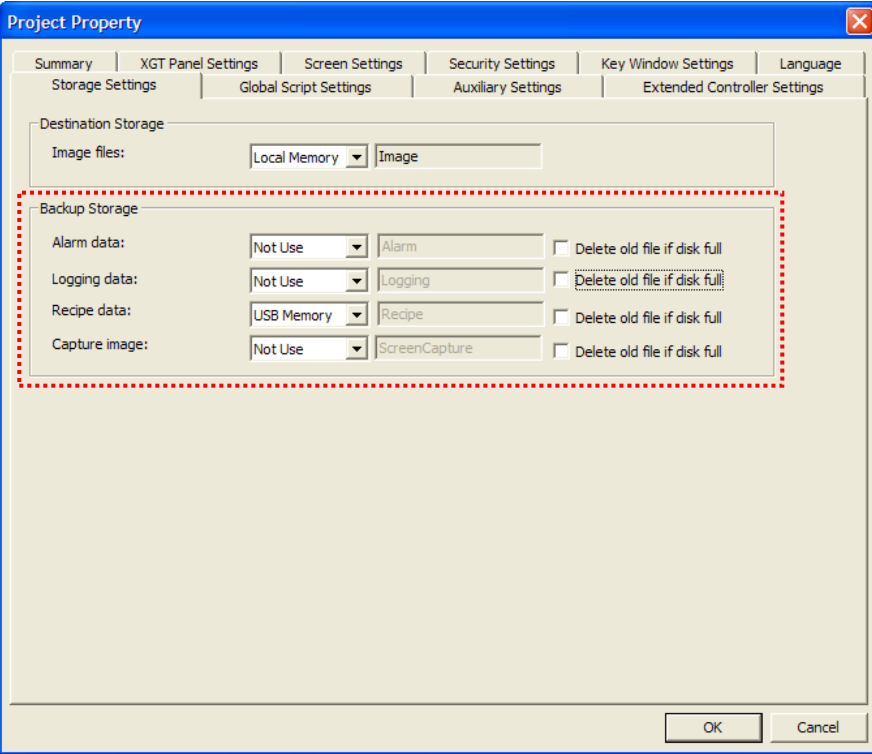

In order to use this monitoring function, you have to set about system alarm window

 $\frac{9-4}{2}$ 

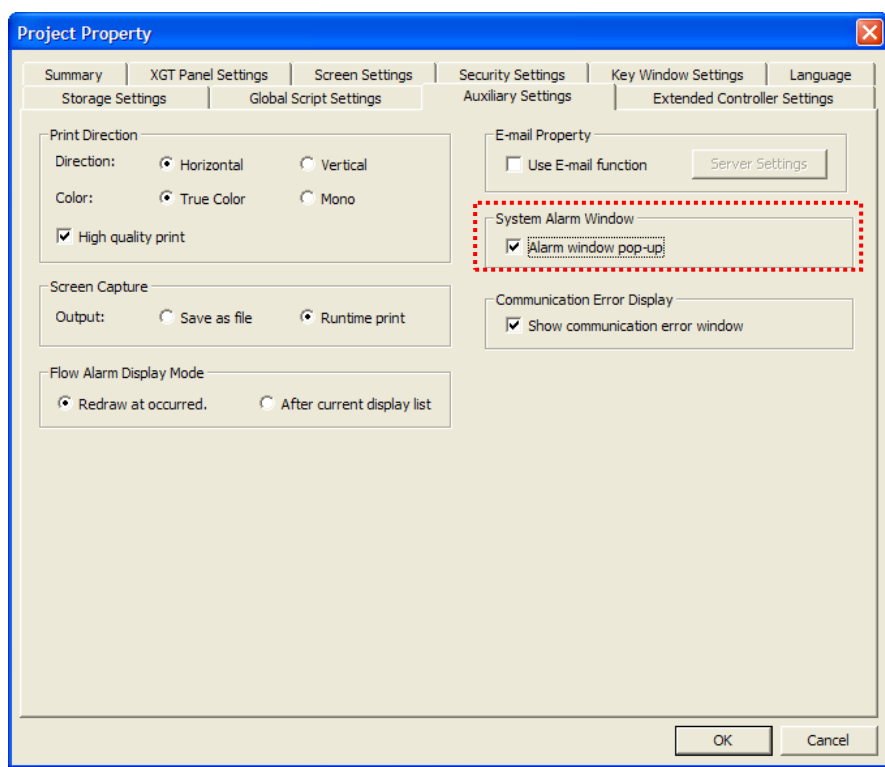

In case USB storage equipment (or CF storage equipment) is removed during operation after setting the path for saving Logging backup file as USB storage equipment (or CF storage equipment) and downloading the project into device, the designated system alarm (HS951.0) is set. In case storage equipment is equipped again, alarm is reset.

In case USB storage equipment (or CF storage equipment) is removed during operation after setting the path for saving Recipe backup file as USB storage equipment (or CF storage equipment) and downloading the project into device, the designated system alarm (HS951.1) is set. In case storage equipment is equipped again, alarm is reset.

In case USB storage equipment (or CF storage equipment) is removed during operation after setting the path for saving Screen Image backup file as USB storage equipment (or CF storage equipment) and downloading the project into device, the designated system alarm (HS951.2) is set. In case storage equipment is equipped again, alarm is reset.

Internal address of the designated system alarm can be checked in XP-Builder as follows.

l,

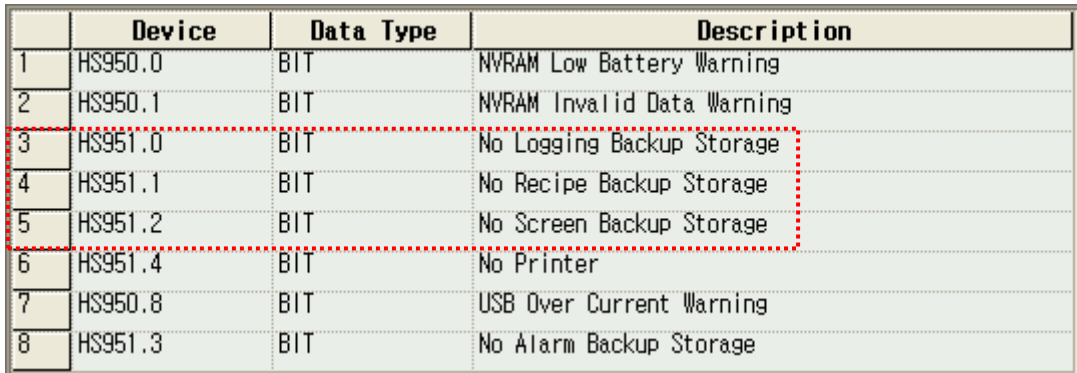

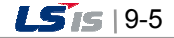

## Chapter 10 Installation and Wiring

### 10.1 Installation

#### 10.1.1 Installation environment

This machine has high reliability regardless environment. But for reliability and stability, be careful the followings

- (1) Environment condition
	- (a) Install at the panel which can protect this machine from water and dust. XGT Panel is designed by IP65 Standard in front parts and IP20 Standard in rear parts.
	- (b) Install at the place where impact and vibration is not continuously applied.
	- XGT Panel is designed to meet IEC standard (IEC 61131-2).
	- (c) Do not expose this machine to direct light.
	- (d) Do not install at the place where rapid temperature change can occur. Moisture by rapid temperature change can cause malfunction and damage.
	- (e) This machine should be installed within  $0 \sim 50^{\circ}$ C, otherwise the screen may be changed or cause malfunction
	- (f) This machine should be installed within 10~85% relative-humidity.
		- Moisture by rapid temperature change can cause malfunction and damage.
	- (g) Avoid corrosive gas and burnable gas.
- (2) Installation construction
	- (a) When doing screw's processing or wiring construction, be careful that the remains do not enter the XGT Panel inside.
	- (b) Install at the place where you can easily control.
	- (c) Do not install with high voltage machine within same Panel.
	- (d) Keep distance of more than 100mm from duct for wiring and peripheral machine.
	- (e) Ground at the place where few noises develop.
- (3) Anti-heat design of control panel
	- (a) In case of installing XGT Panel in the airtight panel, consider the heat by other machine as well as own heat. In case that the air circulates through a ventilating opening or a general pan, XGT Panel system can be influenced by in-draft of dust or gas.
	- (b) We recommend you to install a filter or to use an airtight heat exchanger.

#### Remark

L

Anti-water and anti-vibration standard

- ► IP standard is IEC 529 standard (international anti-water grade regulation) and it can be divided into protection grade against invasion of solid matter and protection grade against invasion of water.
- $\blacktriangleright$  In the IP65 certification, it can be divided into protection against dust (6) and water jets from all sides (5).
- ►IP20 is about protection against solid matter (2) whose diameter is more than 12mm and IP2 doesn't have protection about water (0)

#### 10.1.2 Notice in handling

It describes the notice from opening to installation.

- Do not drop or cause heavy impact.
- Do not disassemble voluntarily. When doing this, we are not responsible for the product.
- When wiring, be careful that the remains do not enter into XGT Panel.

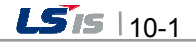

#### 10.1.3 Notice in installing the panel

Here describes how to install XGT Panel in panel and notice.

#### (1) Panel cut

İ

• Before installing the XGT Panel in panel, panel should be made with the following dimension.

Classification | X (Wide) | Y (Height) | Z (Thickness) XP30-BTE XP30-TTE XP30-BTA XP30-TTA 156.0  $+1$ 123.5  $+1$ 1.6~9.5 -0 -0 XP40-TTA XP40-TTE 192  $+1$ 138  $+1$  $-0$   $\sim$   $\vert -0 \vert$ XP50-TTA XP50-TTE 228.5  $+1$ 158.5  $+1$  $-0$   $\begin{array}{|c|c|c|c|c|} \hline -0 & -0 \\ \hline \end{array}$ XP70-TTA 294.5  $+1$ 227.5  $+1$  $-0$   $\begin{array}{|c|c|c|c|c|c|c|c|} \hline -0 & -0 & -0 \ \hline \end{array}$ XP80-TTA 294.5 +1 227.5 +1 -0 -0 XP90-TTA 383.5  $+1$ 282.5  $+1$  $-0$   $\begin{array}{|c|c|c|c|c|} \hline -0 & -0 \ \hline \end{array}$ Unit: [mm]

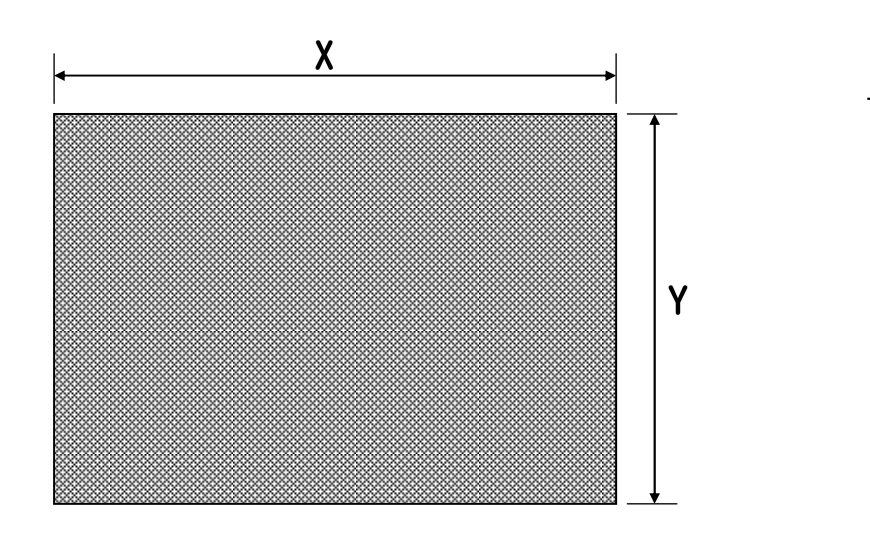

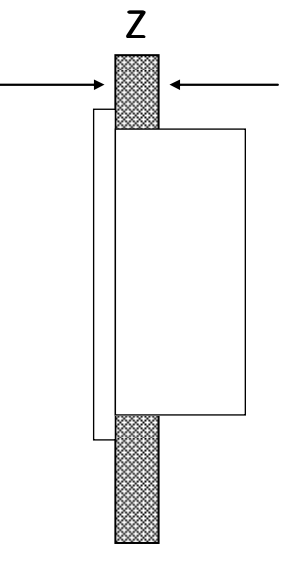

#### (2) XGT Panel installation

ſ

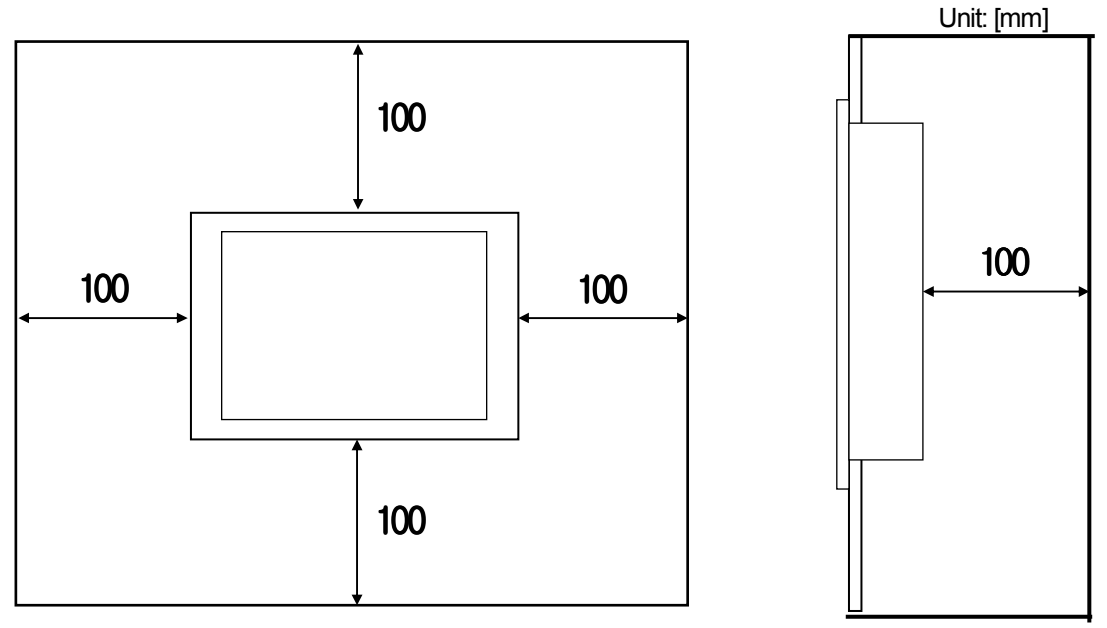

• Keep the distance of 100 mm between XGT Panel and panel per each direction.

#### Remark

L

(1) To be affected at a minimum by the electromagnetic waves (radial noise) or heat from other controllers, it needs to keep its distance as the above explanation.

(2) When installing, consider the power and communication cable wiring.

• When fixing the product to panel, use the anti-vibration rubber packing. The anti-vibration rubber packing is equipped at the XGT Panel basically.

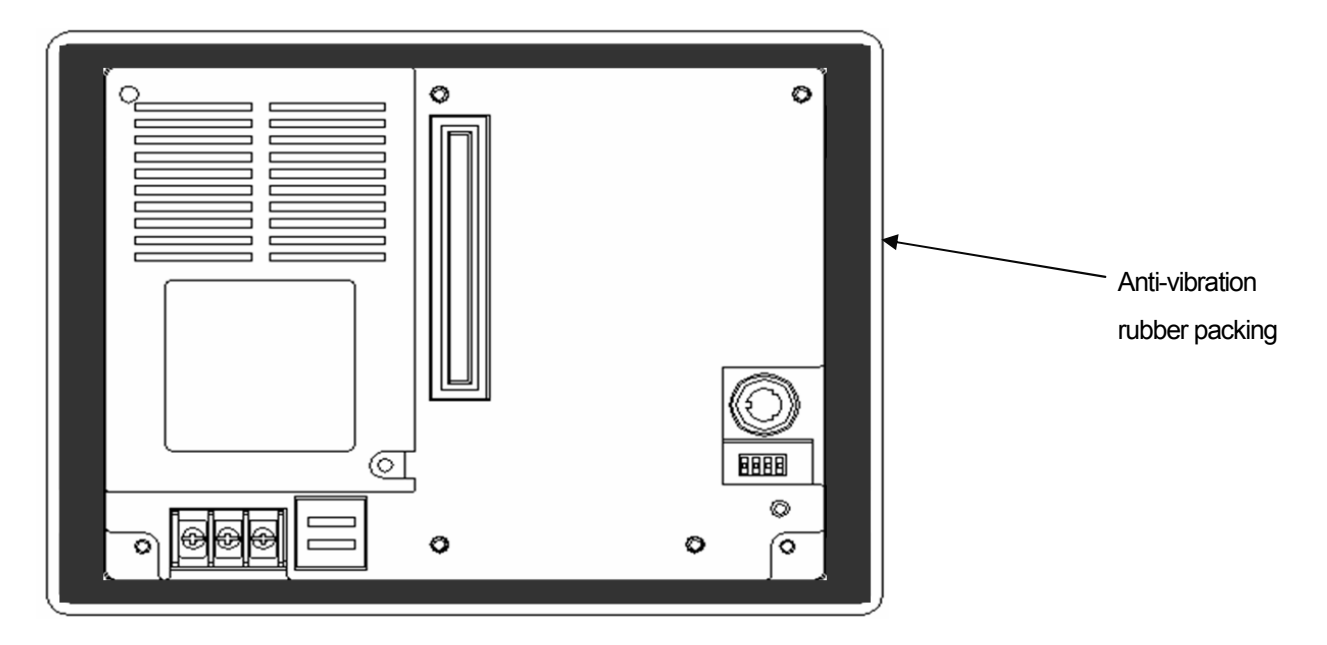

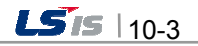

### Remark

İ

Because the product can be affected by dust, use the anti-vibration rubber packing.

#### (3) Installation location

• When installing the XGT Panel, consider screen and use of touch.

• When you don't see within the following angle, you may not see clearly. When installing, consider angle.

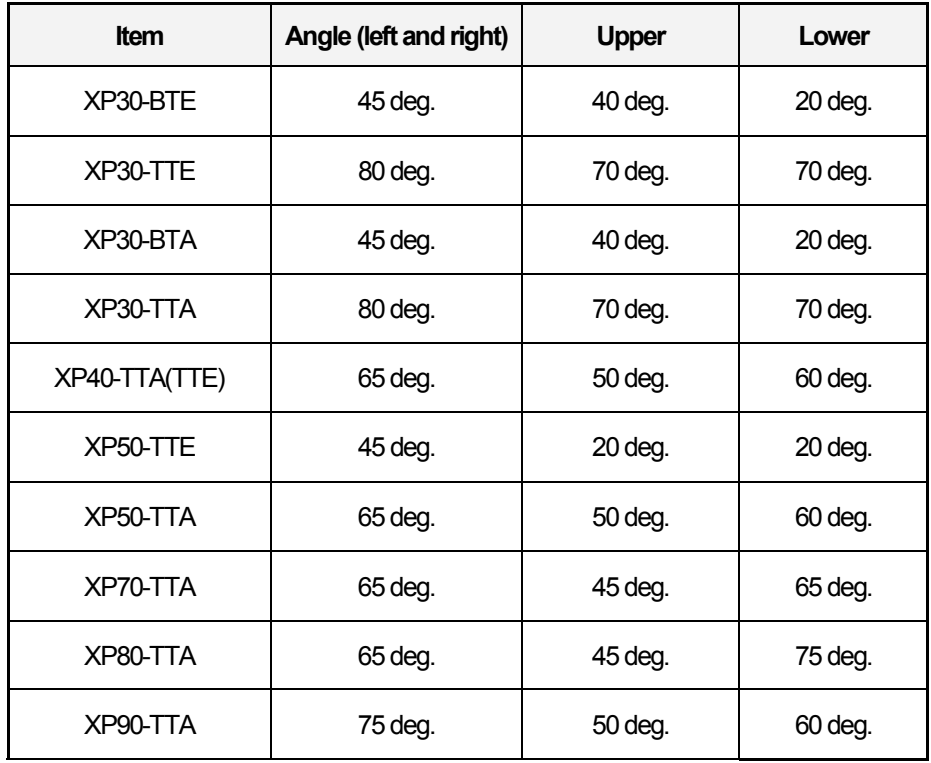

#### Remark

1) Because XP30-BTA (BTE) uses STN Mono LCD, it has poorer clearness and expression angle. 2) XP30-BTA (BTE) can adjust Contrast. Adjust Contrast according to environment.

#### (4) Fixation

• Fix the XGT by using the bracket as follows. (The bracket is included in the product.)

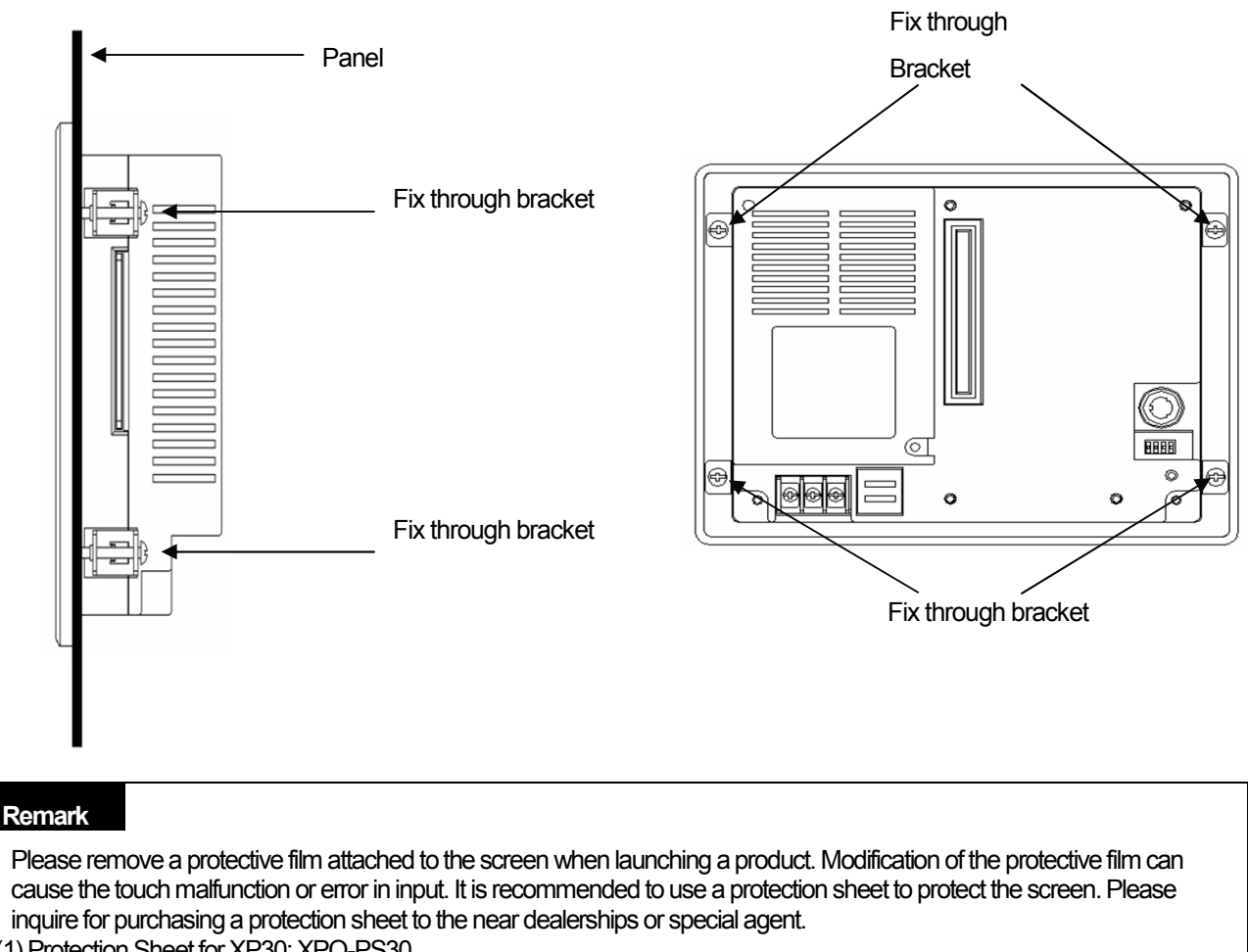

- (1) Protection Sheet for XP30: XPO-PS30
- (2) Protection Sheet for XP40: XPO-PS40
- (3) Protection Sheet for XP50: XPO-PS50
- (4) Protection Sheet for XP70/80: XPO-PS70
- (5) Protection Sheet for XP90: XPO-PS90

L

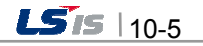

## 10.2 Wiring

İ

It describes the wiring that you should know when installing the XGT Panel.

#### 10.2.1 Power wiring

XGT Panel is divided into the DC product and the AC product.

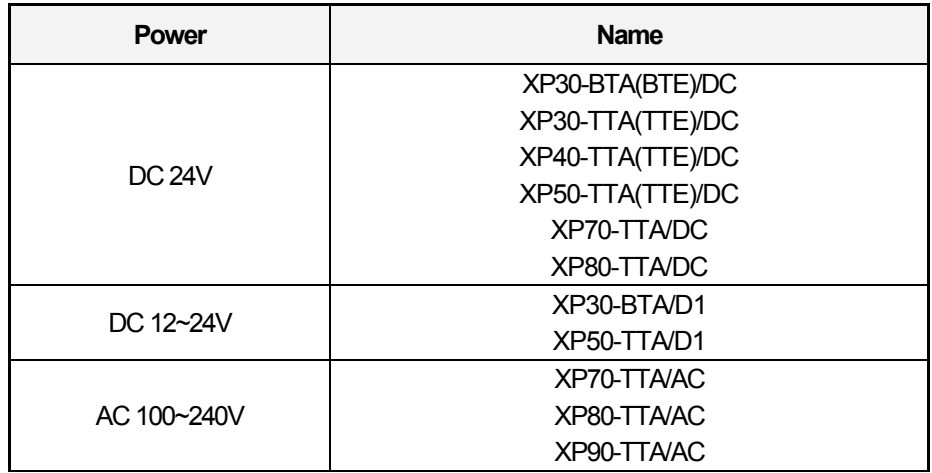

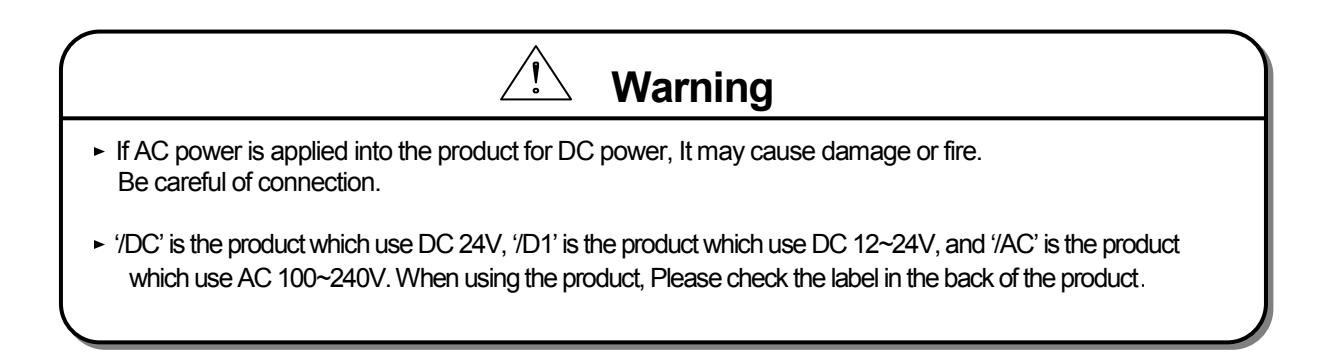

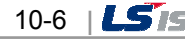

The power terminal should have the following specification.

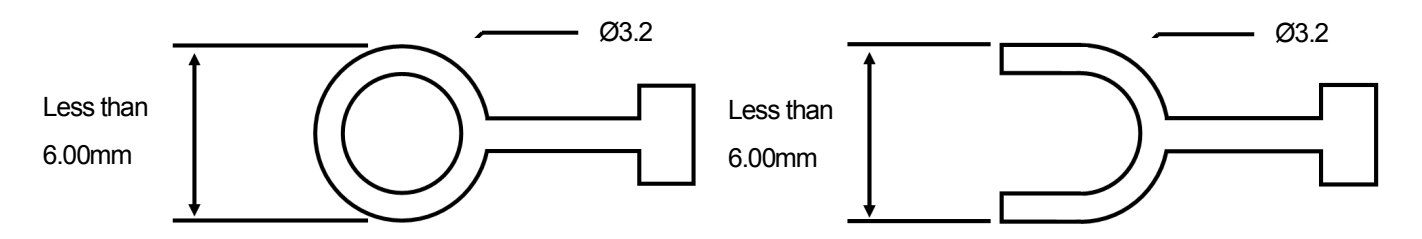

The power cable should have the following specification.

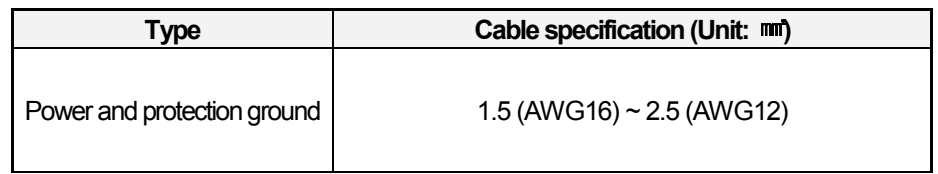

#### Remark

ſ

L

(1) Because of voltage down, we recommend the thick stranded cable (more than 2 mm).

(2) If possible, use the stranded cable and connect with minimum length.

(3) To easily classify the cable, use the different color's cable respectively.

Wiring of power is as follows.

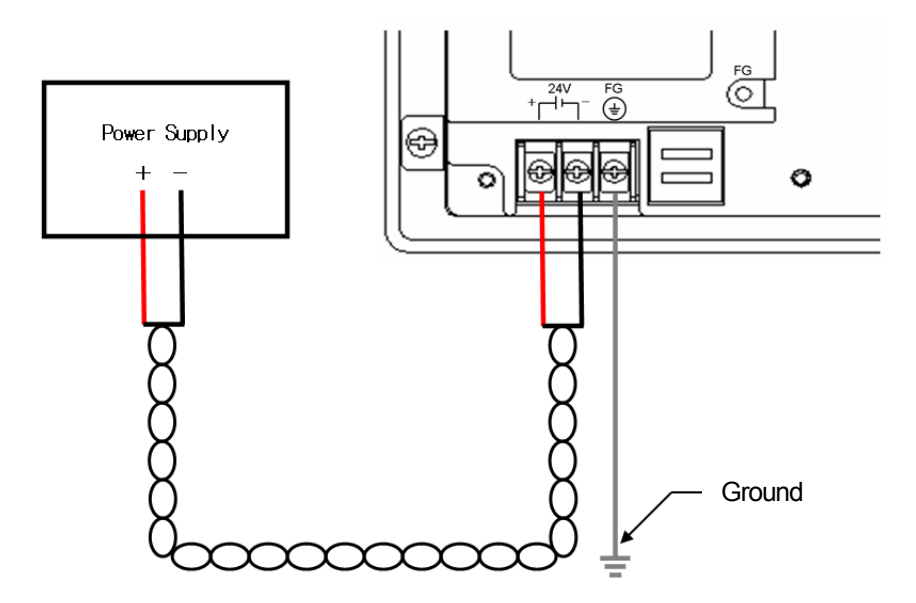

DC Power connection

İ

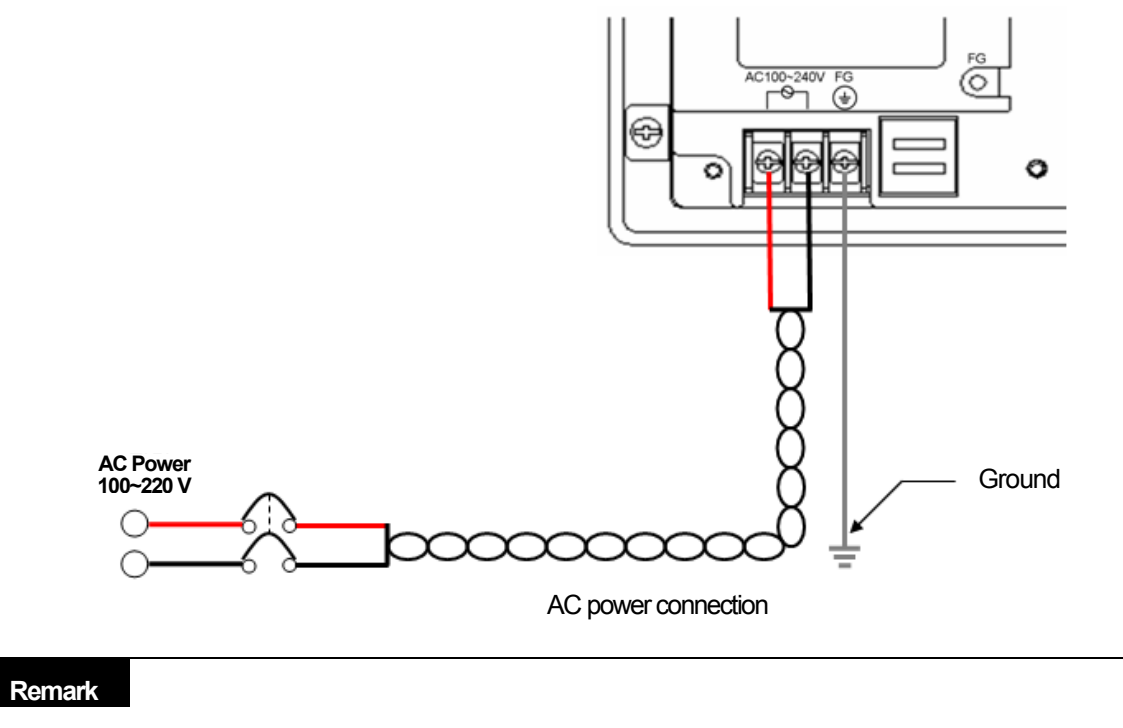

(1) When the regulation of power is bigger than provision, use the constant voltage transformer. (2) In case power has much noise, use the insulation transformer.

Separate the XGT Panel power from the I/O device and main circuit device.

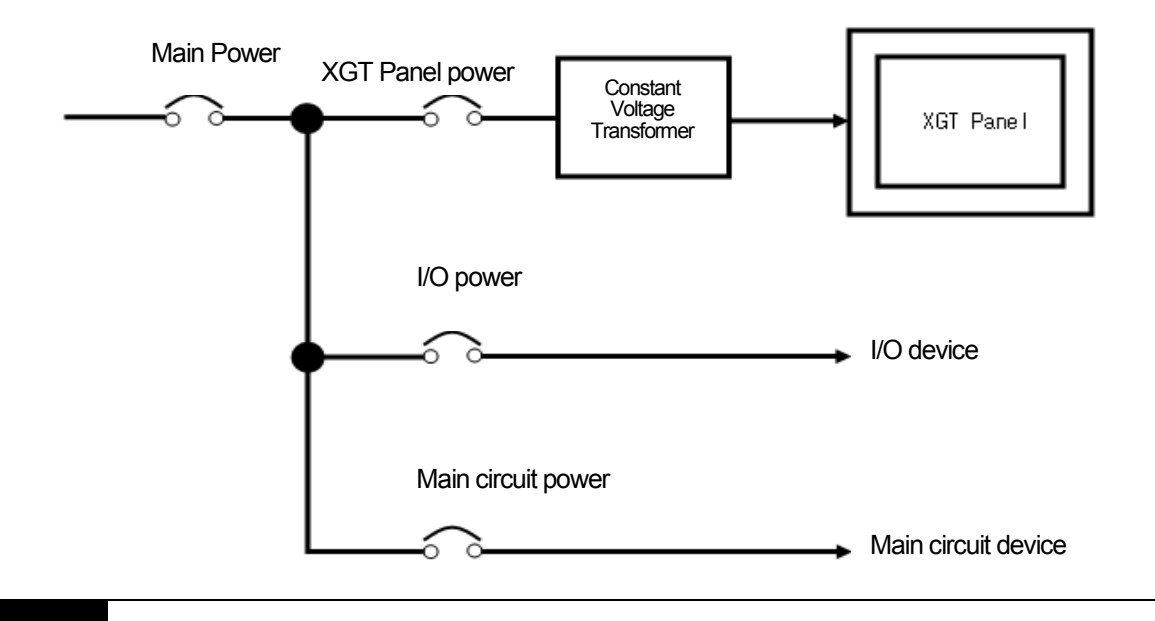

#### Remark

(1) Separate the XGT Panel's power from the main circuit (high voltage, large current) cable, I/O signal cable. If possible, install with a interval of more than 100mm.

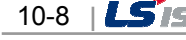

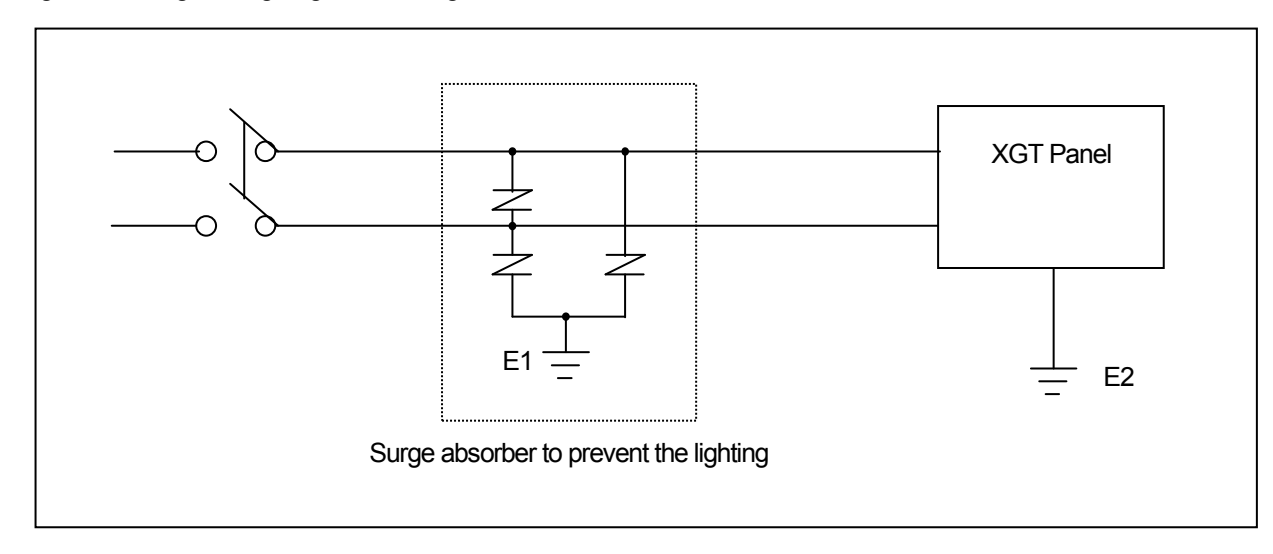

Against the surge and lighting, use the surge absorber as follows.

#### Remark

ſ

L

- (1) Separate the surge absorber's ground (E1) from XGT Panel's ground (E2).
- (2) Select a surge absorber so as not to exceed the maximum permissible voltage of a surge absorber even if power voltage rises to maximum

When noise invades, use the insulation shield Trans or noise filter. Strand input power cable with minimum length and make sure the shield Trans or noise filter is not crossed above the duct.

It is recommended to attach a ferrite core in power section when using Magnet Switches.

ex) Attach ferrite core on power section as shown in the illustration.

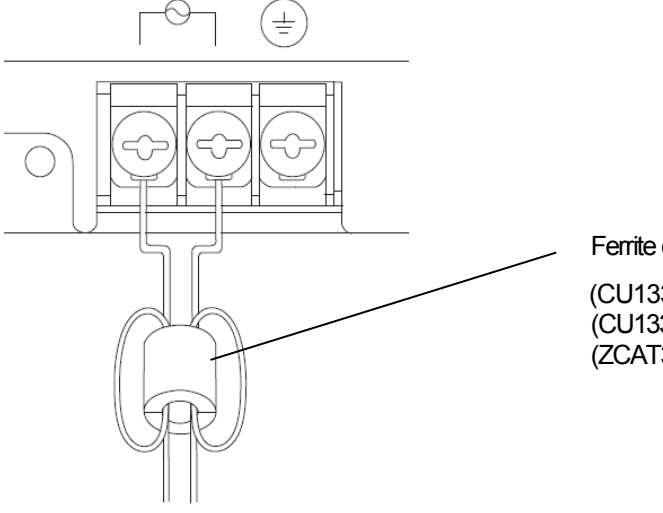

Ferrite core

(CU1330B, E-TECH) (CU1330G, E-TECH) (ZCAT3035-1330, TDK)

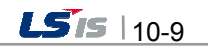

#### 10.2.2 Ground wiring

İ

- (1) Our XGT Panel has enough anti-noise measure, so except that there are many noises specially, the ground is not needed. When doing ground, please refer to the followings.
- (2) The ground should be the exclusive ground. The ground should be type 3 ground (ground resistor is less than 100Ω).
- (3) When not doing the exclusive ground, do common ground like figure B).

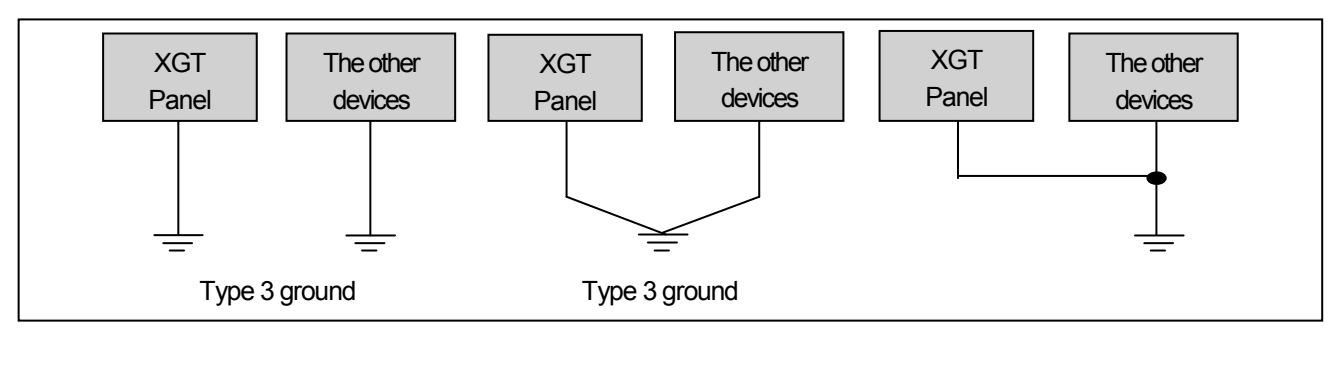

A) Exclusive ground: Best B) Common ground: Good C) Common ground: Poor

(4) Use the cable more than 2 mm<sup>2</sup>. Put the point of the ground near the XGT Panel and shorten the ground line.

#### Remark

(1) If the ground status is poor or connected like C), it may cause malfunction or fault of communication. Make sure that the ground status is good.

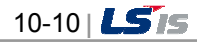

## Chapter 11 Maintenance

To keep the XGT Panel best, examine the XGT Panel.

### 11.1 Maintenance

Г

Because an error may be developed by environment, the periodic maintenance is needed. You should check the following categories once or twice every 6 months.

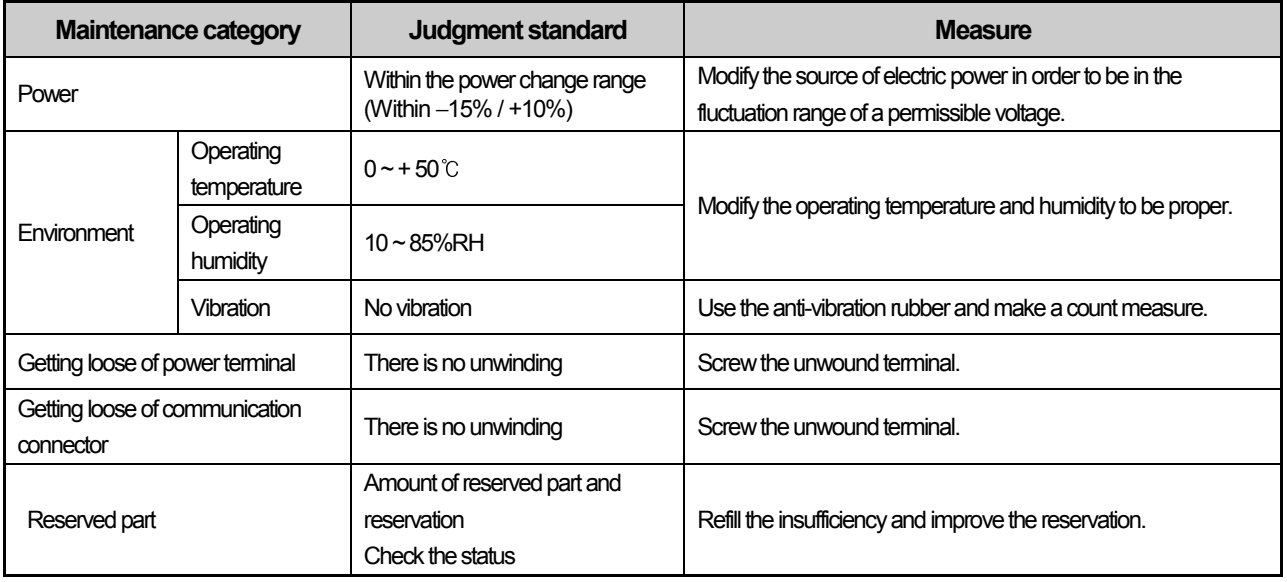

### 11.2 Daily Maintenance

Check the followings daily.

L

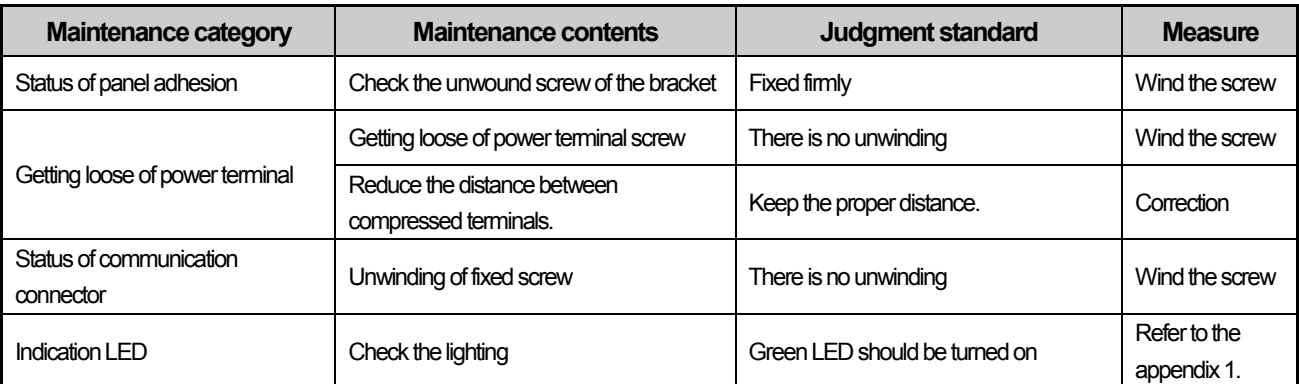

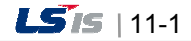

۵  $\overline{a}$ 

## 11.3 Periodical Maintenance

Check the followings once or twice every six months and take measure.

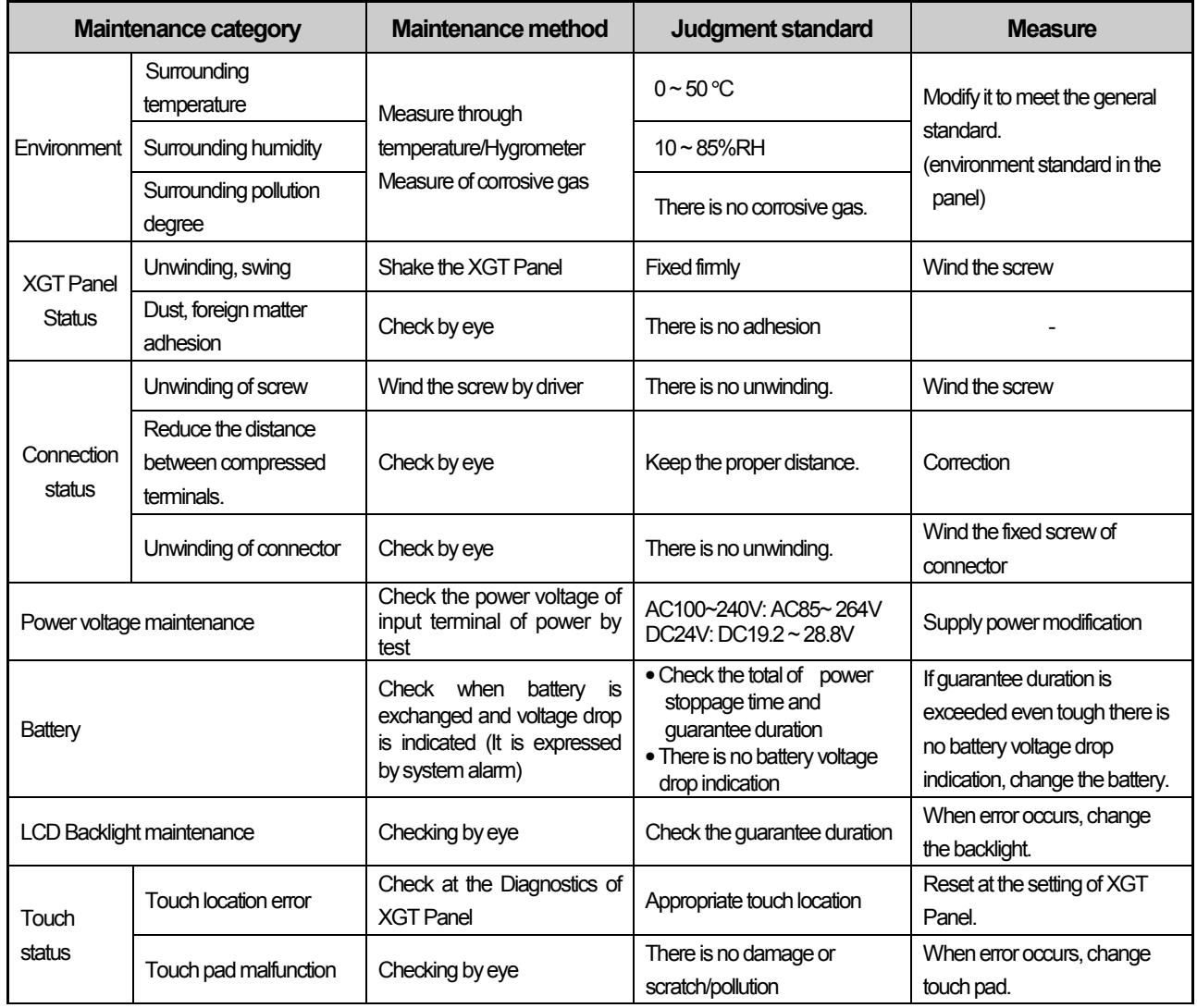

٦

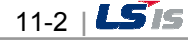
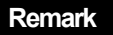

I

L

(1) Battery exchange time is expressed by alarm. System alarm is expressed when system alarm category is set at the XP-Builder as follows.

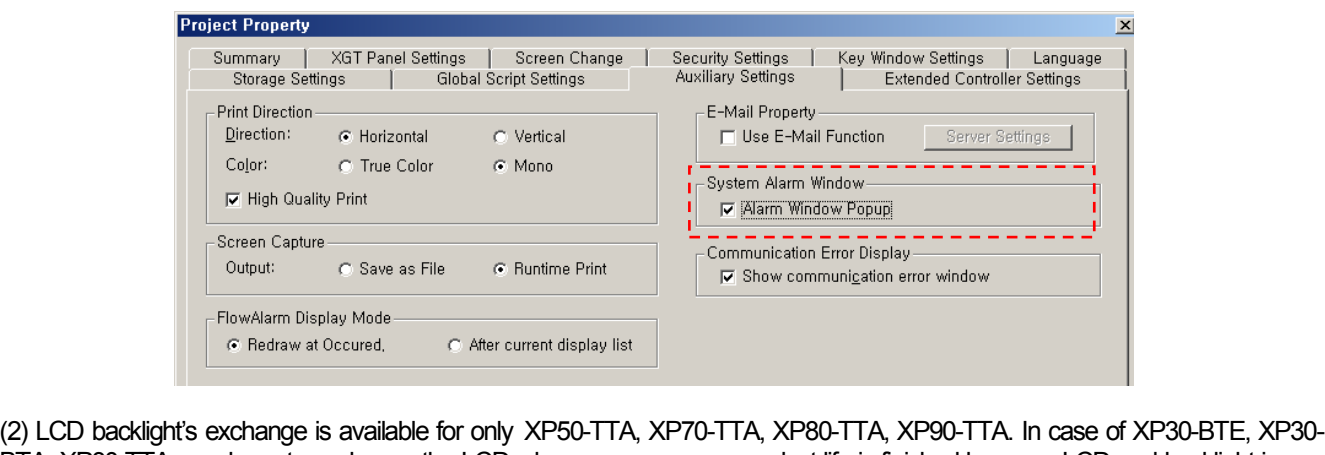

BTA, XP30-TTA, you have to exchange the LCD when error occurs or product life is finished because LCD and backlight is one product.

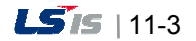

# Chapter 12 EMC Standard Certification

## 12.1 Requirement for EMC Standard Certification

EMC command is regulated on "It doesn't produce the Strong electromagnetic waves: Emission" and "It is not affected by electromagnetic wave from external: Immunity". The following is describing the contents to meet the EMC command when configuring the system by using the XGT Panel. This is a summary document for the request and standard which our company has obtained from EMC but we don't assure that all devices manufactured according to these contents are not suitable for the below standards. The final manufacturer needs to finally judge about the fitness method or fitness judgment of EMC command.

## 12.1.1 CE standard certification

Г

L

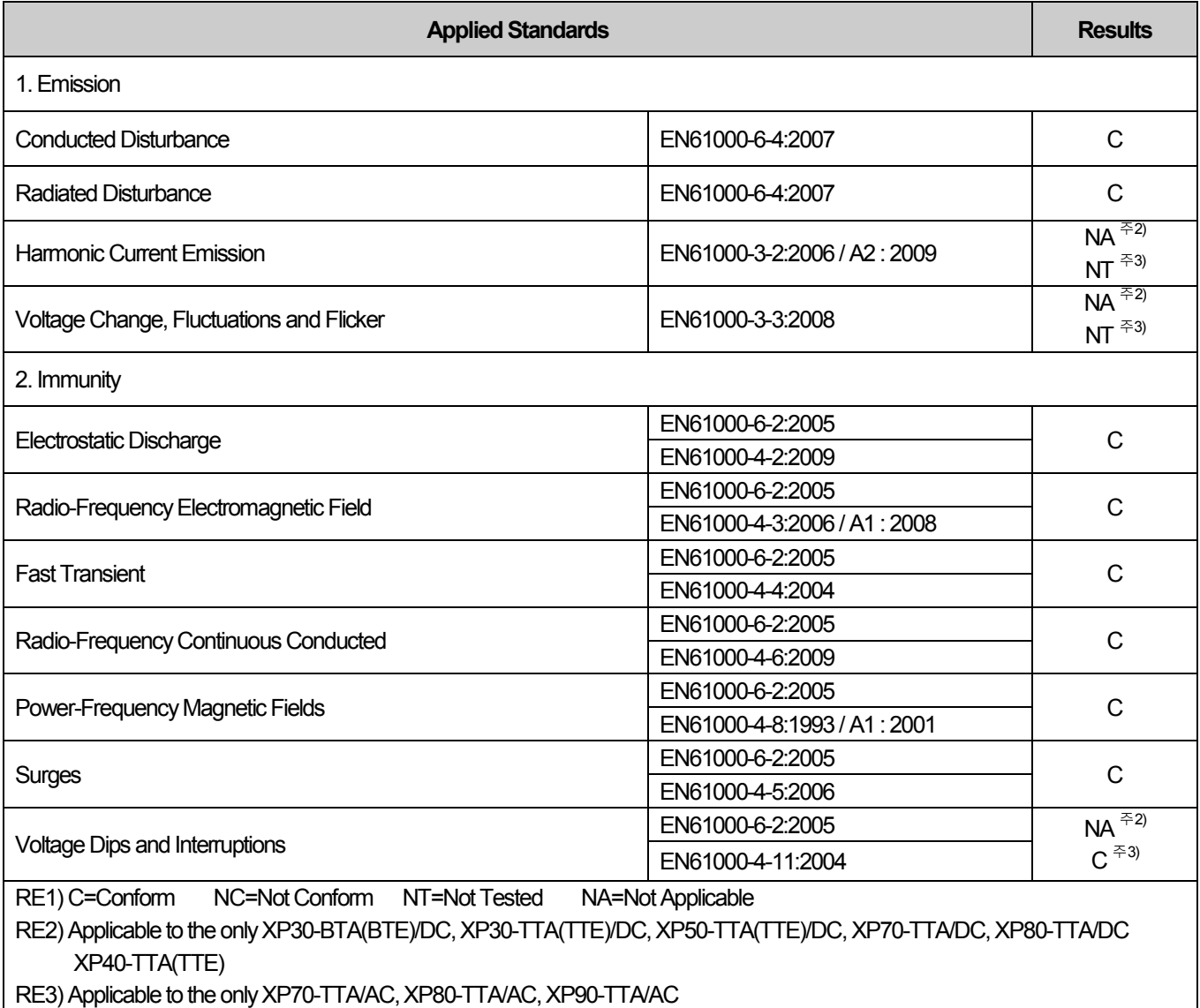

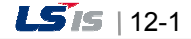

#### Directive:

Electromagnetic Compatibility Directive 89/336/EEC amended by the Directive 93/68/EEC

### 12.1.2 KC standard certification

The XGT Panel acquire the electromagnetic fitness registration (KC specification) certified by wave laboratory under informationcommunication part.

 $\in$ 

A grade device

This device acquires KC for business. Be careful that. If device is not purchased properly, exchange it to device for home.

## 12.2 Requirement for Low Voltage Command Suitability

It is required to get the needed Stability for the device operated at AC50~1000V, DC75~1500V's power. The following describes attention about installation and wiring for the suitability when using the XGT Panel. Though the following data is made by requirement of regulation and standard, we don't guarantee that all devices are suitable for the above command. The method to be suitable for the EMC command and judgment of suitability should be finally made by device manufacturer himself.

### 12.2.1 Standard certification for XGT Panel

XGT Panel is according to the EN6100-1 (stability of device used in the measure, control laboratory). XP70-TTA/AC, XP80-TTA/AC, XP90-TTA/AC among the XGT Panel is made to meet the above standard.

### 12.2.2 Selection of XGT Panel

- (1) XP70-TTA/AC, XP80-TTA/AC, XP90-TTA/AC Because the Power module whose rated input voltage is AC110/220V has danger voltage (voltage of more than 42.4V), the product which is suitable for CE mark is having the improved insulation between internal 1 and 2.
- (2) XP30-BTA(BTE)/DC, XP30-BTA/D1, XP30-TTA (TTE)/DC, XP50-TTA (TTE)/DC, XP50-TTA/D1, XP40-TTA(TTE)/DC, XP70-TTA/DC, XP80-TTA/DC The I/O module under DC24V exceeds the range of low voltage command target.

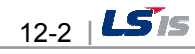

# Appendix 1 Troubleshooting

## 1. Type of Problem

It classifies problems from XGT Panel including an indicated figure, indication of the object, and problems appeared when downloading. Refer to the following chart.

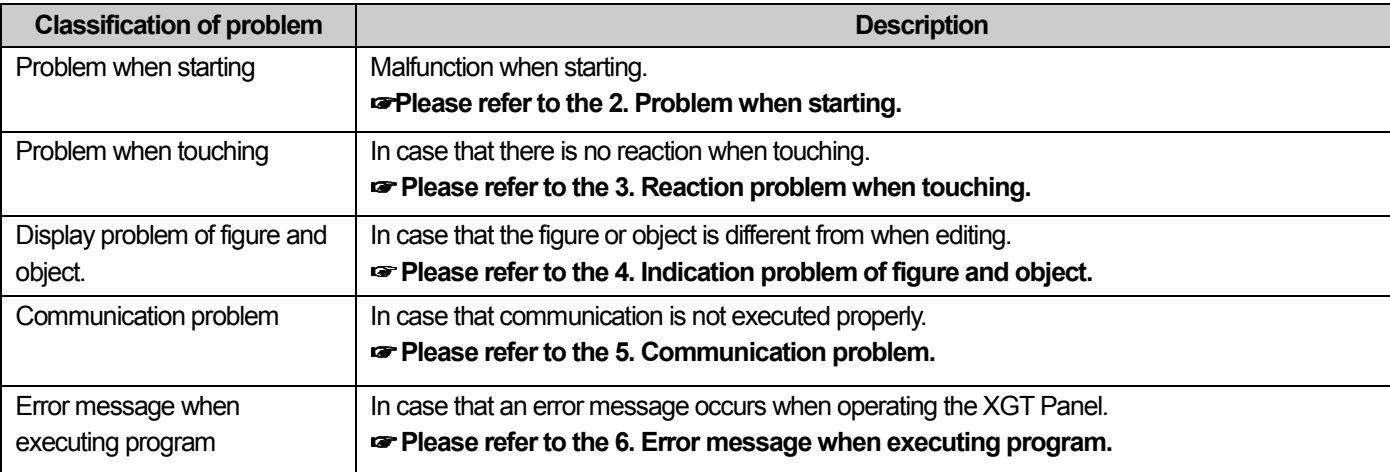

# 2. Problem when Starting

Why does black screen show up when turning on the device?

Phenomenon: When turning on the device, black screen shows up and the booting is impossible.

#### <Reason>

- 1) Because the device is not set as a booting mode.
- 2) Black screen may appear because of malfunction of backlight.

### <Solution>

1) Because the device is not set as a booting mode, the above problem can occur. Check whether the number 2 switch at DIP switch in the back of the device is in A direction or not.

### When is LED color changed?

Check the followings.

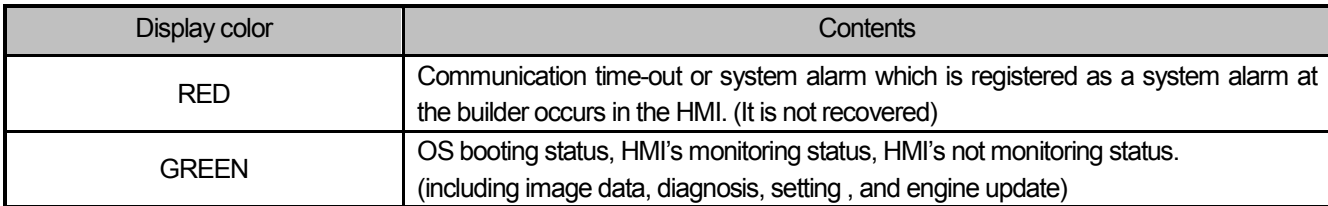

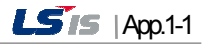

## 3. Reaction Problem when Touching

When touching the screen it reacts in a different area or it may not react at all?

Phenomenon: When touching the screen it reacts in a different area or it may not react at all.

#### <Reason>

- 1) Touch's Calibration setting is not proper.
- 2) Touch panel may be a break down.

### <Solution>

- 1) Redo Calibration setting about touch. Refer to the [Device manual Ch.4.1 Touch Calibration].
- 2) It you can't go to setting menu, connect mouse to USB port and use mouse.

Buzzer does not sound.

Phenomenon: When pressing buzzer, buzzer does not sound.

### <Reason>

- 1) When that the switch operates but the buzzer doesn't sound, the buzzer is set as no sound.
- 2) If the switch doesn't work too, it seems that some error occurs in the touch function.

#### <Solution>

- 1) Redo environment setting for buzzer to sound. Refer to the [device manual Ch.4.7 Environment Setting].
- 2) After setting to use buzzer, check whether the buzzer sounds or not in the 1)'s setting windows.

## 4. Display Problem of Figure and Object

The shape of object is not shown or the number or character value which has to be shown is not shown.

Phenomenon: The shape of object is not shown or the number or character value which has to be shown is not shown.

#### <Reason>

L

The connection with PLC connected with each project is disconnected or NAK occurs.

### <Solution>

- 1) When the communication is executed at first, Check the cable connected with PLC is OK or not.
- 2) If object where the offset is set is not shown, check whether address range is exceeded or not.
- 3) In case that communication is not OK, when communication is abnormal, the following message shows up in the XGT Panel.

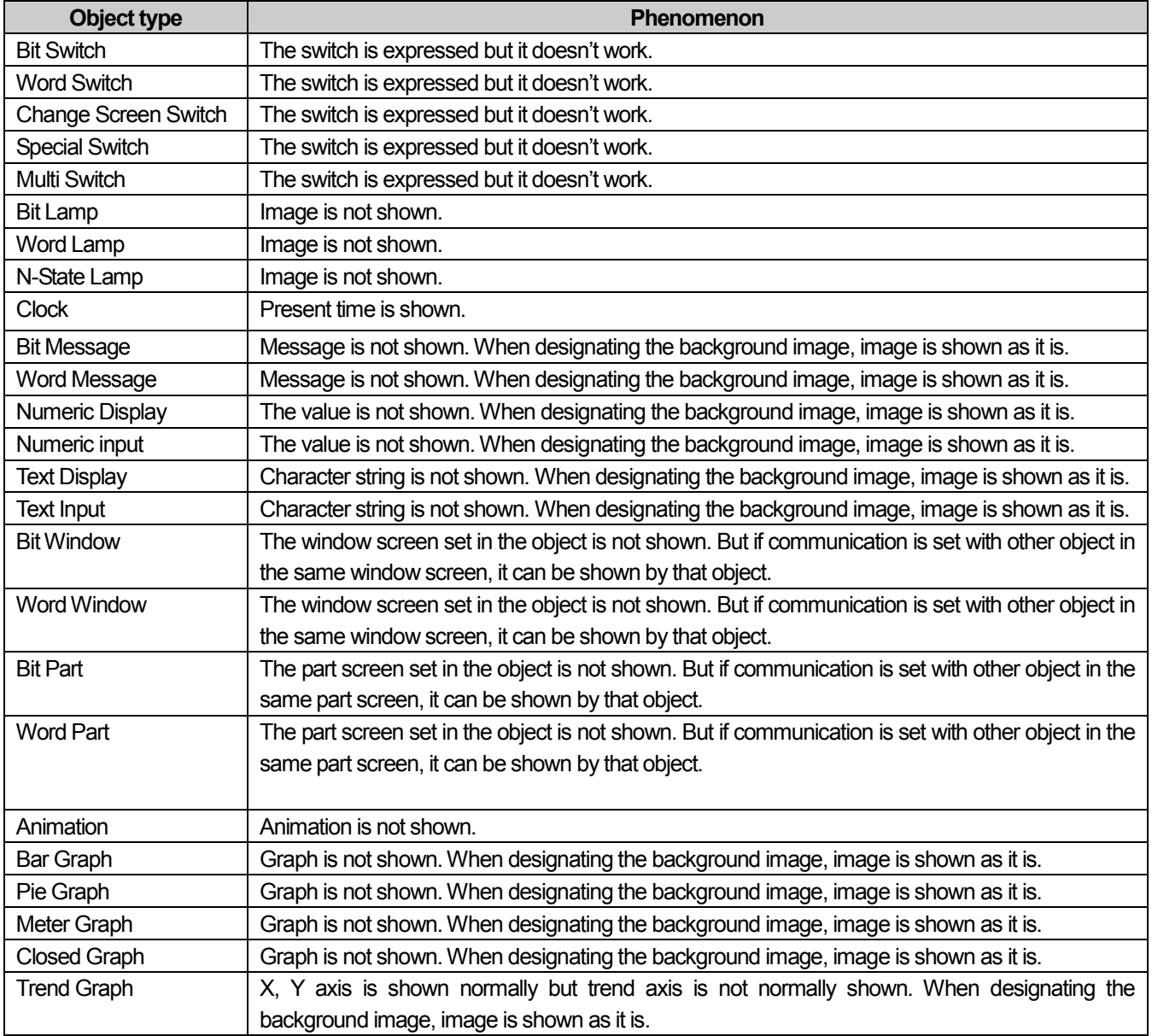

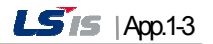

## Appendix 1. Troubleshooting

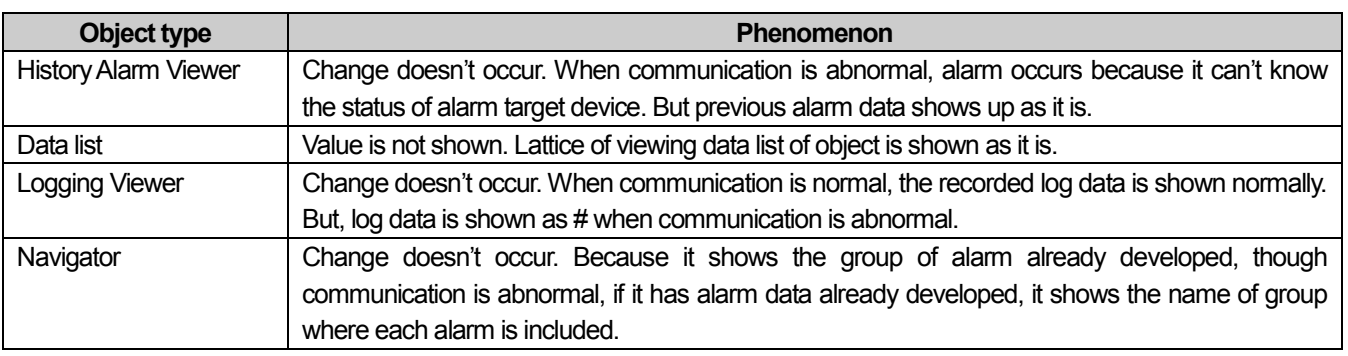

The number indication object value is shown as  $\#$  or  $\sim$ .

Phenomenon: The number indication object value is shown as # or  $\sim$ .

(Same phenomenon occurs at the number input device, viewing data list, and viewing logging)

### <Reason>

1) This happens when digit is not correct or type is not BCD.

- <Solution>
- 1) When the number to be expressed exceeds the number set in the object, # is expressed. In case of this, set the digit largely and after download again, execute program again.
- 2) When the numeric display object is expressed as BCD type, the data whose type is not BCD is expressed as ~. In case of this, adjust device value as BCD type.
- 3) This phenomenon occurs at the data list object, numeric input, numeric display device, and logging viewer.

After switching the screen, the previous screen remains for a few minute.

Phenomenon: After switching the screen, when there is no background or image in the part or number indication device, the previous screen remains for a few minute because of change of part.

### <Reason>

After switching the screen, when connection is set up multiply or communication time-out occurs, the screen of previous part remains in some object.

### <Solution>

1) It's normal status. In case that multiple connection or communication is not good, when switching the screen, the remains of previous screen can occur during the time-out hour.

The folded object doesn't sequentially show up.

Phenomenon: The number under the data list shows up above data list.

#### <Reason>

1) The device value is expressed at the top of object screen.

#### <Solution>

1) It's normal status. The folded window or part object is not included in screen, regardless of sequence of drawing, the object changed recently is expressed at top of screen. So if possible, do not fold the object in screen.

 $App.14$  |  $515$ 

The object always shows up above the figure.

Phenomenon: I downloaded the figure above the object in XP-Builder, but the object always shows up above the figure.

#### <Reason>

1) In XGT Panel, The object always shows up above the figure.

<Solution>

1) It's normal status. The object always shows up above figure in the XGT Panel.

### 5. Communication Problem

It seems that communication does not work.

Phenomenon: On the screen where the object is not many, communication works but when you move the screen where the object is many, timeout occurs.

#### <Reason>

1) In the device setting, the communication time-out is set to be too short.

#### <Solution>

1) It occurs because timeout is set much smaller than sum of request time of communication data and response time from PLC. In the device setting at the XP-Builder, after setting communication time out to be big, download program and execute again.

It seems that communication doesn't work.

Phenomenon: Communication doesn't work.

#### <Reason>

1) Communication setting or cable may be not normal.

#### <Solution>

- 1) In case of RS-232C, check whether connection setting is normal or not in XP-Builder.
- 2) In case of RS-422/485, check whether station and communication connection setting is normal or not.
- 3) If 1), 2) is normal, do diagnosis about PLC-RS232C, PLC-RS485/422 at the Serial diagnosis screen of device menu.

Refer to the [Device manual ch.5.6 Serial Communication Diagnosis]

- 4) If 3) is normal, check whether connection cable has error or not.
- 5) In case of Ethernet, check the port and IP setting about relative PLC.

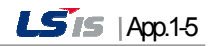

## 6. CF/USB Removal of Memory Card

When removing the CF/USB memory card, device is stopped for some times.

Phenomenon: This happens when doing data backup including logging, recipe.

### <Reason>

1) This happens because memory card is removed when doing data backup.

### <Solution>

- 1) If possible, when monitoring XGT Panel, do not remove the memory card and after going out to the waiting screen, execute the removing.
- 2) Inescapably you have to remove it during the operation, remove when backup does not occur. If the above phenomenon occurs, it works normally after about 10 seconds.

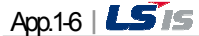

## 7. Error Message during Execution of Program

In case that problems occur during execution of XGT Panel including the start of device, diagnosis of device and environment setting, project download, monitoring of control device, and error messages occur as type of box. At this time the message indicates the code made by 4 digit number. The front 2 number indicate code of object and work, the rear 2 number is message number. In case that the present error message is indicated as [0101], an error message occurs when doing diagnosis about the status of NVRAM. When an error message occurs, refer to the row's number and sequence and find the category of reason and measure.

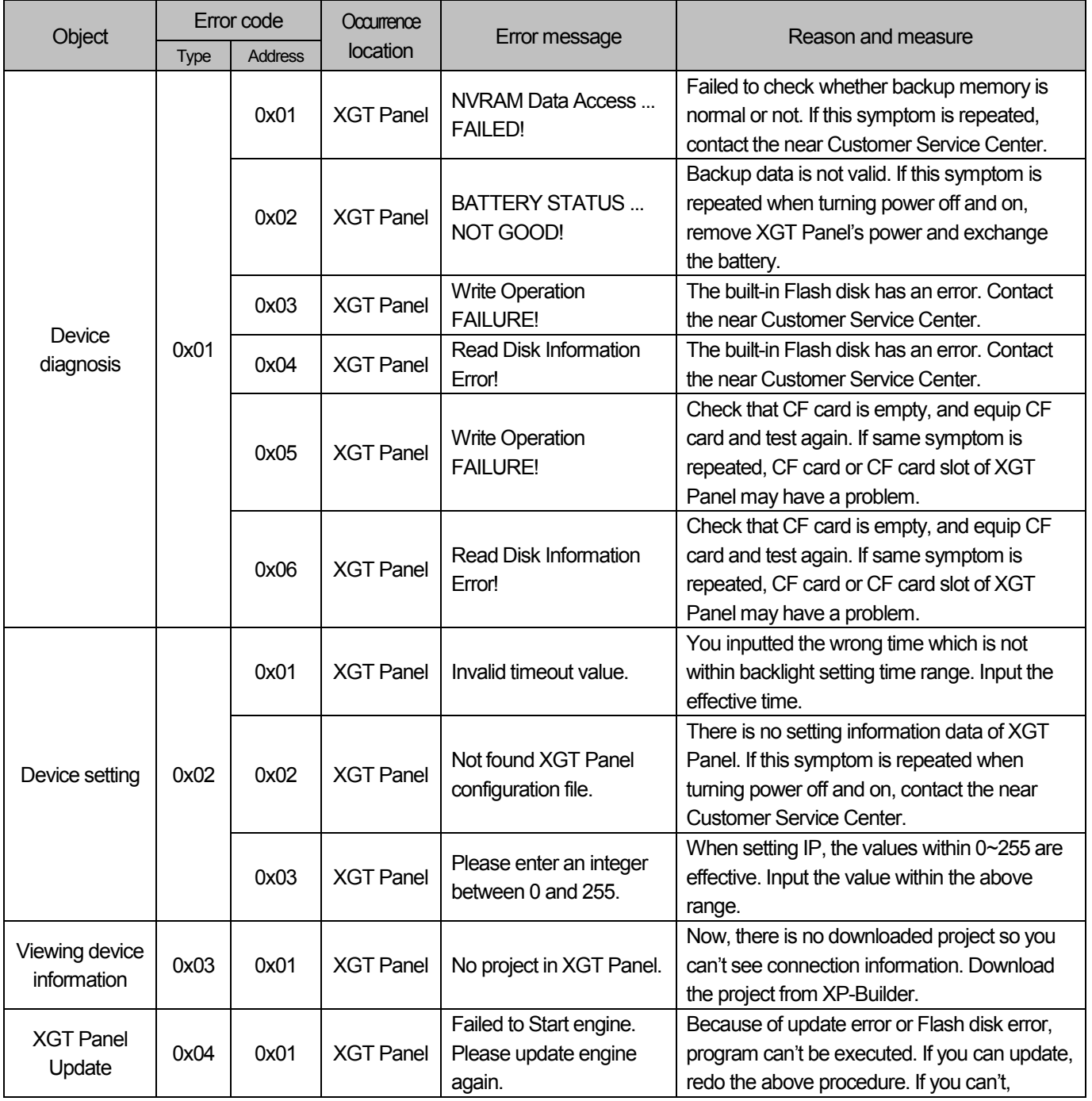

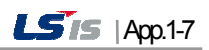

ᆉ

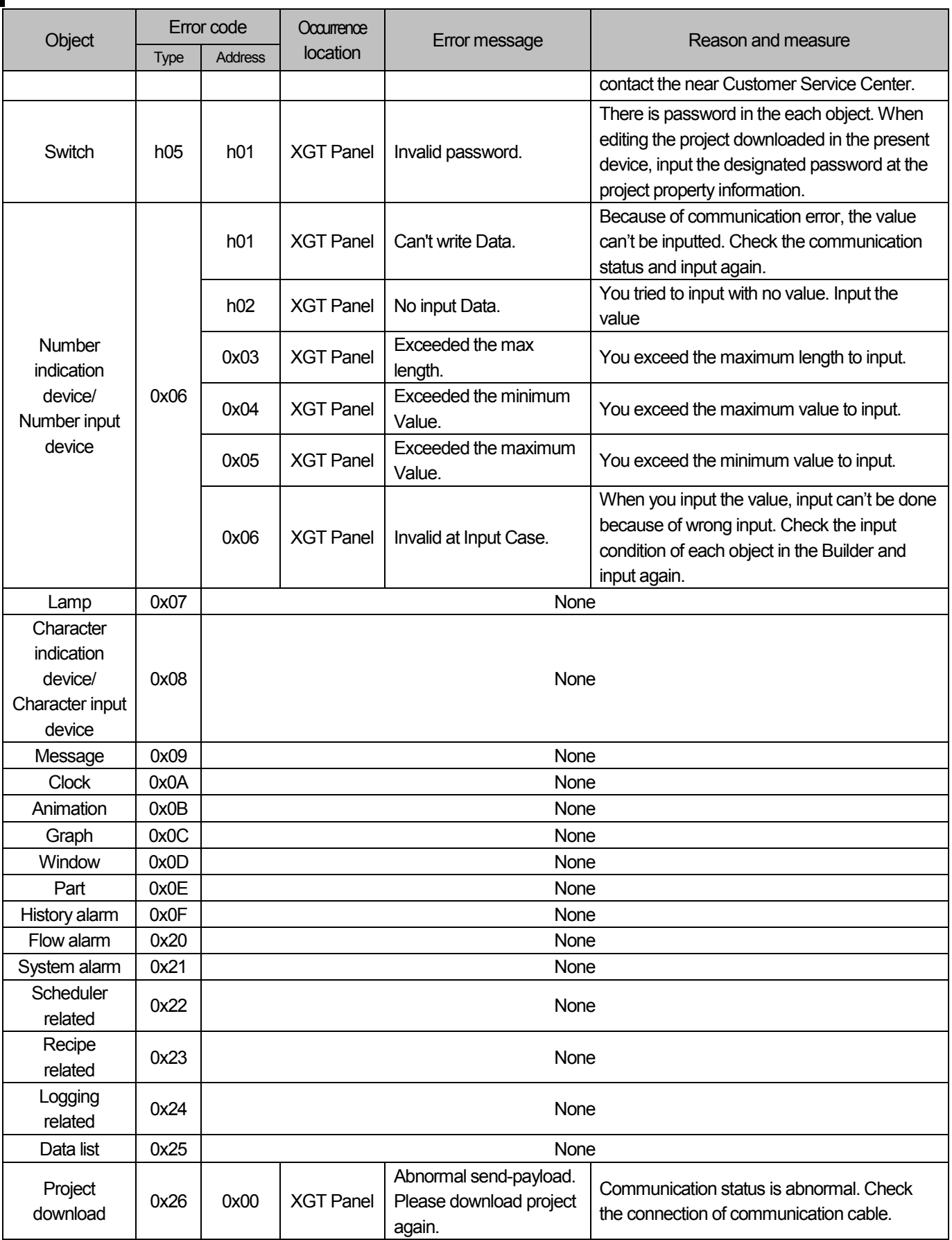

٦

 $App.1-8$  |  $\overline{\phantom{.}}$  5 is

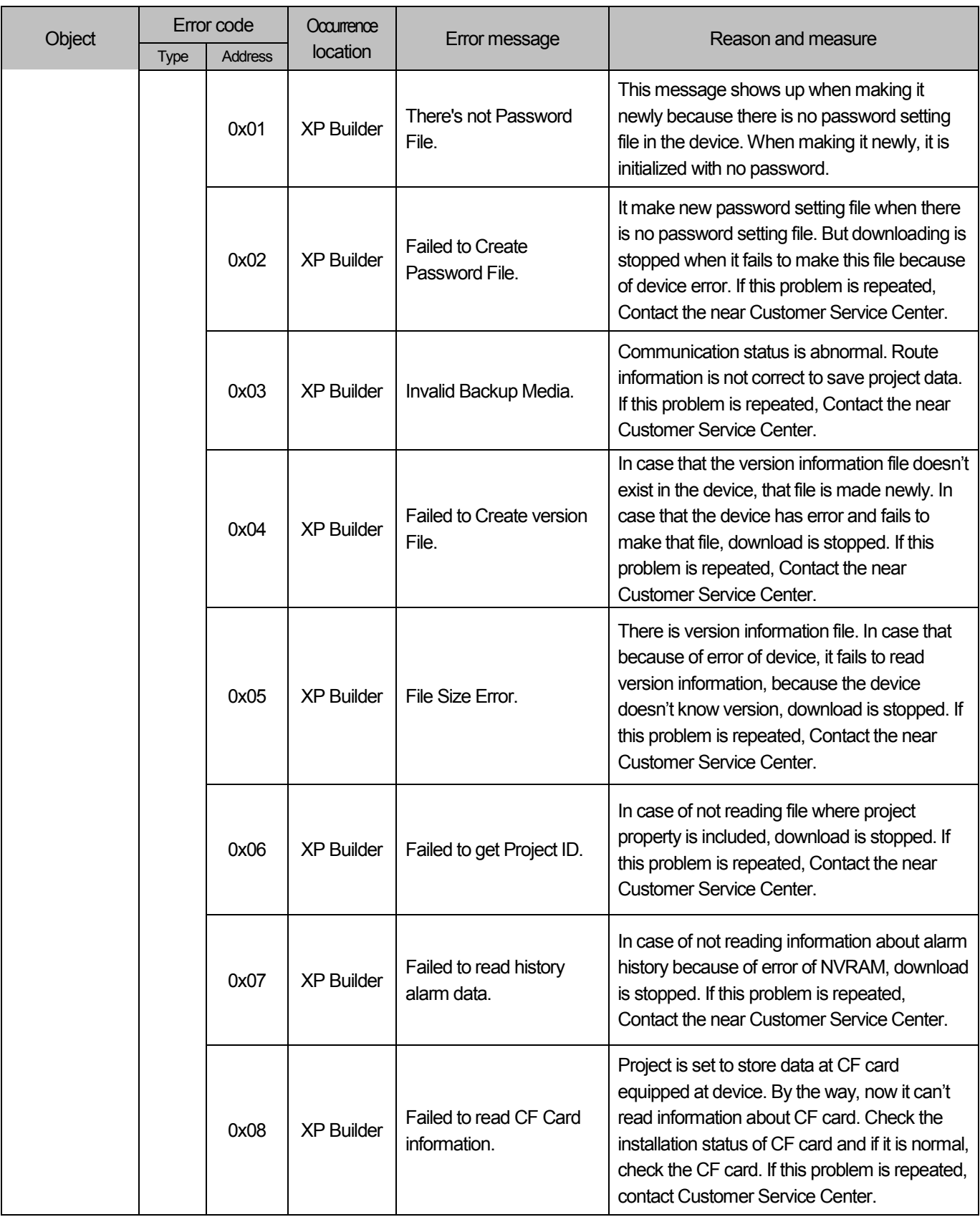

 $\sqrt{2}$ 

# Appendix 1. Troubleshooting

 $\rightarrow$ 

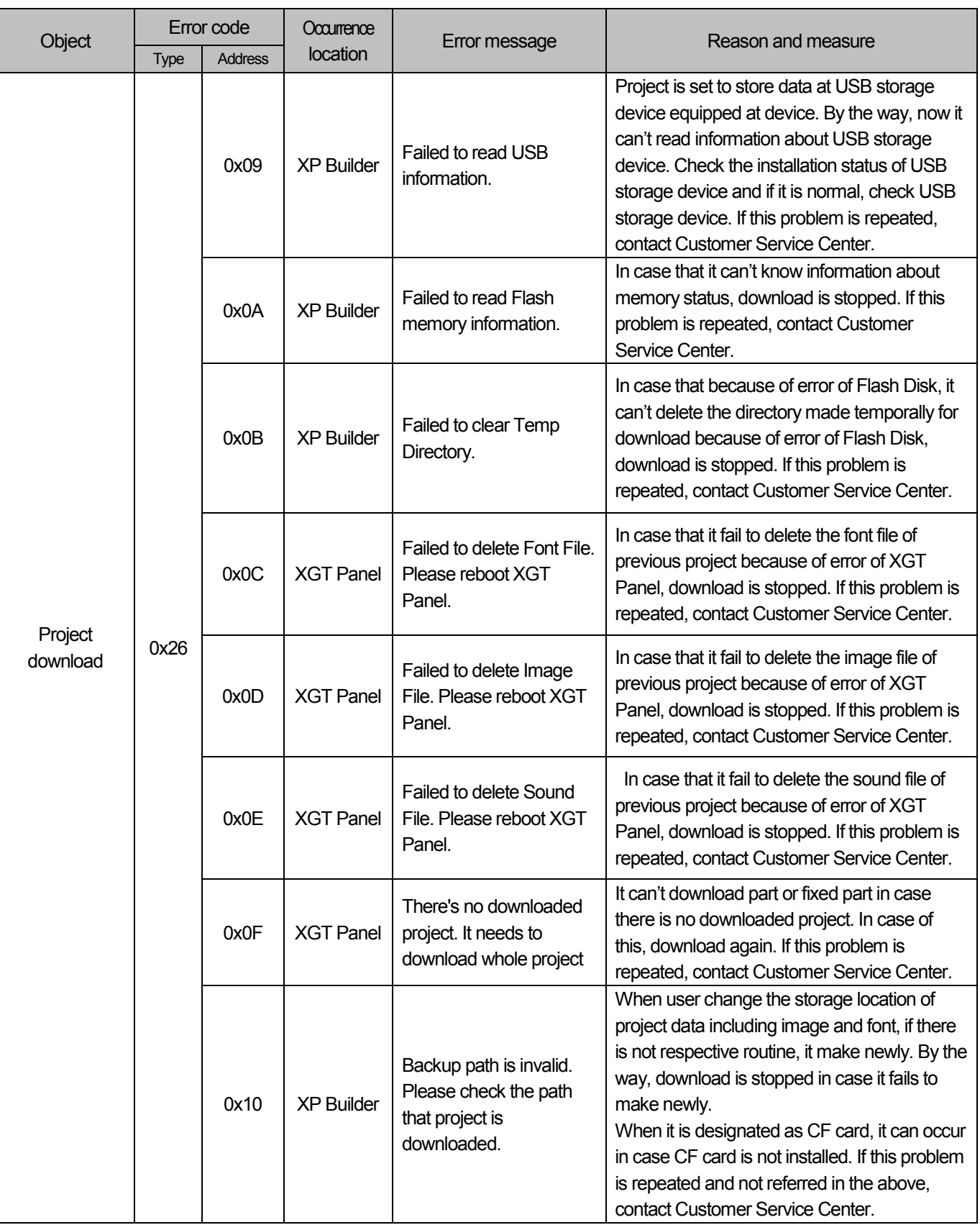

٦

App.1-10 **LS**IS

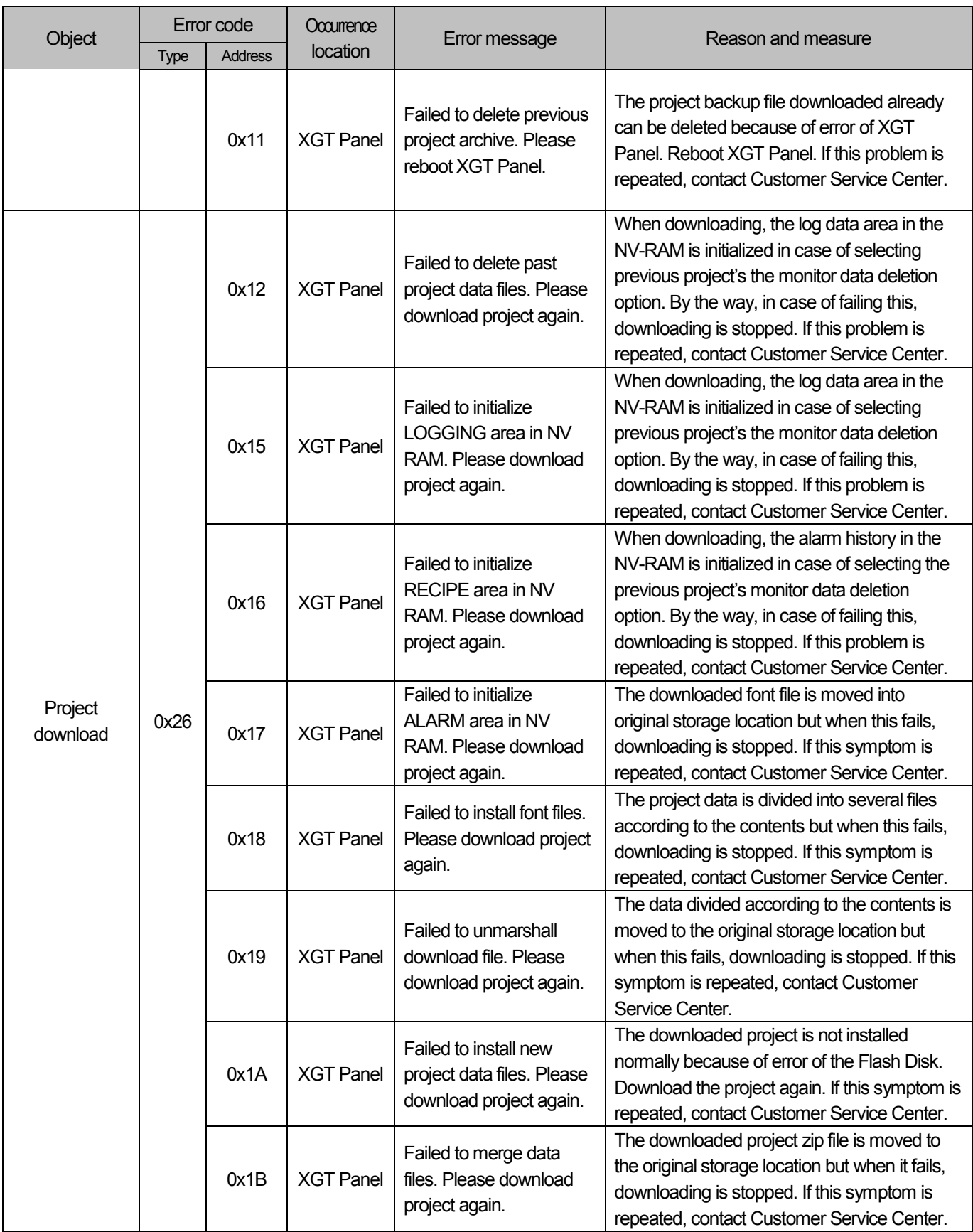

 $\sqrt{2}$ 

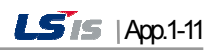

ᆤ

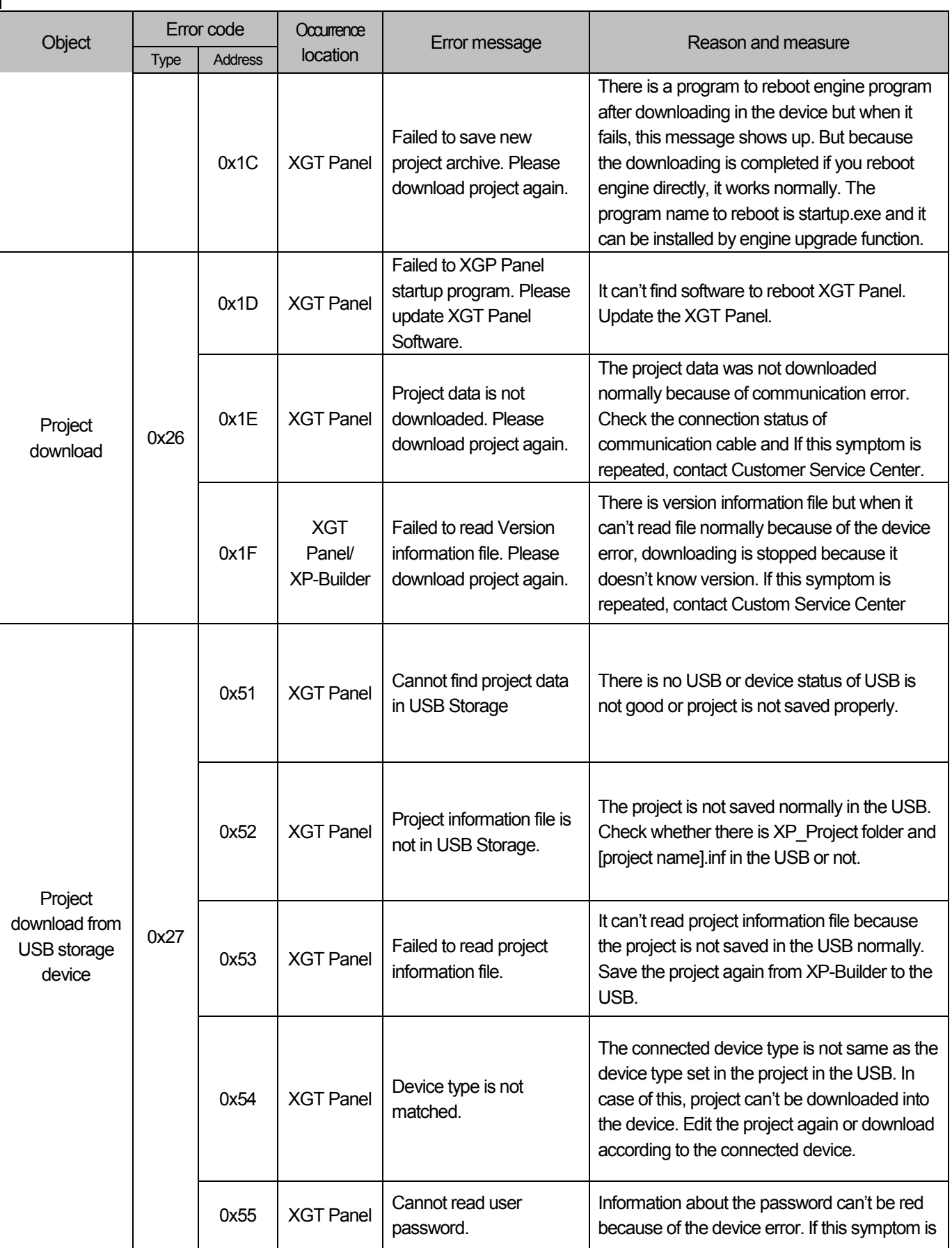

1

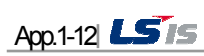

# Appendix 1. Troubleshooting

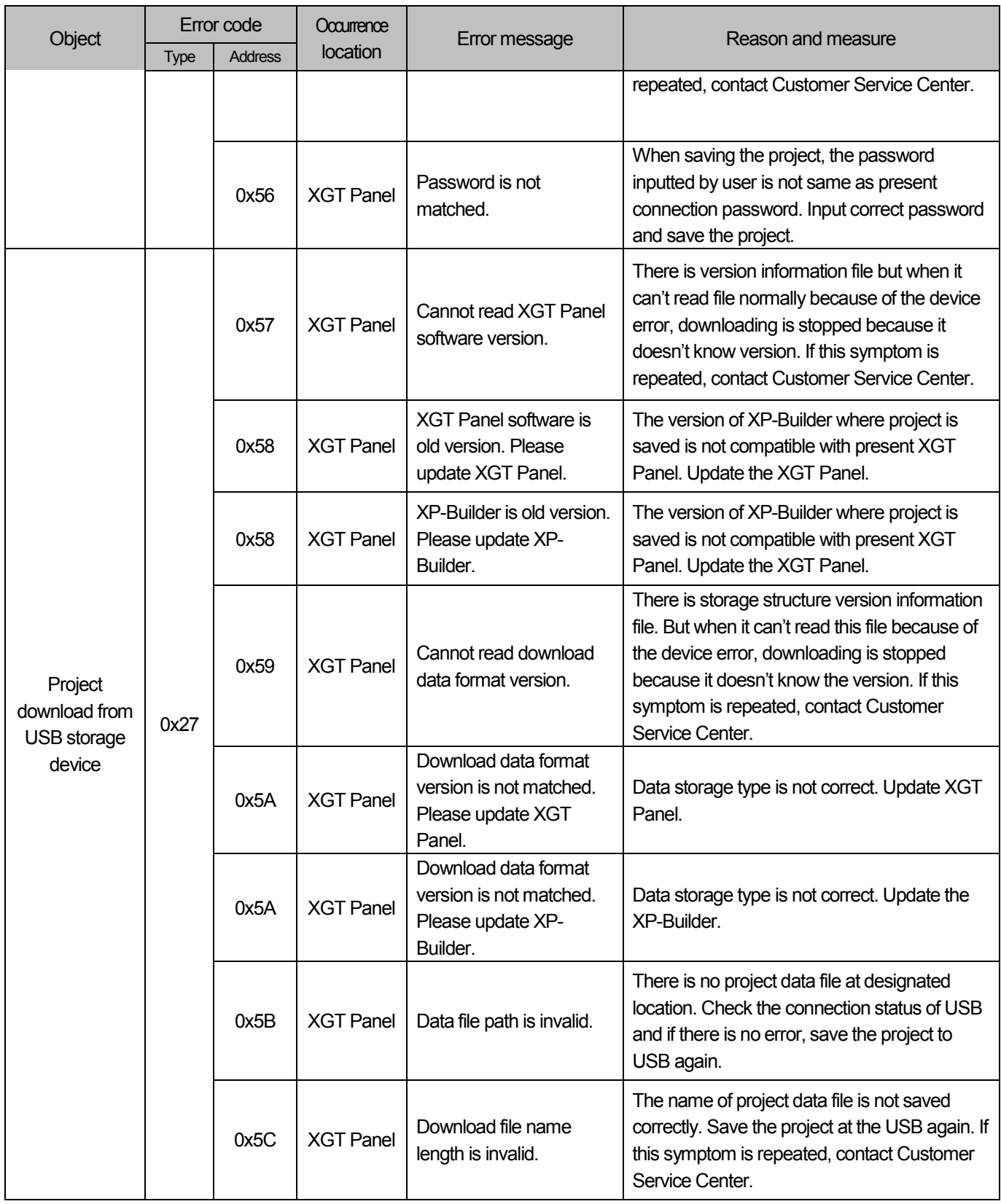

 $\sqrt{2}$ 

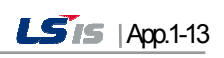

ᆉ

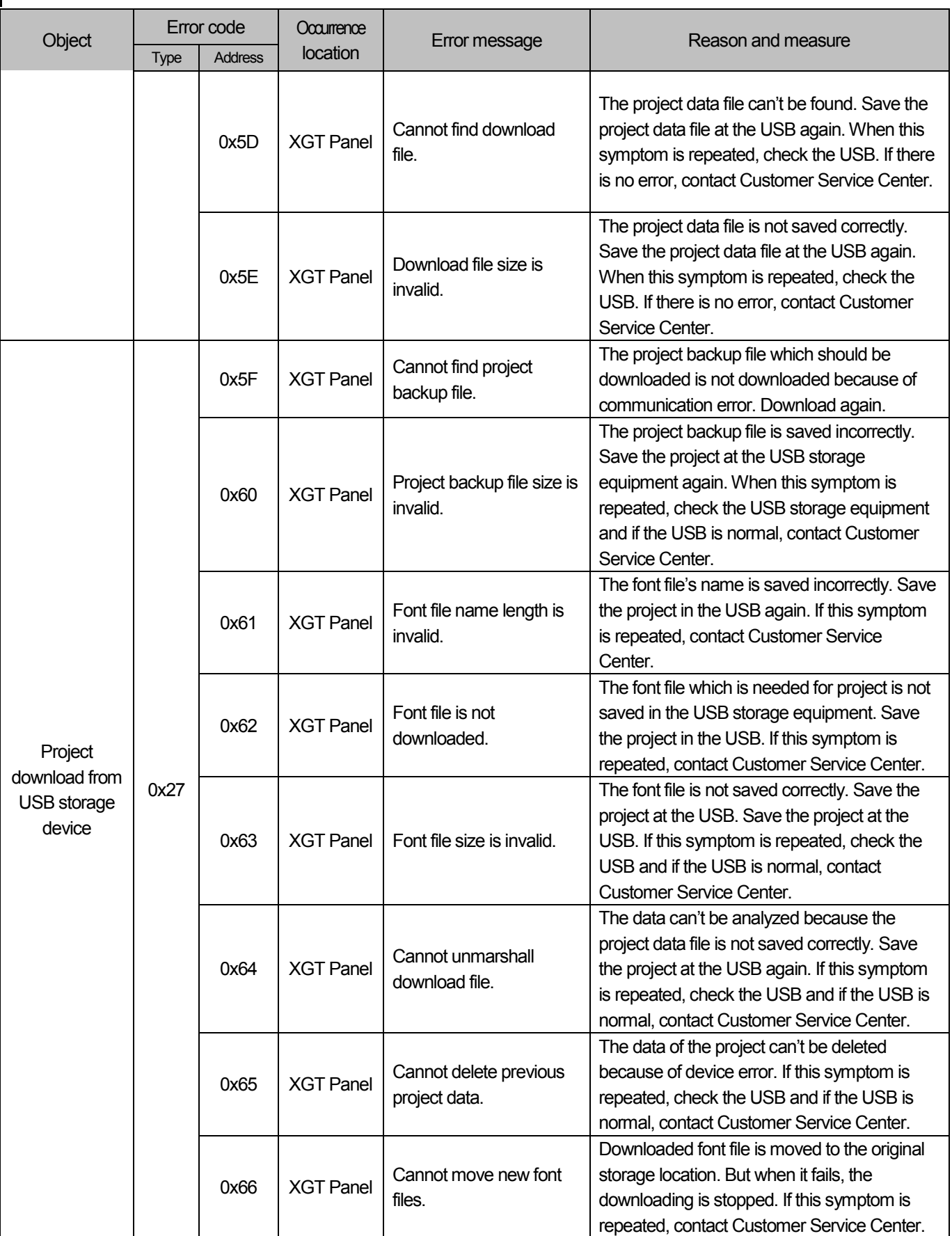

٦

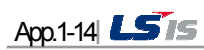

# Appendix 1. Troubleshooting

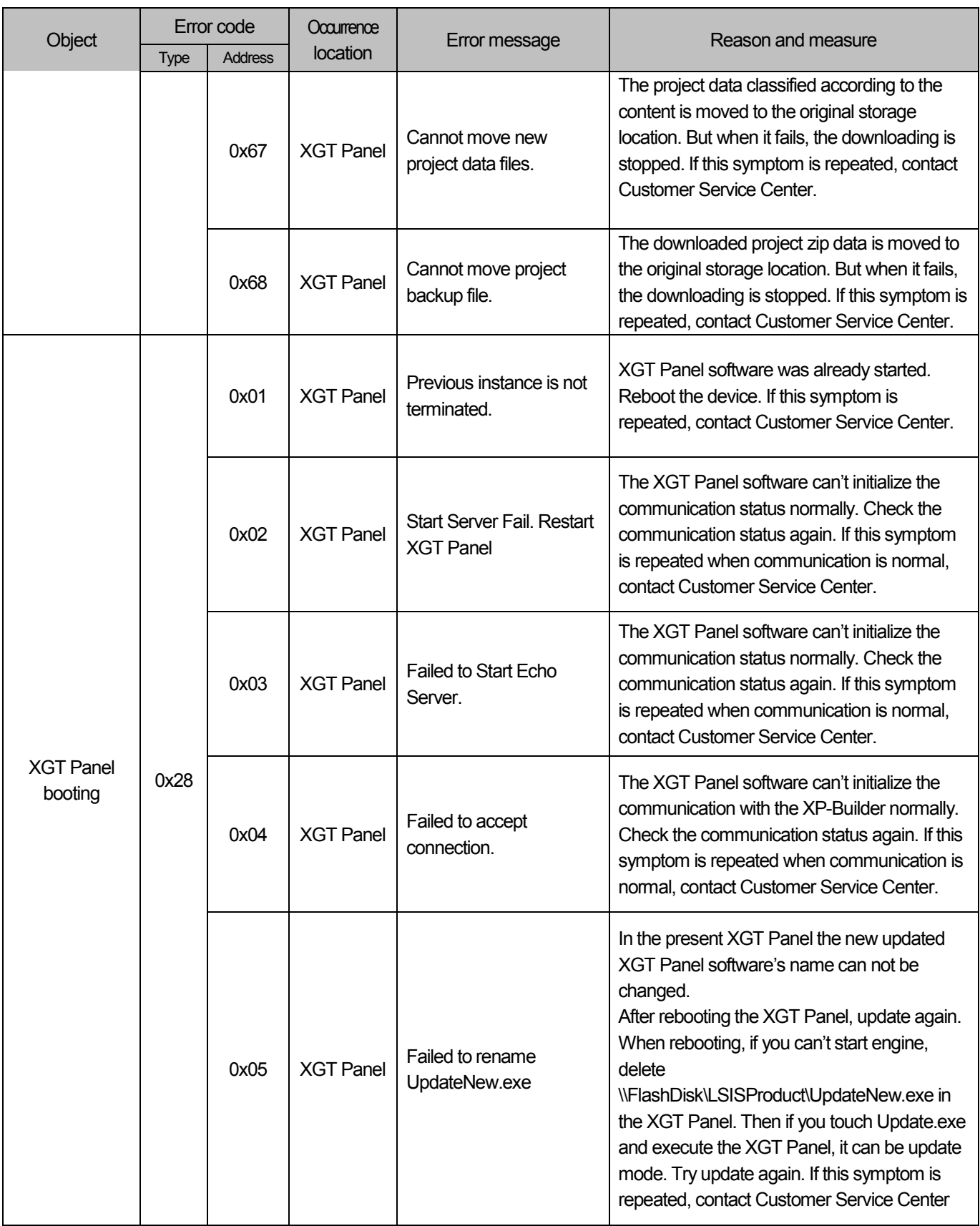

 $\sqrt{2}$ 

╅

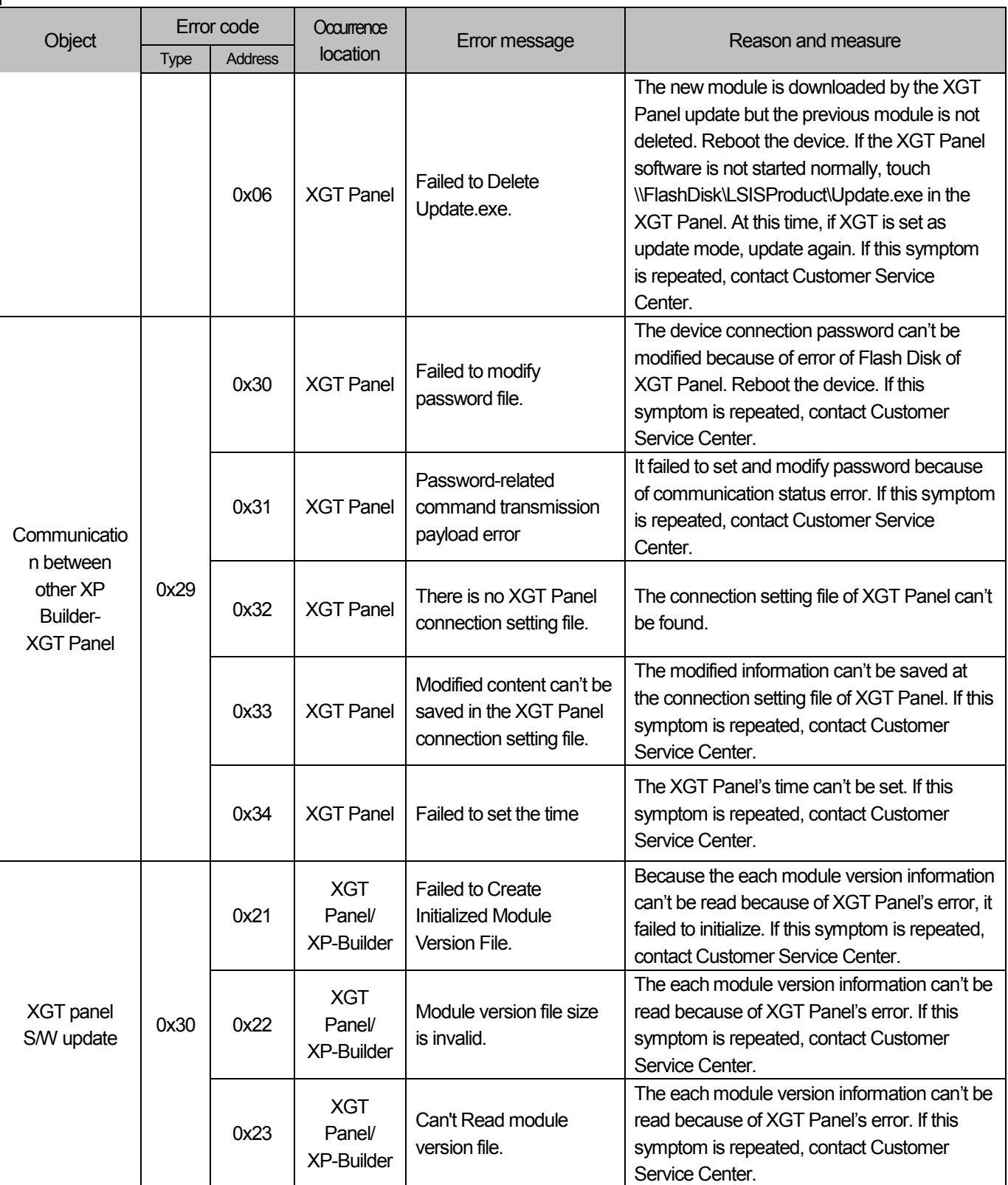

٦

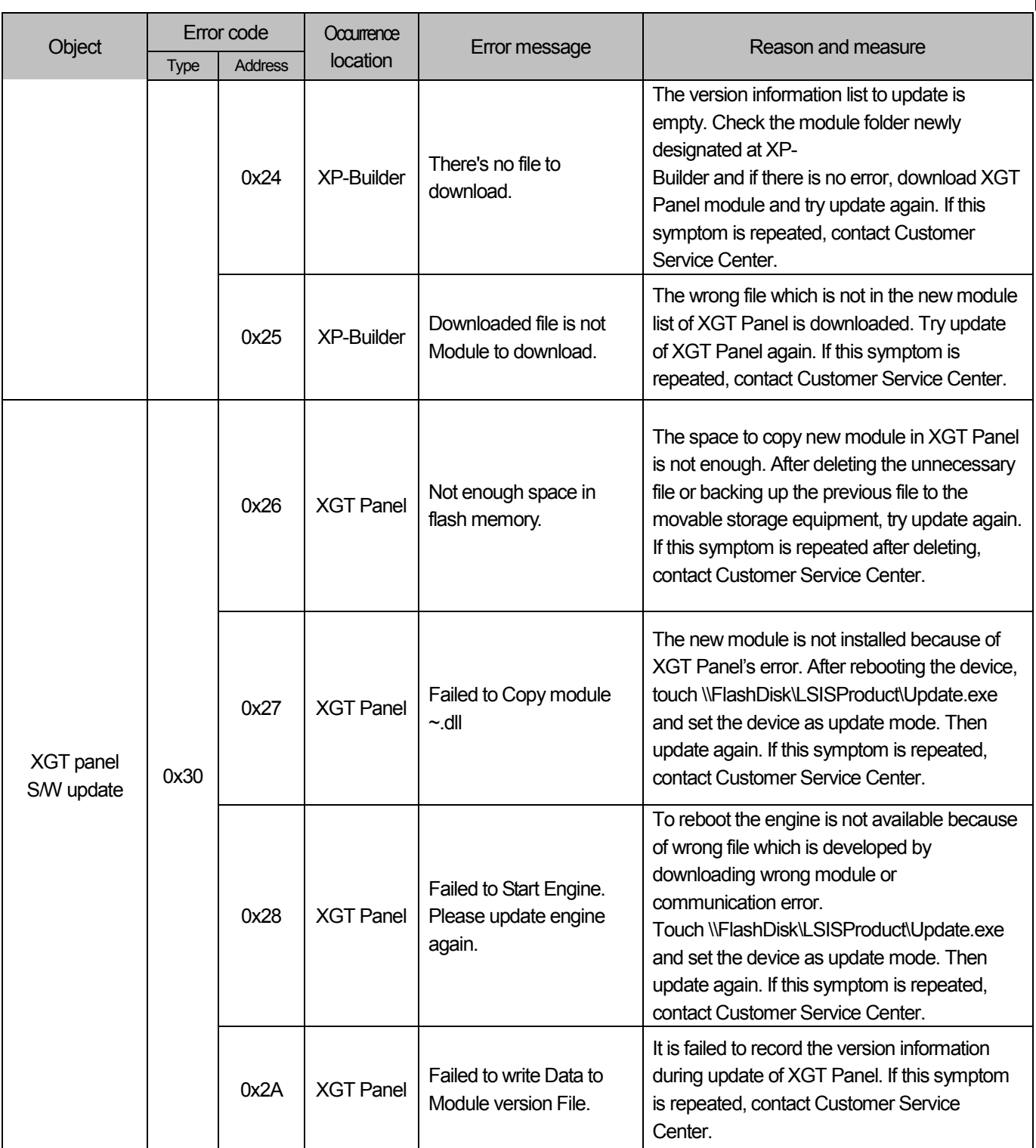

 $\Gamma$ 

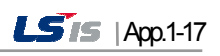

# Appendix 1. Troubleshooting

ᆉ

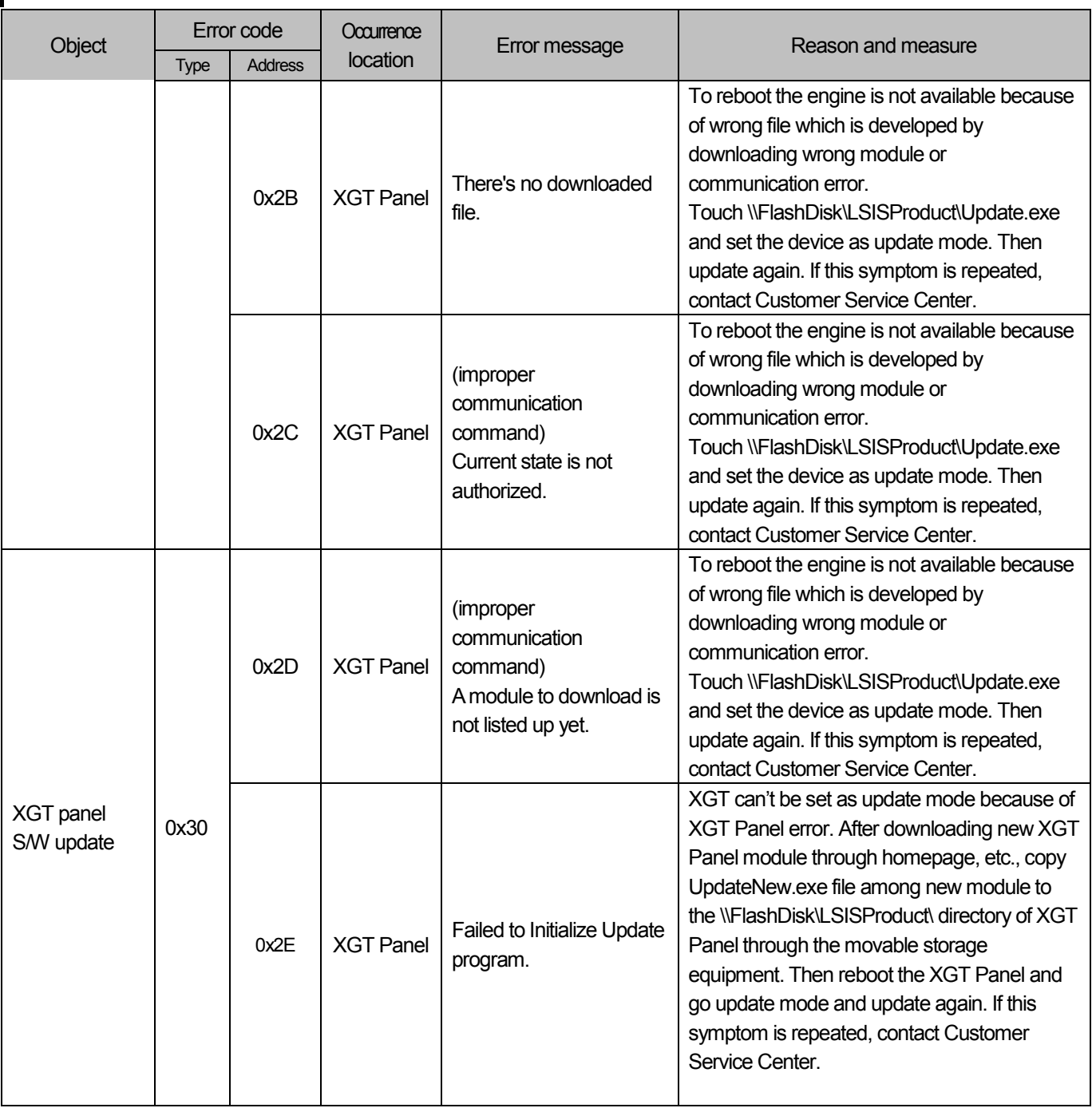

٦

# Appendix 2. Dimension (Unit: mm)

## (1) XP30-BTE/DC, XP30-TTE/DC

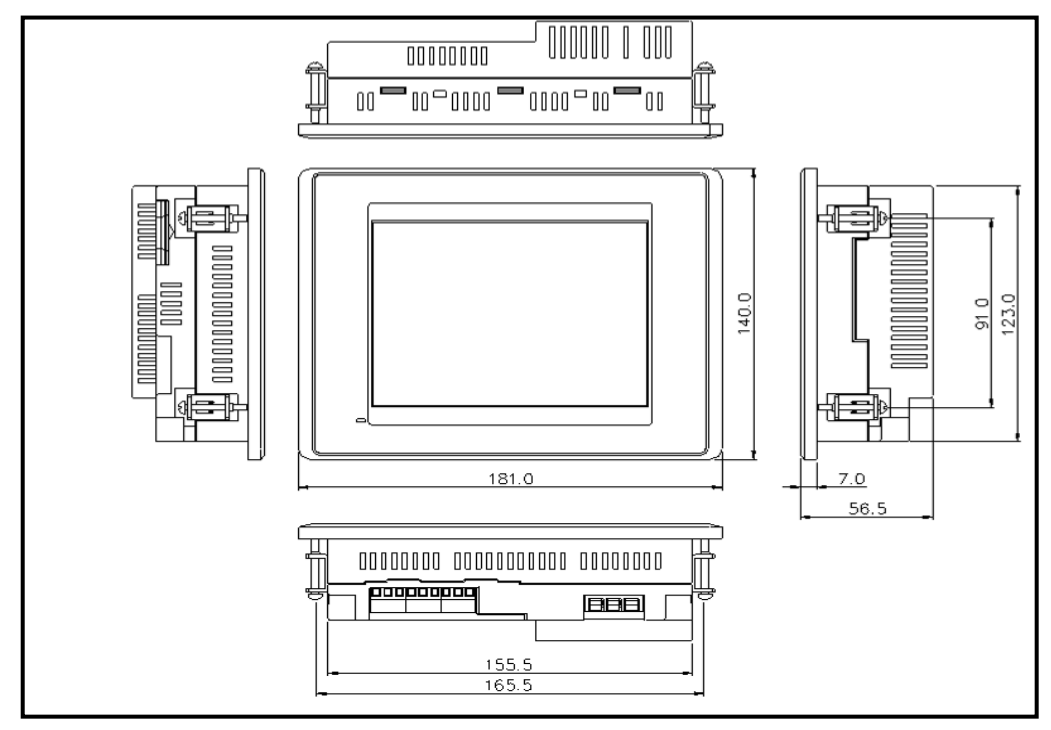

## (2) XP50-TTE/DC

L

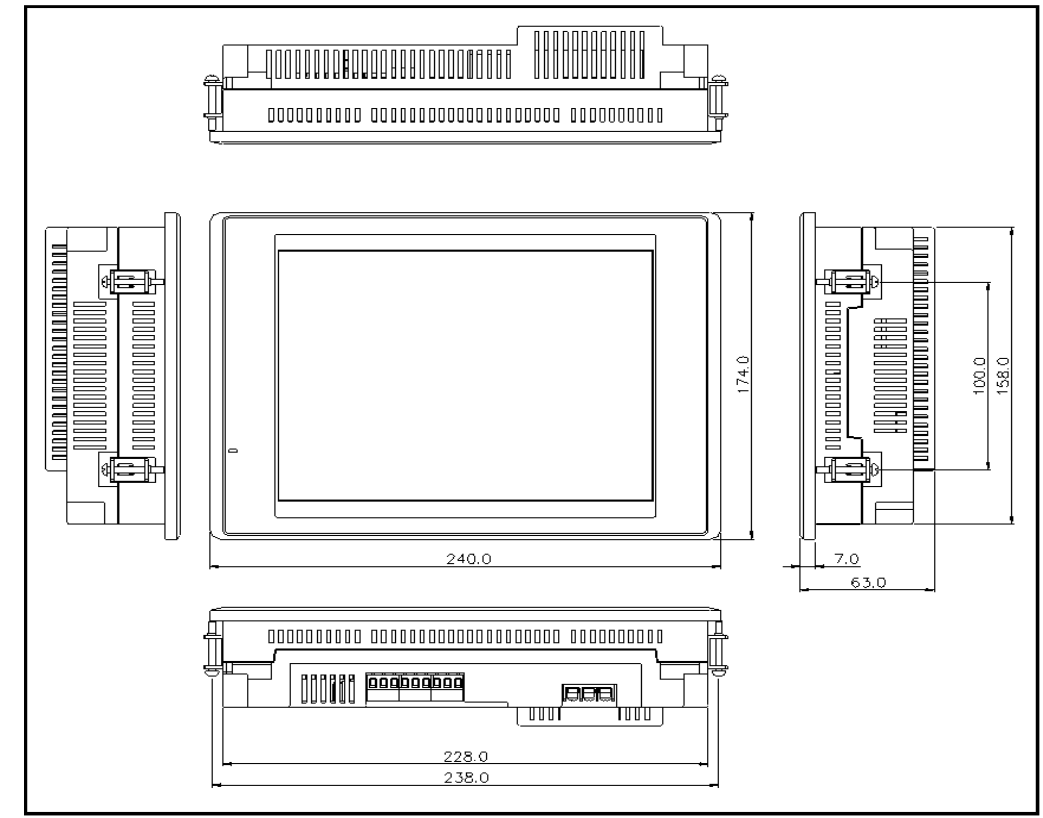

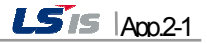

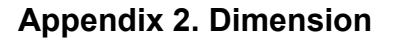

### (3) XP30-BTA/DC, XP30-TTA/DC

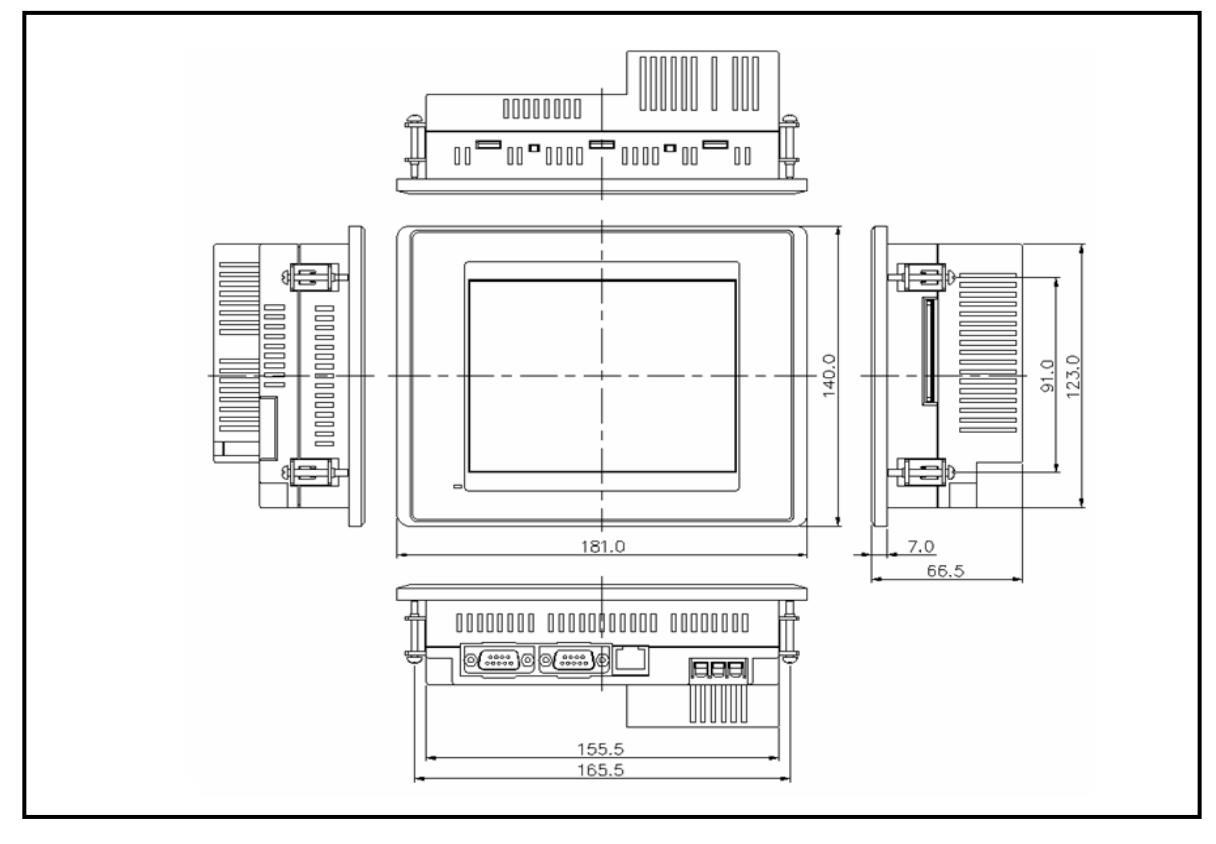

## (4) XP40-TTE/DC, XP40-TTA/DC

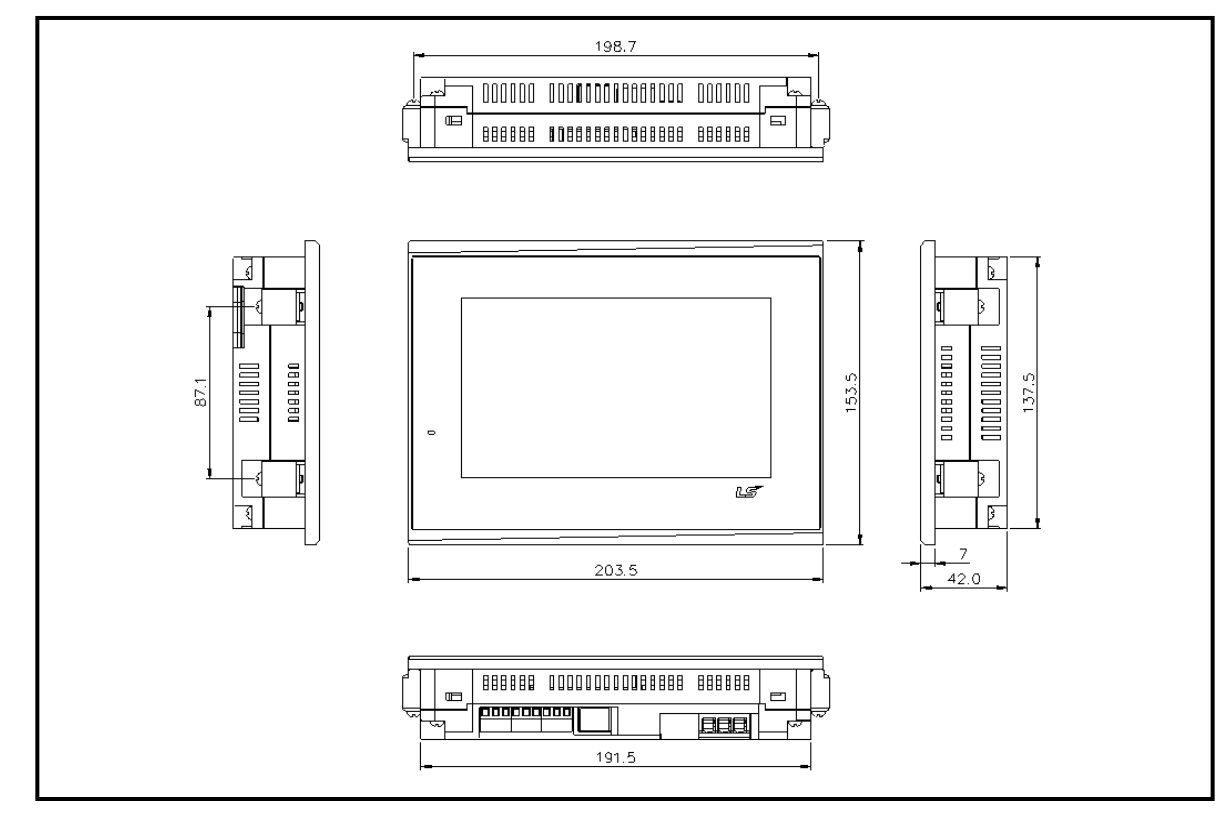

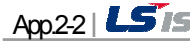

onon

### (5) XP50-TTA/DC

L

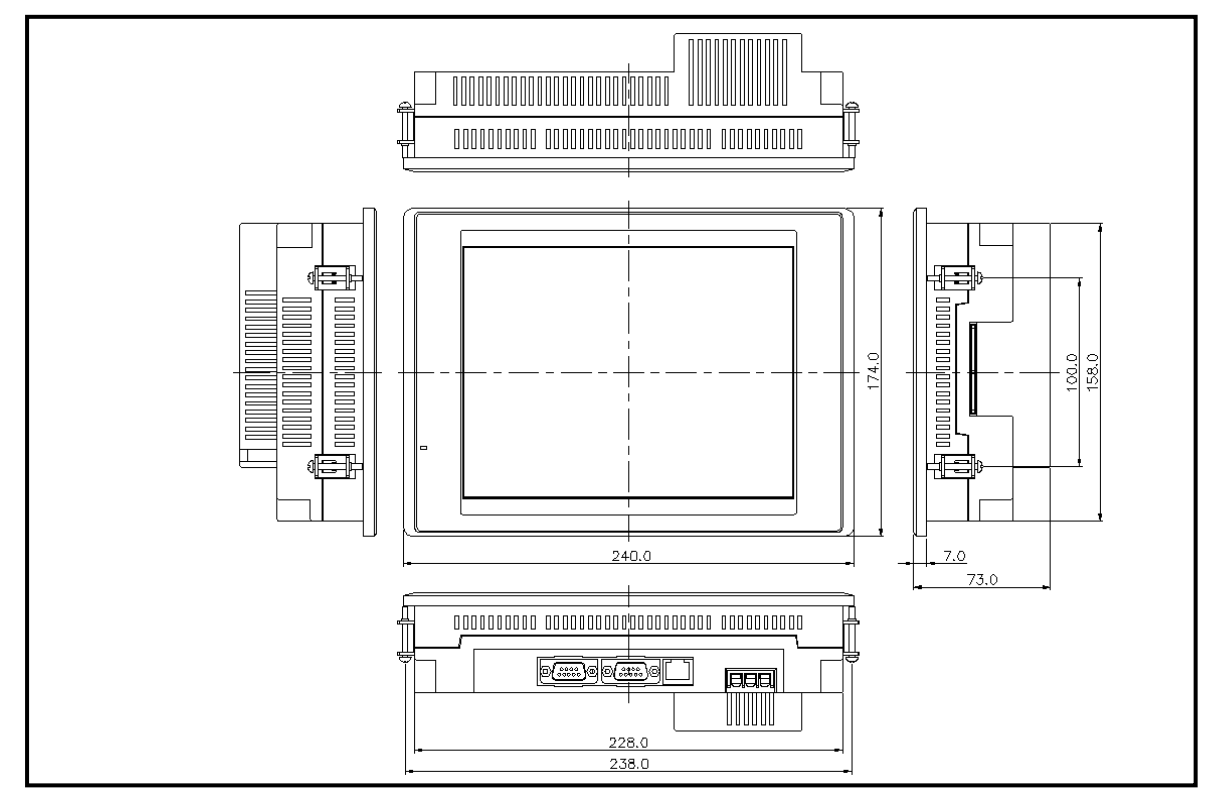

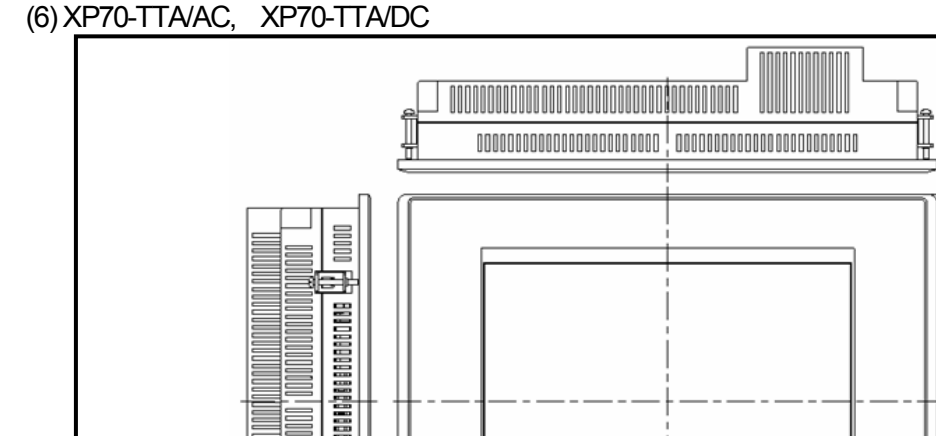

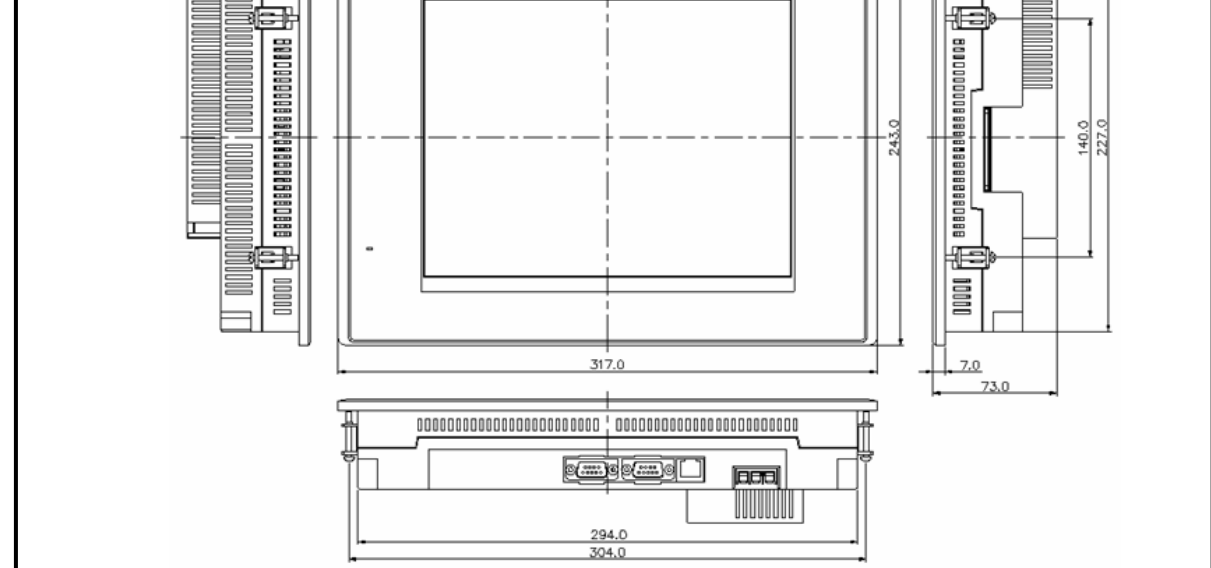

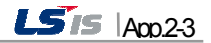

## Appendix 2. Dimension

(7) XP80-TTA/AC, XP80-TTA/DC

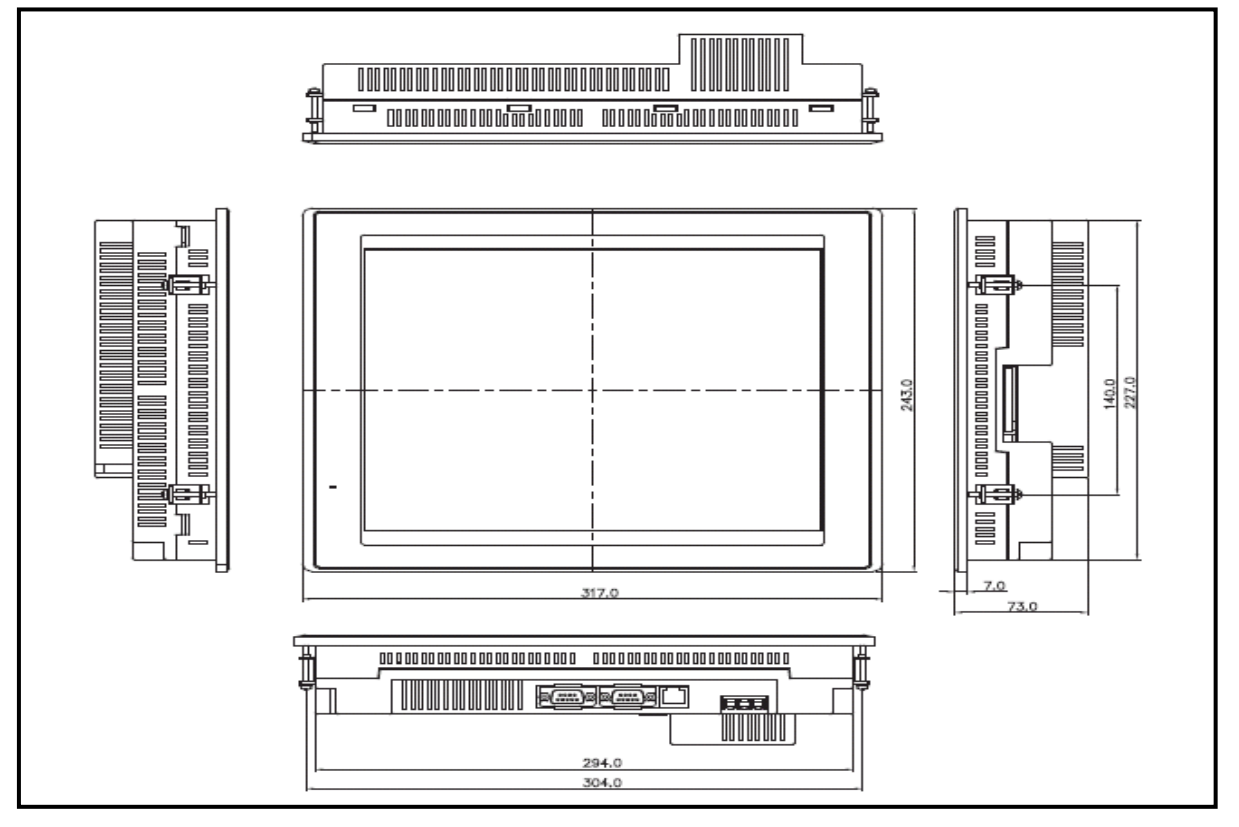

### (8) XP90-TTA/AC

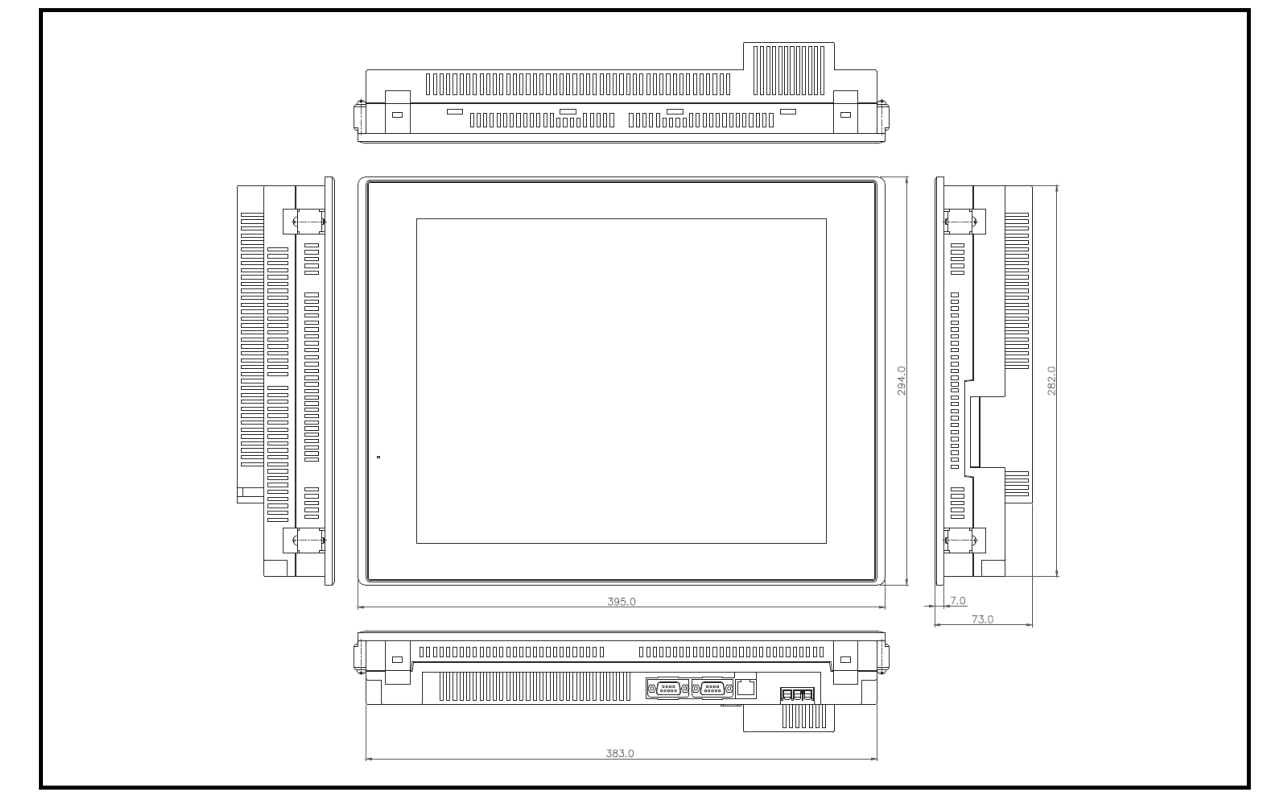

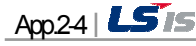

# **Warranty**

1. Warranty Period

The product you purchased will be guaranteed for 18 months from the date of manufacturing.

2. Scope of Warranty

Any trouble or defect occurring for the above-mentioned period will be partially replaced or repaired. However, please note the following cases will be excluded from the scope of warranty.

Any trouble attributable to unreasonable condition, environment or handling otherwise specified in the manual, Any trouble attributable to others' products,

If the product is modified or repaired in any other place not designated by the company,

Due to unintended purposes

Owing to the reasons unexpected at the level of the contemporary science and technology when delivered. Not attributable to the company; for instance, natural disasters or fire

3. Since the above warranty is limited to HMI unit only, make sure to use the product considering the safety for system configuration or applications.

# Environmental Policy

LS Industrial Systems Co., Ltd supports and observes the environmental policy as below.

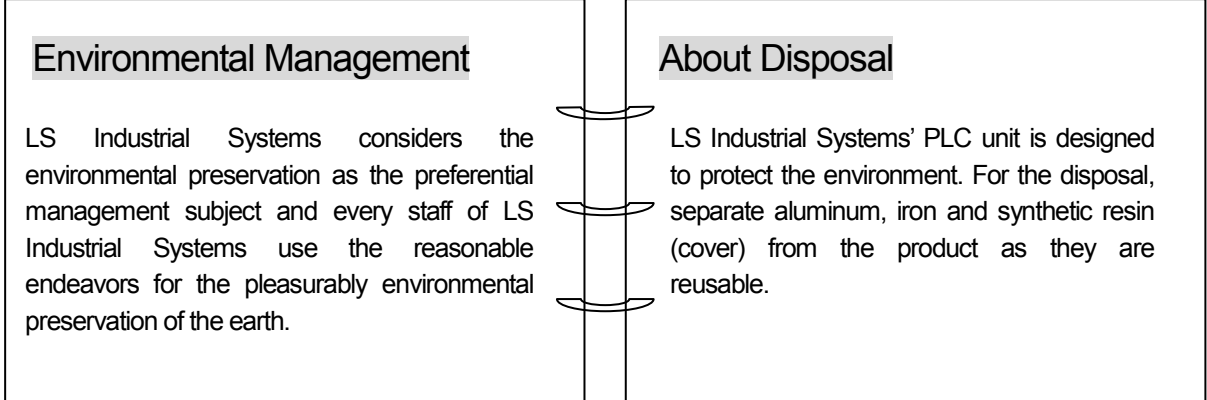

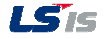

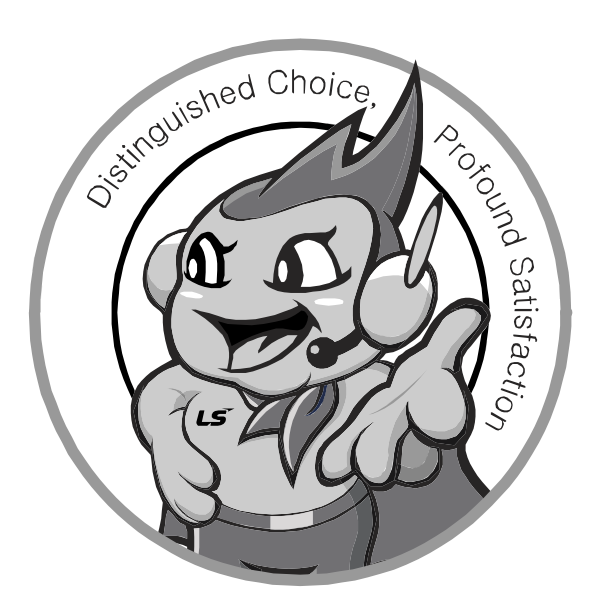

LS values every single customers. Quality and service come first at LSIS. Always at your service, standing for our customers.

10310000867

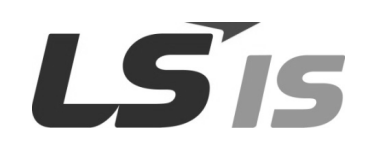

■ HEAD OFFICE

- LS tower, Hogye-dong, Dongan-gu, Anyang-si, Gyeonggi-do 1026-6, Korea http://eng.lsis.biz Tel : (82-2)2034-4870/Fax : 82-2-2034-4648 e-mail : cshwang@lsis.biz
- LS Industrial Systems Tokyo Office Tokyo, Japan Address: 16FL. Higashi-Kan. Akasaka Twin Tower 17-22, Akasaka.Monato-ku Tokyo 107-8470. Japan
- Tel : 81-3-3582-9128/Fax : 81-3-3582-2667 e-mail : jschuna@lsis.biz ■ LS Industrial Systems(ME) FZE Dubai, U.A.E. Address : Jafza View Tower Lob 19, Room 205 Along Sheikh Zayed Road Jebel Aali Free Zone Dubai, United Arab Emirates
- Tel : 971-4-886-5360/Fax : 971-4-886-5361 e-mail : jungyongl@lsis.biz ■ LS Industrial Systems Shanghai Office \_ Shanghai, China Address : Room E-G. 12FL Hiamin Empire Plaza. No.726. West. Yan'an Road Shanghai 200050. P.R. China e-mail : liyong@lsis.com.cn Tel : 86-21-5237-9977(609)/Fax : 89-21-5237-7189
- LS Industrial Systems Beijing Office \_ Beijing, China Address : B-Tower 17FL. Beijing Global Trade Center B/D. No. 36. East BeisanHuan-Road. DongCheng-District. Beijing 100013. P.R. China Tel: 86-10-5825-6027(666)/Fax: 86-10-5825-6028 e-mail: xunmj@lsis.com.cn

■ LS Industrial Systems Guangzhou Office \_ Guangzhou, China Address : Room 1403.14FL. New Poly Tower. 2 Zhongshan Liu Road.Guangzhou.P.R China Tel : 86-20-8328-6754/Fax : 86-20-8326-6287 e-mail : chenxs@lsis.com.cn

- LS Industrial Systems Chengdu Office \_ Chengdu, China Address : 12FL. Guodong Buiding. No.52 Jindun Road Chengdu.610041. P.R. China Tel : 86-28-8612-9151(9226)/Fax : 86-28-8612-9236 e-mail : comysb@lsis.biz
- LS Industrial Systems Qingdao Office \_ Qingdao, China Address : YinHe Bldg. 402 Room No. 2P Shandong Road,
- Qingdao-City,Shandong-province 266071, P.R. China Tel : 86-532-8501-6068/Fax : 86-532-8501-6057 e-mail : wangzy@lsis.com.cn
- LS Industrial Systems Europe B.V. , Netherlands Address : 1st. Floor, Tupolevlaan 48, 1119NZ, Schiphol-Rijk, The Netherlands Tel : +31 (0)20 654 1420/Fax : +31 (0)20 654 1429 e-mail : junshickp@lsis.biz
- Wuxi LS Industrial Systems Co., Ltd \_ Wuxi, China Address : 102-A. National High & New Tech Industrial Development Area. Wuxi. Jiangsu. 214028. P.R. China Tel: 86-510-8534-6666/Fax: 86-510-8534-4078 e-mail: caidx@lsis.com.cn
- Dalian LS Industrial Systems Co., Ltd. \_ Dalian, China Address : No. 15. Liaohexi 3-Road. Economic and Technical Development zone. Dalian 116600. China Tel : 86-411-273-7777/Fax : 86-411-8730-7560 e-mail : cuibx@lsis.com.cn

※ LS Industrial Systems constantly endeavors to improve its product so that information in this manual is subject to change without notice.

ⓒ LS Industrial Systems Co., Ltd 2011 All Rights Reserved.